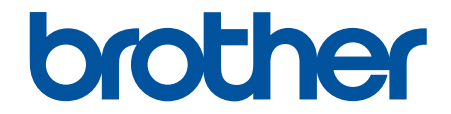

# **Guía del usuario**

# **PT-D610BT**

© 2022 Brother Industries, Ltd. Todos los derechos reservados.

# <span id="page-1-0"></span>▲ Inicio > Tabla de contenido

## Tabla de contenido

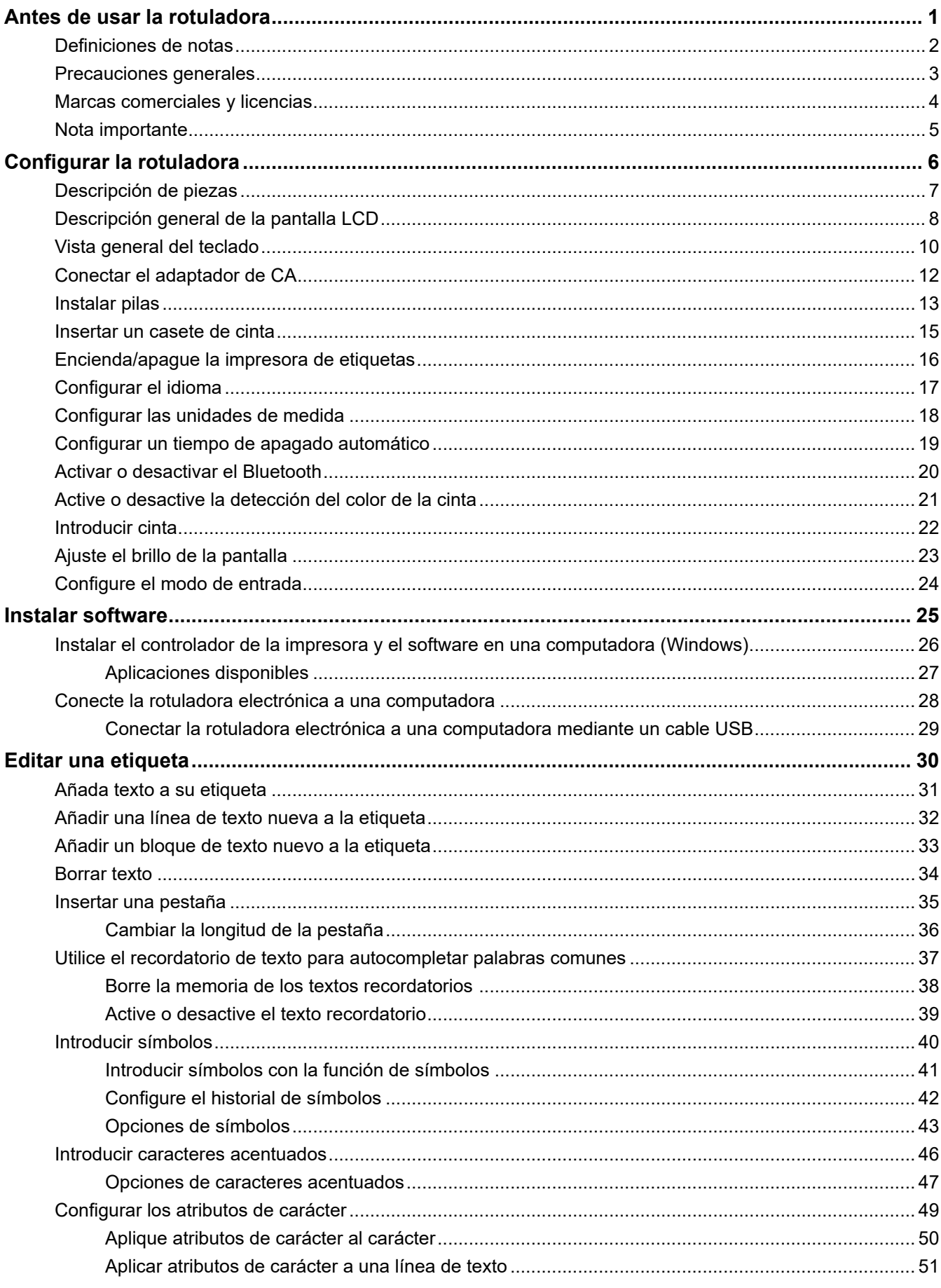

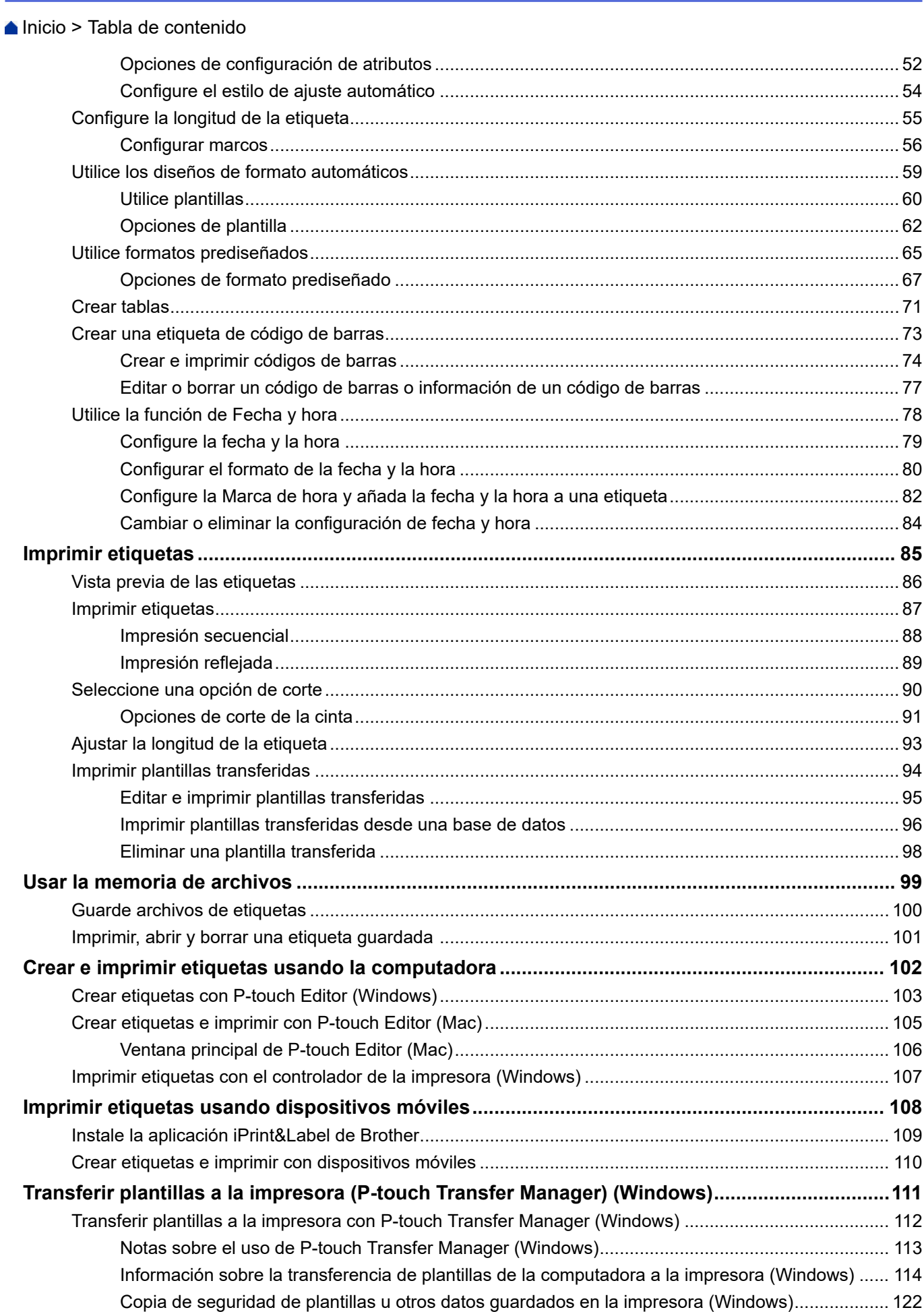

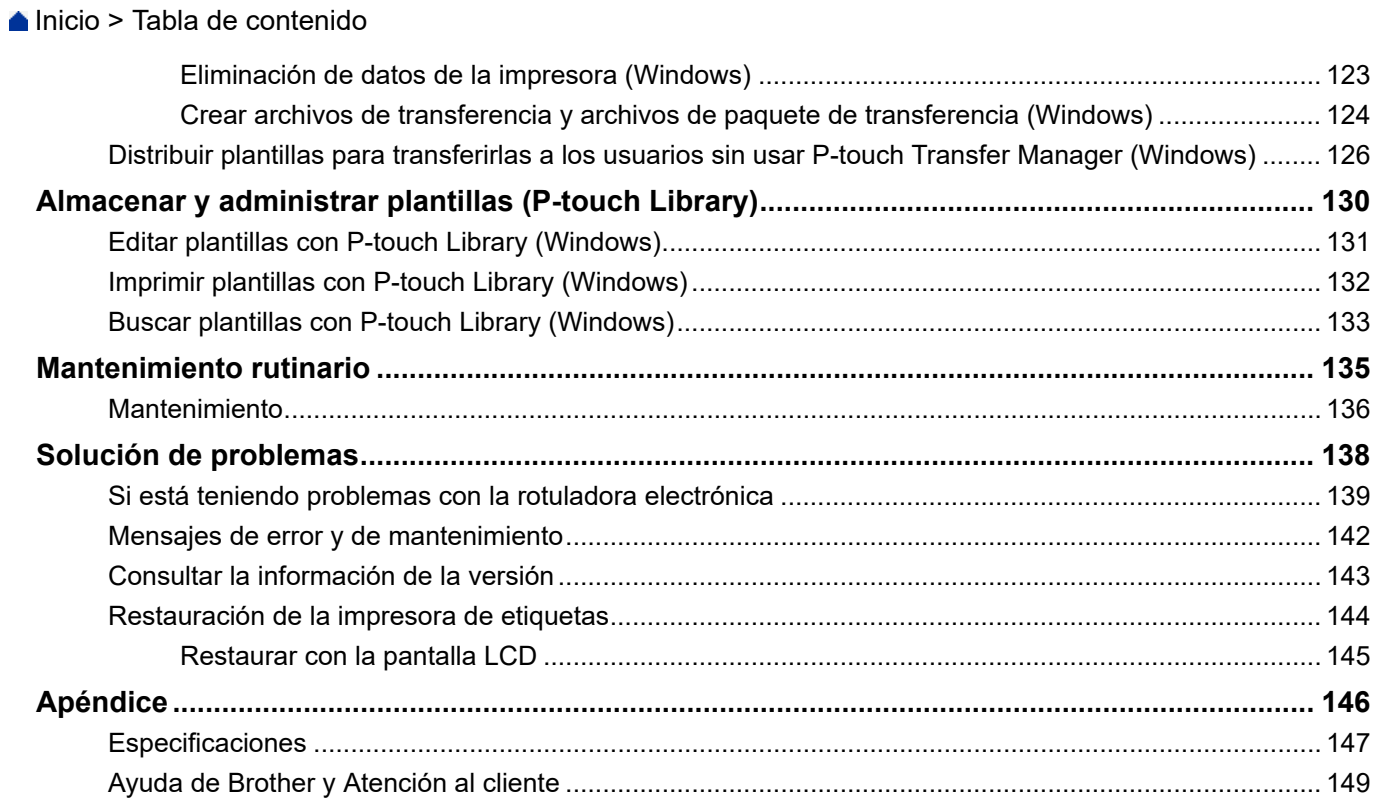

<span id="page-4-0"></span> [Inicio](#page-1-0) > Antes de usar la rotuladora

- [Definiciones de notas](#page-5-0)
- [Precauciones generales](#page-6-0)
- [Marcas comerciales y licencias](#page-7-0)
- [Nota importante](#page-8-0)

<span id="page-5-0"></span> [Inicio](#page-1-0) > [Antes de usar la rotuladora](#page-4-0) > Definiciones de notas

# **Definiciones de notas**

En esta Guía del usuario se utilizan los siguientes símbolos y convenciones:

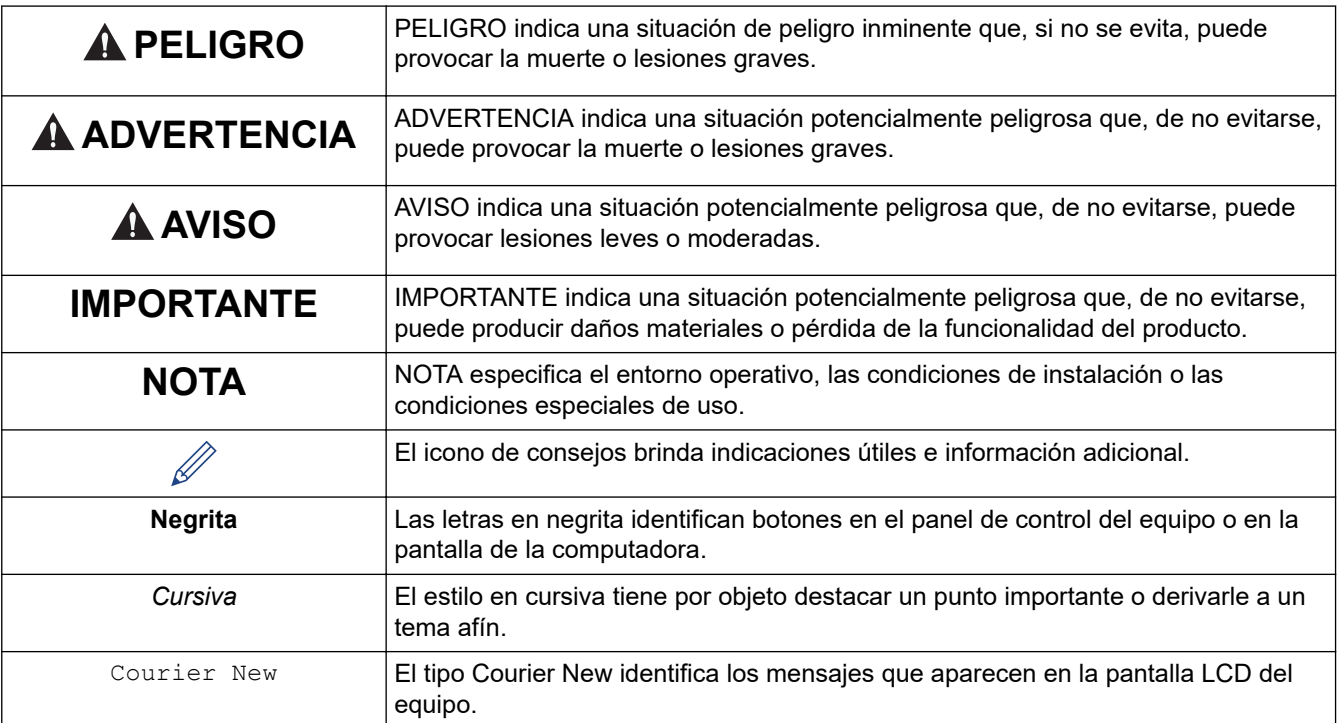

### **Información relacionada**

<span id="page-6-0"></span> [Inicio](#page-1-0) > [Antes de usar la rotuladora](#page-4-0) > Precauciones generales

# **Precauciones generales**

- Según el área, el material y las condiciones ambientales, la etiqueta puede desprenderse o adherirse de forma permanente y el color puede cambiar o transferirse a otros objetos. Antes de adherir la etiqueta, verifique las condiciones ambientales y el material. Para verificar la etiqueta, adhiera una pequeña porción de esta a un área poco visible de la superficie donde se la desea colocar.
- NO utilice la máquina, los componentes o accesorios para fines diferentes de los que se describen en esta guía. De lo contrario, podrían ocurrir accidentes o producirse algún tipo de daño.
- Utilice solo cintas Brother TZe con la rotuladora electrónica. NO utilice cintas que no tengan la  $\Box$  marca.
- Utilice un paño suave para limpiar el cabezal de impresión; nunca toque el cabezal de impresión.
- NO intente imprimir si el casete está vacío, ya que puede dañar el cabezal de impresión.
- NO tire de la cinta mientras imprime o la alimenta; de hacerlo, dañará la cinta y la rotuladora.
- Cualquier información guardada en la memoria se puede perder por un fallo o reparación en la impresora o si las pilas se descargan completamente.
- Los caracteres impresos pueden ser un poco diferentes a los de la vista previa porque la pantalla de su dispositivo o computadora puede tener una resolución más alta que la de la impresora.
- La longitud de la etiqueta impresa puede diferir de la longitud de la etiqueta mostrada.
- Si se apaga el equipo durante dos minutos, se perderá todo el texto y los ajustes de formato.
- Asegúrese de leer las instrucciones que encontrará junto a las cintas de tela termoadhesiva, las cintas adhesivas extrafuertes y otras cintas especiales y verifique todas las precauciones que encontrará en las instrucciones.

### **Información relacionada**

<span id="page-7-0"></span> [Inicio](#page-1-0) > [Antes de usar la rotuladora](#page-4-0) > Marcas comerciales y licencias

# **Marcas comerciales y licencias**

- Android es una marca comercial de Google LLC.
- Google Play y el logotipo de Google Play son marcas comerciales registradas de Google LLC.
- La marca denominativa y los logotipos de Bluetooth<sup>®</sup> son marcas comerciales registradas propiedad de Bluetooth SIG, Inc. y el uso de estos por parte de Brother Industries Ltd. está sujeto a licencia. Las demás marcas y nombres comerciales son propiedad de sus respectivos titulares.
- QR Code es una marca comercial registrada de DENSO WAVE INCORPORATED.
- Mac, iPad, iPhone y iPod touch son marcas comerciales registradas de Apple Inc.
- QR Code Generating Program Copyright © 2008 DENSO WAVE INCORPORATED.
- Algunas partes de este software están sujetas a copyright © 2014 The FreeType Project [\(www.freetype.org](http://www.freetype.org)). All rights reserved.

**Los nombres comerciales y los nombres de los productos de las compañías que aparecen en los productos de Brother, documentos relacionados y otros materiales son marcas comerciales o marcas comerciales registradas de esas respectivas compañías.**

### **Información relacionada**

<span id="page-8-0"></span> [Inicio](#page-1-0) > [Antes de usar la rotuladora](#page-4-0) > Nota importante

# **Nota importante**

- El contenido de este documento y las especificaciones de esta impresora de etiquetas están sujetos a modificaciones sin previo aviso.
- Brother se reserva el derecho de modificar sin previo aviso las especificaciones y materiales aquí contenidos, y no asumirá responsabilidad alguna por daños de cualquier índole (incluidos los daños derivados) producidos por basarse en el material presentado en las publicaciones, incluidos, entre otros, errores tipográficos y de otra naturaleza.
- Esta impresora de etiquetas no admite conexión inalámbrica.
- Las imágenes de pantalla en este documento pueden diferir según el sistema operativo de su computadora, el modelo del producto y la versión de software.
- Antes de usar la impresora de etiquetas, asegúrese de leer todos los documentos incluidos en la impresora de etiquetas para obtener información sobre la seguridad y el funcionamiento.
- La impresora de etiquetas que aparece en las ilustraciones puede ser distinta a la suya.
- Los suministros disponibles pueden diferir en función del país o la región.
- Recomendamos usar la última versión de P-touch Editor.
- A fin de que el rendimiento de la impresora de etiquetas se mantenga actualizado, consulte [support.brother.com](https://support.brother.com/g/b/midlink.aspx) para verificar las actualizaciones de firmware más recientes. En caso contrario, es posible que algunas funciones de su impresora de etiquetas no estén disponibles.
- Antes de darle su rotuladora electrónica a otra persona, reemplazarla o deshacerse de ella, se recomienda restablecerla a la configuración de fábrica para eliminar toda la información personal.

### **Información relacionada**

<span id="page-9-0"></span> [Inicio](#page-1-0) > Configurar la rotuladora

- [Descripción de piezas](#page-10-0)
- [Descripción general de la pantalla LCD](#page-11-0)
- [Vista general del teclado](#page-13-0)
- [Conectar el adaptador de CA](#page-15-0)
- [Instalar pilas](#page-16-0)
- [Insertar un casete de cinta](#page-18-0)
- [Encienda/apague la impresora de etiquetas](#page-19-0)
- [Configurar el idioma](#page-20-0)
- [Configurar las unidades de medida](#page-21-0)
- [Configurar un tiempo de apagado automático](#page-22-0)
- [Activar o desactivar el Bluetooth](#page-23-0)
- [Active o desactive la detección del color de la cinta](#page-24-0)
- [Introducir cinta](#page-25-0)
- [Ajuste el brillo de la pantalla](#page-26-0)
- [Configure el modo de entrada](#page-27-0)

<span id="page-10-0"></span> [Inicio](#page-1-0) > [Configurar la rotuladora](#page-9-0) > Descripción de piezas

# **Descripción de piezas**

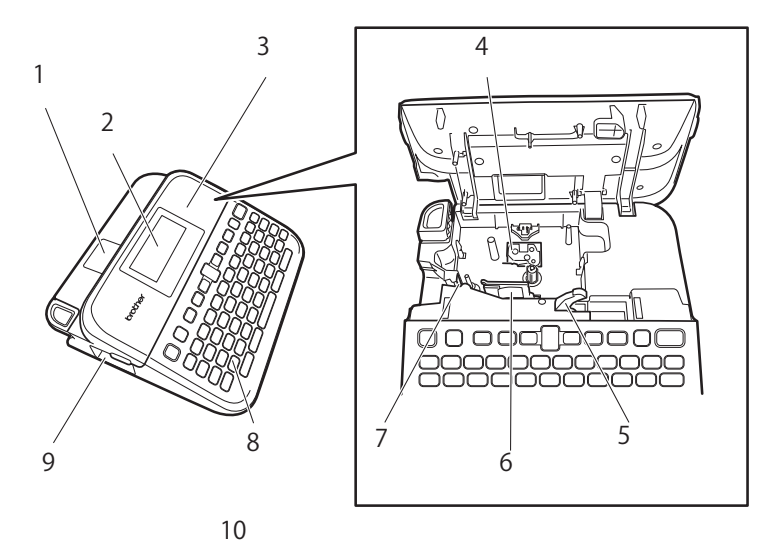

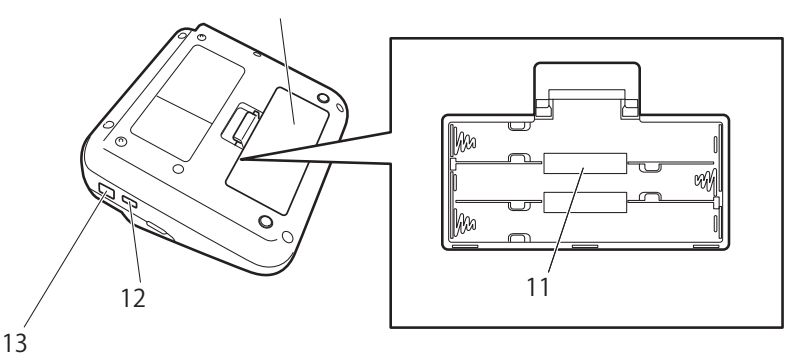

- 1. Visor de la cinta
- 2. Pantalla de cristal líquido (LCD)
- 3. Cubierta del compartimiento de casete de cinta
- 4. Compartimiento de casete de cinta
- 5. Palanca de liberación
- 6. Cabezal de impresión
- 7. Cortador de cinta
- 8. Teclado
- 9. Ranura de salida de la cinta
- 10. Cubierta del compartimento de la batería
- 11. Compartimento de la batería
- 12. Puerto USB
- 13. Enchufe adaptador de CA

### **Información relacionada**

# <span id="page-11-0"></span>**Descripción general de la pantalla LCD**

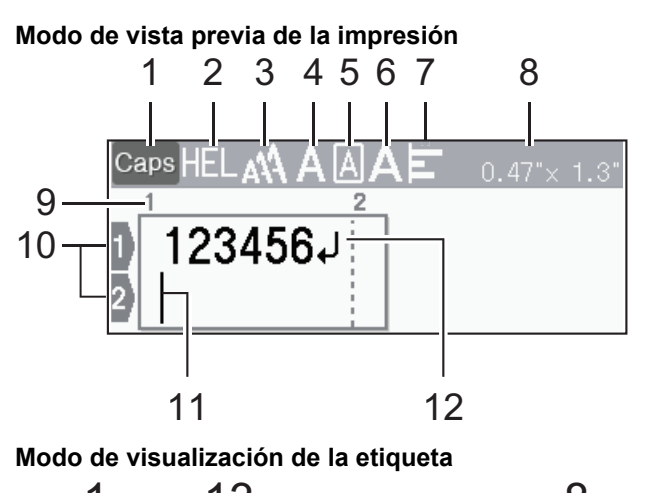

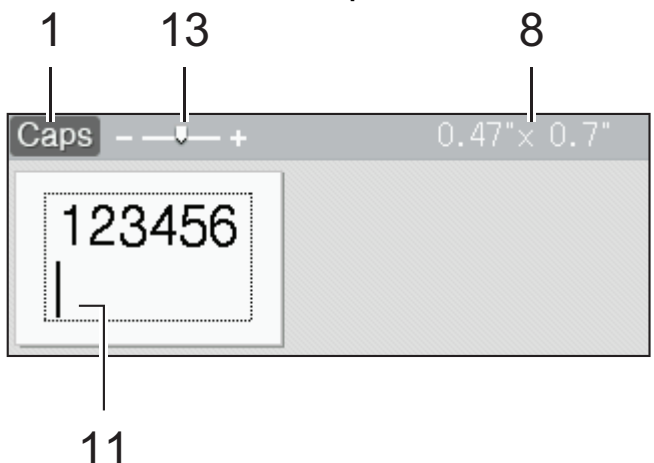

#### **1. Modo mayúsculas**

Indica si el modo de bloqueo de mayúsculas está activado.

#### **2. Fuente actual**

Indica la fuente actual.

### **3. Tamaño del carácter**

Indica el tamaño actual del carácter.

### **4. Estilo del carácter**

Indica el estilo actual del carácter.

#### **5. Marco**

Indica qué marco se ha configurado.

#### **6. Ancho**

Indica el ancho del carácter.

### **7. Alineación**

Indica la alineación del texto.

#### **8. Ancho de la cinta x Longitud de la etiqueta**

La longitud de la etiqueta que se muestra en la pantalla LCD puede ser diferente a la longitud de la etiqueta actual cuando se imprime.

#### **9. Número de bloque**

Indica el número de bloque.

### **10. Número de línea**

Indica el número de líneas en el diseño de la etiqueta.

### **11. Cursor**

Aparecen nuevos caracteres a la izquierda del cursor.

Indica la información actual en la posición de entrada.

### **12. Marca de regreso**

Indica el final de una línea de texto.

### **13. Scale/Zoom (Escala/Zoom)**

Cambiar la ampliación de la vista previa.

# **Información relacionada**

<span id="page-13-0"></span> [Inicio](#page-1-0) > [Configurar la rotuladora](#page-9-0) > Vista general del teclado

# **Vista general del teclado**

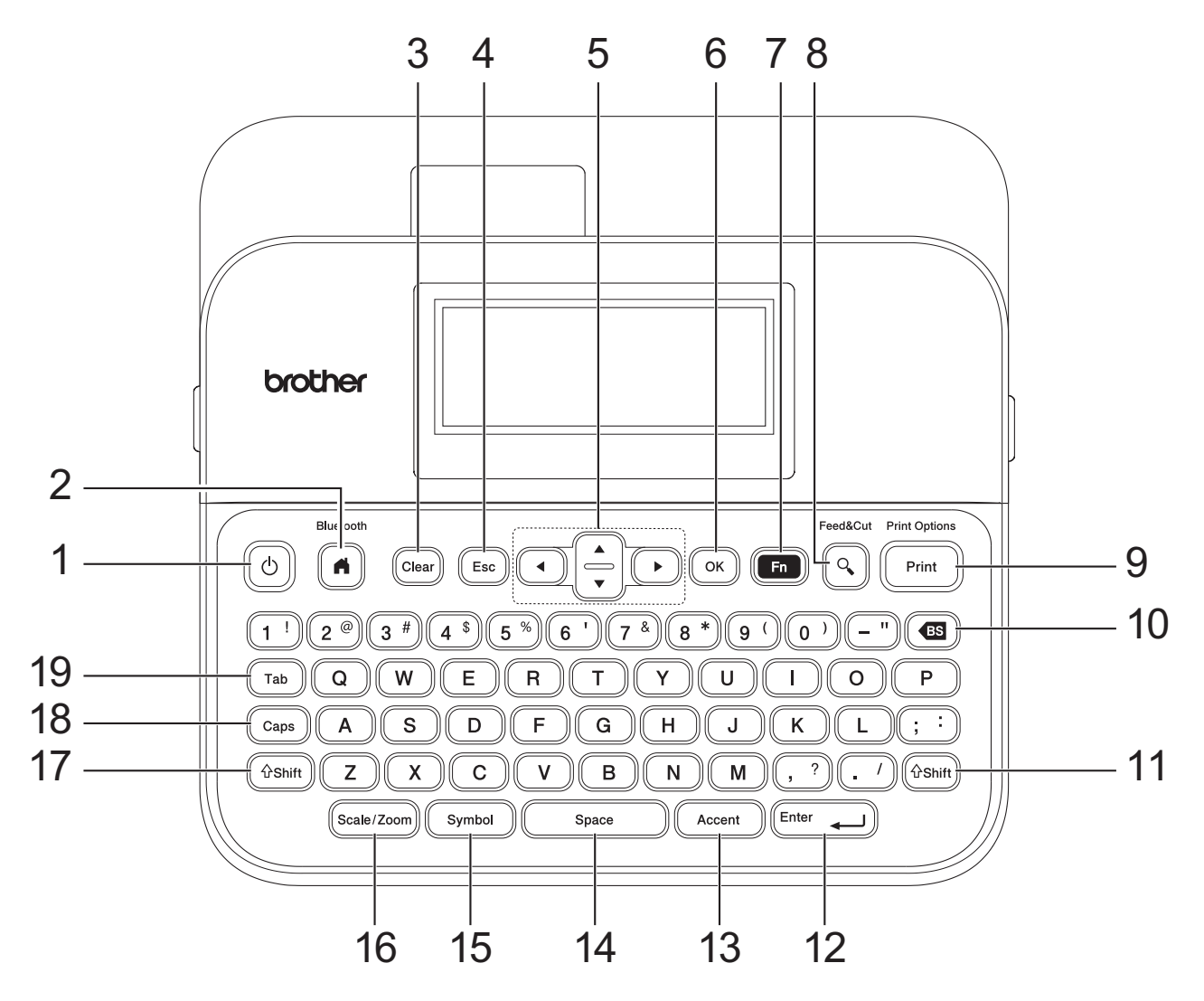

#### **1. Power (Alimentación)**

Pulse para encender o apagar la rotuladora electrónica.

#### **2. Home (Hogar)/Bluetooth**

Pulse para regresar a la pantalla Inicio. Para encender o apagar el Bluetooth, pulse **Home (Hogar)**/ **Bluetooth** y la tecla **Shift (Mayús)** simultáneamente.

#### **3. Clear (Borrar)**

Pulse para borrar todo el texto y la configuración de impresión.

#### **4. Escape (Esc)**

Pulse para cancelar la operación actual.

#### **5. Cursor**

Pulse para desplazar el cursor a la dirección que marca la flecha.

### **6. OK**

Pulse para seleccionar la opción que aparece.

#### **7. Function (Función)**

Pulse para seleccionar un menú de funciones.

Para mostrar los atributos, pulse **Function (Función)** y la tecla **Shift (Mayús)** simultáneamente.

### **8. Preview (Vista previa)/Feed**&**Cut (Alimentación y corte)**

Pulse para mostrar una imagen de la etiqueta antes de imprimirla.

Para proporcionar cinta, pulse **Preview (Vista previa)**/**Feed**&**Cut (Alimentación y corte)** y la tecla **Shift (Mayús)** simultáneamente.

#### **9. Print (Imprimir)/Print Options (Opciones de impresión)**

Pulse para imprimir.

Para establecer opciones de impresión, pulse **Print (Imprimir)**/**Print Options (Opciones de impresión)** y la tecla **Shift (Mayús)** simultáneamente.

#### **10. Backspace (Retroceso)**

Pulse para eliminar cualquier carácter que se encuentre a la izquierda del cursor.

#### **11. Shift (Mayús)**

Mantenga pulsado la tecla de una letra o número cuando quiera escribir una letra mayúscula o el símbolo que aparece en la tecla del número.

Para desplazar el cursor al inicio del siguiente bloque o del anterior, pulse **Shift (Mayús)** y la tecla **∆** o **v** simultáneamente.

Para desplazar el cursor al inicio o final de la línea actual, pulse **Shift (Mayús)** y la tecla ◀ o ▶ simultáneamente.

#### **12. Enter (Intro)**

Pulse para confirmar su selección.

#### **13. Accent (Acento)**

Pulse para seleccionar e insertar el carácter acentuado.

#### **14. Space (Espacio)**

Pulse para insertar un espacio en blanco.

Pulse para regresar a los valores predeterminados.

#### **15. Symbol (Símbolo)**

Pulse para seleccionar e insertar un símbolo del menú de símbolos.

#### **16. Scale/Zoom (Escala/Zoom)**

Pulse para cambiar la ampliación de la vista previa.

#### **17. Shift (Mayús)**

Mantenga pulsado la tecla de una letra o número cuando quiera escribir una letra mayúscula o el símbolo que aparece en la tecla del número.

Para desplazar el cursor al inicio del siguiente bloque o del anterior, pulse **Shift (Mayús)** y la tecla **∆** o **v** simultáneamente.

Para desplazar el cursor al inicio o final de la línea actual, pulse **Shift (Mayús)** y la tecla ◀ o ▶ simultáneamente.

#### **18. Caps (Bloqueo)**

Pulse para usar solo letras mayúsculas (modo todo en mayúsculas).

Cuando el modo mayúsculas está activado, todas las letras se escriben en mayúsculas.

#### **19. Tab (Tabulado)**

Pulse para insertar una pestaña.

### **Información relacionada**

# <span id="page-15-0"></span>**Conectar el adaptador de CA**

Si conecta un adaptador de corriente, utilice solo el adaptador de CA con número AD-E001A, diseñado específicamente para esta impresora de etiquetas.

- 1. Inserte el cable del adaptador de CA en el enchufe adaptador de CA en un lado de la rotuladora electrónica.
- 2. Inserte el enchufe en el tomacorriente eléctrico más cercano.

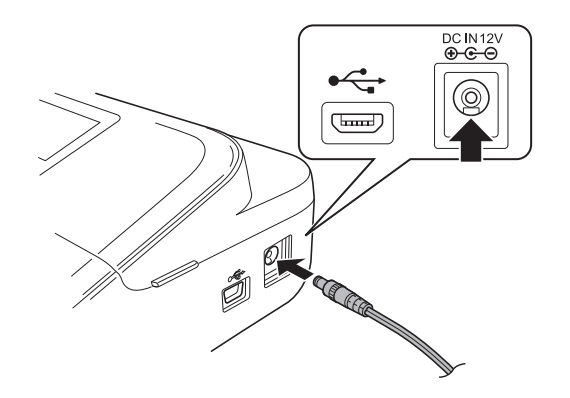

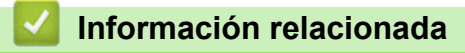

<span id="page-16-0"></span> [Inicio](#page-1-0) > [Configurar la rotuladora](#page-9-0) > Instalar pilas

# **Instalar pilas**

Para asegurar una memoria de repuesto, recomendamos usar seis pilas alcalinas AA (LR6) nuevas junto con el adaptador de CA.

# **NOTA**

- Para guardar y hacer una copia de seguridad de la memoria de la impresora de etiquetas, cuando el adaptador de CA esté desconectado, recomendamos poner seis pilas alcalinas AA en la impresora de etiquetas.
- Si la fuente de energía está desconectada durante más de dos minutos, se borrará todo el texto y la configuración del formato. También se borrará cualquier archivo de texto guardado en la memoria.
- Extraiga las pilas si no tiene intención de usar la impresora de etiquetas durante un período de tiempo prolongado.
- Deshágase de las baterías en un punto de recolección adecuado, no las tire a la basura común. Además, asegúrese de respetar todas las reglamentaciones federales, estatales y locales aplicables.
- Cuando almacene o deseche las pilas, únalas (por ejemplo, con cinta adhesiva, tal y como se ve en la ilustración) para prevenir que causen un cortocircuito.

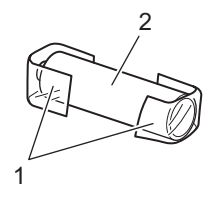

- 1. Cinta adhesiva
- 2. Pila alcalina
- 1. Abra la cubierta del compartimento de las pilas.

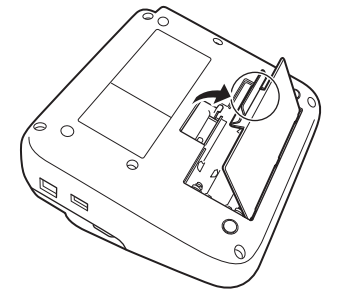

2. Coloque seis pilas alcalinas AA (LR6) nuevas.

Asegúrese de que están colocadas en la posición correcta.

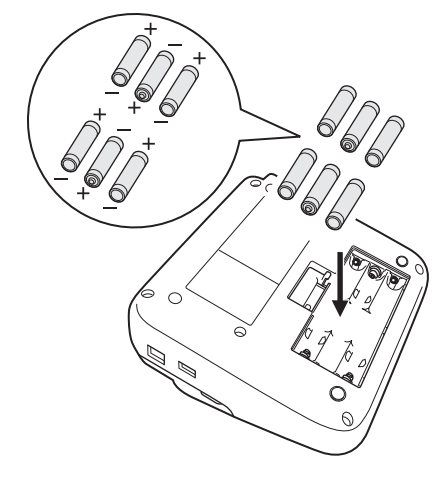

3. Cierre la cubierta del compartimento de las pilas.

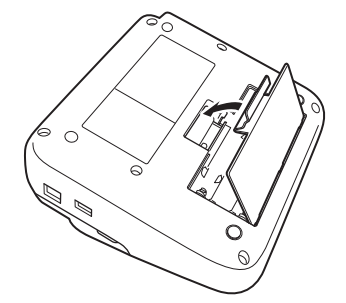

Para extraer las pilas, realice el procedimiento inverso al de instalación.

# **Información relacionada**

<span id="page-18-0"></span> [Inicio](#page-1-0) > [Configurar la rotuladora](#page-9-0) > Insertar un casete de cinta

# **Insertar un casete de cinta**

1. Abra la cubierta del compartimiento de casete de cinta.

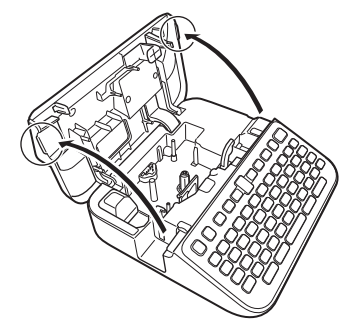

2. Inserte un casete de cinta como se muestra en el ejemplo.

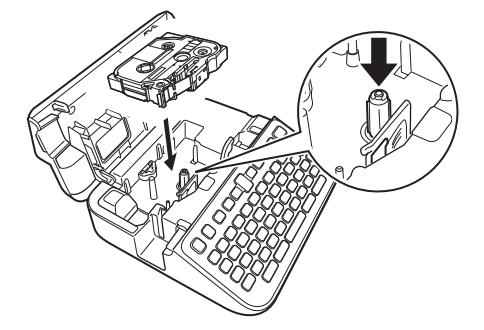

# **NOTA**

Cuando inserte el casete de cinta, asegúrese de que la cinta no se pegue en el cabezal de impresión.

3. Cierre la cubierta del compartimiento de casete de cinta.

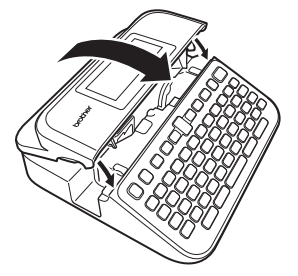

Si no puede cerrar la cubierta del compartimiento de casete de cinta, asegúrese de que la palanca de liberación esté en la posición superior. En caso contrario, suba la palanca de liberación y, a continuación, cierre la cubierta.

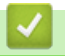

### **Información relacionada**

<span id="page-19-0"></span> [Inicio](#page-1-0) > [Configurar la rotuladora](#page-9-0) > Encienda/apague la impresora de etiquetas

# **Encienda/apague la impresora de etiquetas**

- 1. Para encender la impresora de etiquetas, pulse  $\left(\circlearrowright\right)$ .
- 2. Para apagar la rotuladora electrónica, mantenga pulsado  $\left(\overline{C}\right)$ .

Para ahorrar energía y apagar la rotuladora electrónica automáticamente después de un tiempo determinado, utilice la función de apagado automático.

### **Información relacionada**

• [Configurar la rotuladora](#page-9-0)

#### **Información adicional:**

- [Configurar un tiempo de apagado automático](#page-22-0)
- [Especificaciones](#page-150-0)

<span id="page-20-0"></span> [Inicio](#page-1-0) > [Configurar la rotuladora](#page-9-0) > Configurar el idioma

# **Configurar el idioma**

Cuando encienda la impresora de etiquetas por primera vez, aparecerá la pantalla de selección de idioma. Seleccione el idioma pulsando ◀ o ▶ y, a continuación, pulse OK.

- 1. Pulse  $\blacksquare$
- 2. Pulse ◀ o ▶ para mostrar [Configur.] y, a continuación, pulse OK.
- 3. Pulse a o b para mostrar [Idioma] y, a continuación, pulse **OK**.
- 4. Pulse a o b para seleccionar su idioma y, a continuación, pulse **OK**.

### **Información relacionada**

<span id="page-21-0"></span> [Inicio](#page-1-0) > [Configurar la rotuladora](#page-9-0) > Configurar las unidades de medida

# **Configurar las unidades de medida**

- 1. Pulse  $\left(\bigwedge\limits^{\bullet}\right)$
- 2. Pulse ◀o ▶ para mostrar [Configur.] y, a continuación, pulse OK.
- 3. Pulse **▲ o V** para mostrar [Unidad] y, a continuación, pulse OK.
- 4. Pulse  $\triangle$  o  $\nabla$  para mostrar [pulgadas] o [mm], y luego pulse OK.

### **Información relacionada**

<span id="page-22-0"></span> [Inicio](#page-1-0) > [Configurar la rotuladora](#page-9-0) > Configurar un tiempo de apagado automático

# **Configurar un tiempo de apagado automático**

La impresora de etiquetas tiene una función de ahorro de energía que apaga el dispositivo automáticamente si no se toca ninguna tecla durante un período de tiempo y unas condiciones determinadas. No importa si utiliza un adaptador de CA o baterías, puede cambiar el tiempo que debe pasar para que se apague automáticamente.

1. Pulse  $\left| \bigcap_{n=1}^{\infty} \right|$ 

- 2. Pulse ◀ o ▶ para mostrar [Configur.] y, a continuación, pulse OK.
- 3. Pulse **A** o **V** para mostrar [Apagado automático] y, a continuación, pulse OK.
- 4. Pulse a o b para mostrar [Adaptador CA] o [Batería], y luego pulse **OK**.
- 5. Pulse **A** o **▼** para seleccionar una de las siguientes opciones:

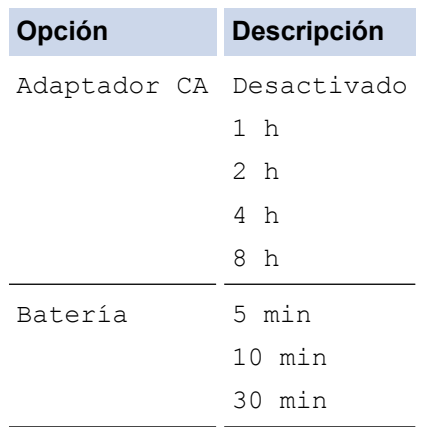

6. Pulse **OK**.

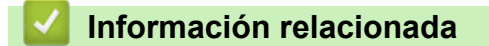

<span id="page-23-0"></span> [Inicio](#page-1-0) > [Configurar la rotuladora](#page-9-0) > Activar o desactivar el Bluetooth

# **Activar o desactivar el Bluetooth**

- 1. Pulse  $\left[ \bigcap \right]$
- 2. Pulse ◀o ▶ para mostrar [Configur.] y, a continuación, pulse OK.
- 3. Pulse ◀o ▶ para mostrar [Bluetooth] y, a continuación, pulse OK.
- 4. Pulse a o b para mostrar [Bluetooth (Activado/Desactivado)] y, a continuación, pulse **OK**.
- 5. Pulse a o b para seleccionar [Activado] o [Desactivado] y, a continuación, pulse **OK**.

Cuando selecciona [Activado], el icono de Bluetooth aparece en la pantalla LCD.

- Ø También puede activar o desactivar el Bluetooth pulsando  $\left[\hat{\sigma}\right]$  of  $\left[\hat{\bullet}\right]$  de manera simultánea cuando se muestre la pantalla de inicio.
	- Configure el modo de reconexión automática para Bluetooth para encender o apagar la rotuladora electrónica cuando la conecta a su dispositivo móvil.

### **Información relacionada**

<span id="page-24-0"></span> [Inicio](#page-1-0) > [Configurar la rotuladora](#page-9-0) > Active o desactive la detección del color de la cinta

# **Active o desactive la detección del color de la cinta**

Cuando utiliza el modo de visualización de la etiqueta como su modo de entrada, si la detección del color de la cinta está establecida en [Activado], la rotuladora electrónica detecta el color de la cinta y muestra la imagen de la etiqueta en color en la pantalla LCD, de modo que se dispone de una vista previa precisa de la etiqueta que está diseñando.

El ajuste predeterminado es [Activado].

- 1. Pulse  $\left[\begin{array}{c} A \end{array}\right]$
- 2. Pulse ◀ o ▶ para mostrar [Configur.] y, a continuación, pulse OK.
- 3. Pulse **A** o **V** para mostrar [Color de cinta] y, a continuación, pulse OK.
- 4. Pulse a o b para seleccionar [Activado] o [Desactivado] y, a continuación, pulse **OK**.

# **NOTA**

La rotuladora electrónica no puede detectar algunos colores en algunos casetes de cinta. En ese caso, la imagen de la etiqueta LCD aparecerá como texto en negro en un fondo blanco.

### **Información relacionada**

• [Configurar la rotuladora](#page-9-0)

### **Información adicional:**

• [Configure el modo de entrada](#page-27-0)

<span id="page-25-0"></span> [Inicio](#page-1-0) > [Configurar la rotuladora](#page-9-0) > Introducir cinta

# **Introducir cinta**

- 1. Para proporcionar cinta, pulse  $\left(\frac{1}{12}\right)$  or  $\left(\frac{1}{2}\right)$ .
- 2. Pulse ▲ o ▼ para seleccionar una de las siguientes opciones:

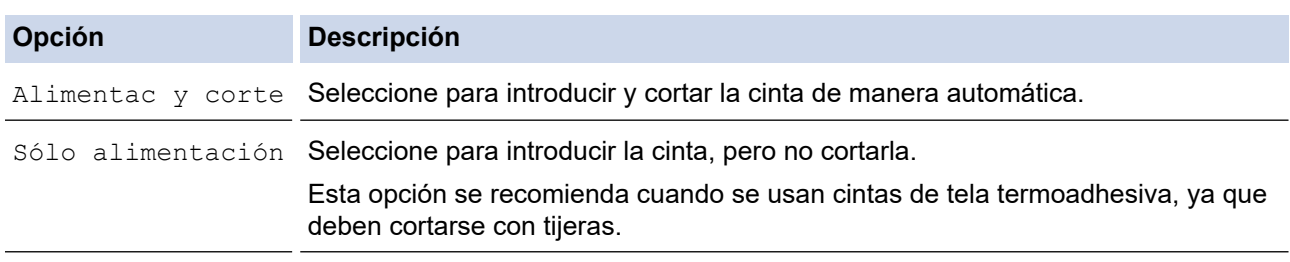

### 3. Pulse **OK**.

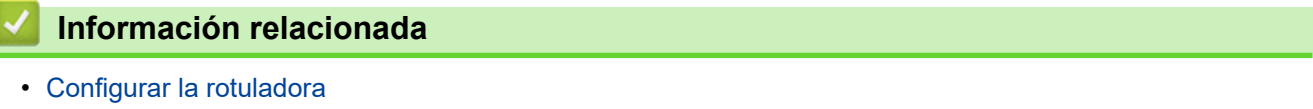

<span id="page-26-0"></span> [Inicio](#page-1-0) > [Configurar la rotuladora](#page-9-0) > Ajuste el brillo de la pantalla

# **Ajuste el brillo de la pantalla**

- 1. Pulse  $\left(\bigwedge\limits^{\bullet}\right)$
- 2. Pulse ◀o ▶ para mostrar [Configur.] y, a continuación, pulse OK.
- 3. Pulse **A** o **▼** para mostrar [Ajustar] y, a continuación, pulse OK.
- 4. Pulse **A** o **V** para mostrar [Brillo de la pantalla] y, a continuación, pulse OK.
- 5. Pulse a o b para seleccionar su preferencia [-2 +2] y, a continuación, pulse **OK**.

### **Información relacionada**

<span id="page-27-0"></span> [Inicio](#page-1-0) > [Configurar la rotuladora](#page-9-0) > Configure el modo de entrada

# **Configure el modo de entrada**

#### **Modo de visualización de la etiqueta**

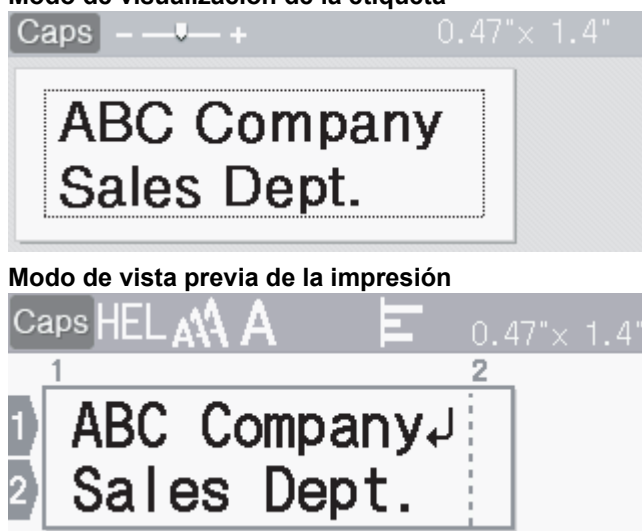

- 1. Pulse  $(A)$
- 2. Pulse ◀o ▶ para mostrar [Configur.] y, a continuación, pulse OK.
- 3. Pulse **A** o **V** para mostrar [Modo de carga] y, a continuación, pulse OK.
- 4. Pulse  $\blacktriangle$  o  $\nabla$  para seleccionar una de las siguientes opciones:

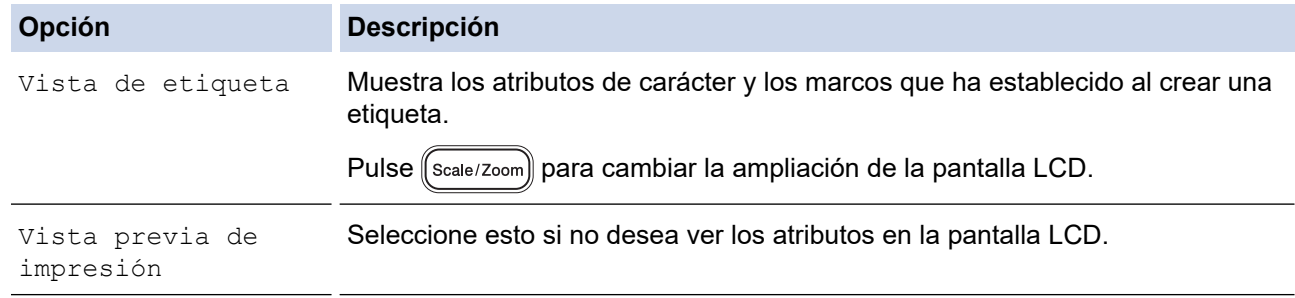

5. Pulse **OK**.

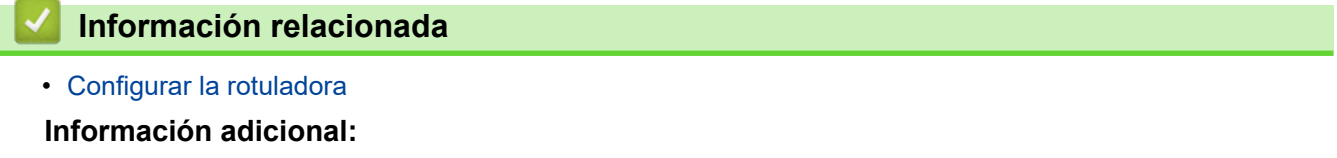

• [Vista previa de las etiquetas](#page-89-0)

#### <span id="page-28-0"></span>▲ [Inicio](#page-1-0) > Instalar software

# **Instalar software**

- [Instalar el controlador de la impresora y el software en una computadora \(Windows\)](#page-29-0)
- [Conecte la rotuladora electrónica a una computadora](#page-31-0)

<span id="page-29-0"></span> [Inicio](#page-1-0) > [Instalar software](#page-28-0) > Instalar el controlador de la impresora y el software en una computadora (Windows)

# **Instalar el controlador de la impresora y el software en una computadora (Windows)**

Para imprimir desde su computadora Windows, instale el controlador de la impresora y el software Brother Ptouch Editor en la computadora.

1. Abra el explorador web que prefiera y escriba [install.brother](http://install.brother/) en la barra de direcciones.

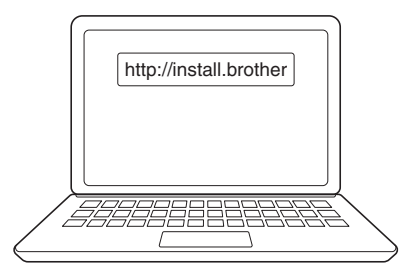

- 2. Haga clic en el botón **Descargar** para descargar el software/instalador de documentación.
- 3. Vaya a la carpeta **Descargas** de su computadora, haga doble clic en el archivo del instalador descargado y siga las instrucciones que aparecen en la pantalla.

# **NOTA**

- Cuando conecte la impresora de etiquetas a la computadora a través del Bluetooth, asegúrese de tener configurado como bidireccional el botón de transferencia de datos por Bluetooth en su sistema operativo.
- Pulse el botón requerido en la impresora de etiquetas para emparejar después de confirmar la contraseña.

### **Información relacionada**

- [Instalar software](#page-28-0)
	- [Aplicaciones disponibles](#page-30-0)

<span id="page-30-0"></span> [Inicio](#page-1-0) > [Instalar software](#page-28-0) > [Instalar el controlador de la impresora y el software en una computadora](#page-29-0) [\(Windows\)](#page-29-0) > Aplicaciones disponibles

# **Aplicaciones disponibles**

## **Windows**

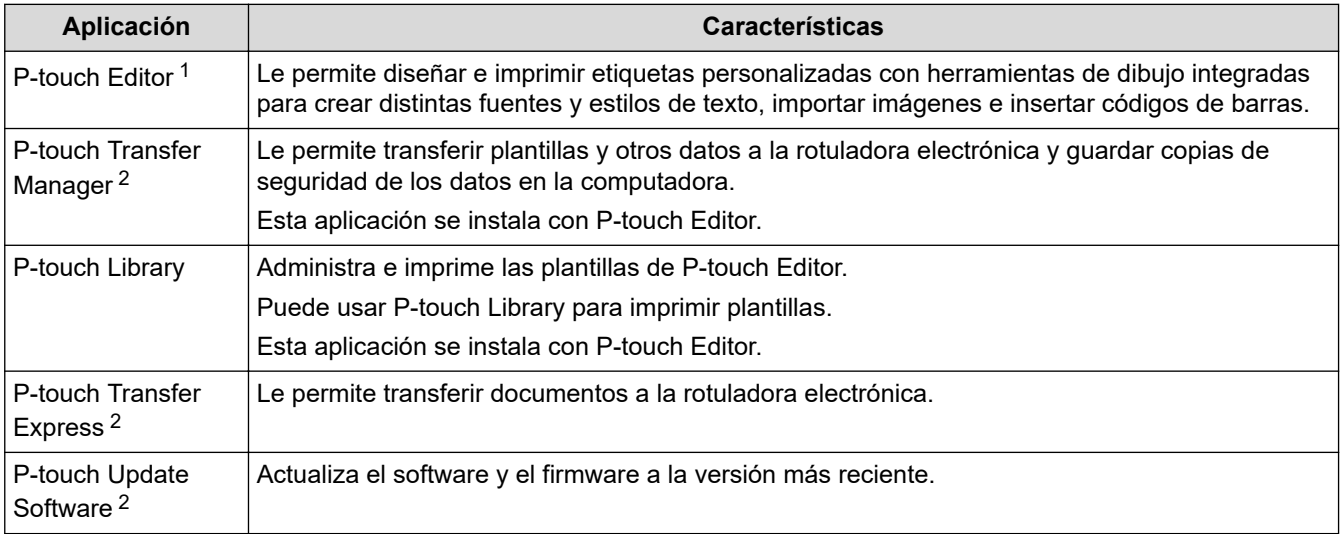

1 La función de transferencia de plantillas actualmente solo está disponible con la versión 5.4 de P-touch Editor. La versión 6.0 de P-touch Editor será compatible con esa función cuando se lleve a cabo una futura actualización.

2 Disponible solo con conexión USB.

#### **Mac**

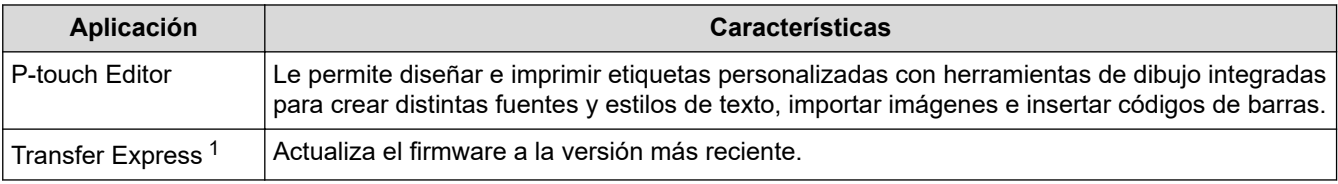

1 Disponible solo con conexión USB.

### **Información relacionada**

• [Instalar el controlador de la impresora y el software en una computadora \(Windows\)](#page-29-0)

<span id="page-31-0"></span> [Inicio](#page-1-0) > [Instalar software](#page-28-0) > Conecte la rotuladora electrónica a una computadora

# **Conecte la rotuladora electrónica a una computadora**

• [Conectar la rotuladora electrónica a una computadora mediante un cable USB](#page-32-0)

<span id="page-32-0"></span> [Inicio](#page-1-0) > [Instalar software](#page-28-0) > [Conecte la rotuladora electrónica a una computadora](#page-31-0) > Conectar la rotuladora electrónica a una computadora mediante un cable USB

# **Conectar la rotuladora electrónica a una computadora mediante un cable USB**

- 1. Asegúrese de que la rotuladora electrónica esté apagada antes de conectar el cable USB.
- 2. Conecte el cable USB al puerto USB de la rotuladora electrónica y luego a su computadora.

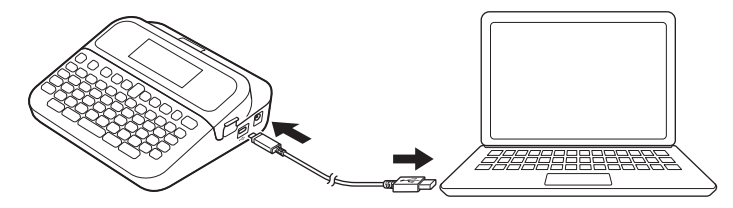

3. Encienda la rotuladora electrónica.

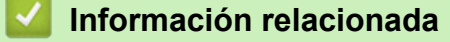

• [Conecte la rotuladora electrónica a una computadora](#page-31-0)

<span id="page-33-0"></span>▲ [Inicio](#page-1-0) > Editar una etiqueta

# **Editar una etiqueta**

- [Añada texto a su etiqueta](#page-34-0)
- [Añadir una línea de texto nueva a la etiqueta](#page-35-0)
- [Añadir un bloque de texto nuevo a la etiqueta](#page-36-0)
- [Borrar texto](#page-37-0)
- [Insertar una pestaña](#page-38-0)
- [Utilice el recordatorio de texto para autocompletar palabras comunes](#page-40-0)
- [Introducir símbolos](#page-43-0)
- [Introducir caracteres acentuados](#page-49-0)
- [Configurar los atributos de carácter](#page-52-0)
- [Configure la longitud de la etiqueta](#page-58-0)
- [Utilice los diseños de formato automáticos](#page-62-0)
- [Utilice formatos prediseñados](#page-68-0)
- [Crear tablas](#page-74-0)
- [Crear una etiqueta de código de barras](#page-76-0)
- [Utilice la función de Fecha y hora](#page-81-0)

<span id="page-34-0"></span> [Inicio](#page-1-0) > [Editar una etiqueta](#page-33-0) > Añada texto a su etiqueta

# **Añada texto a su etiqueta**

- 1. Pulse  $\left(\bigwedge\limits^{\bullet}\right)$
- 2. Pulse ◀o ▶ para mostrar [Crear etiqueta] y, a continuación, pulse OK.
- 3. Escriba el texto o los símbolos que quiera (hasta 280 caracteres alfanuméricos, espacios y símbolos de puntuación incluidos).

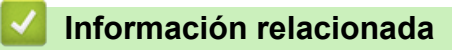

• [Editar una etiqueta](#page-33-0)

<span id="page-35-0"></span> [Inicio](#page-1-0) > [Editar una etiqueta](#page-33-0) > Añadir una línea de texto nueva a la etiqueta

# **Añadir una línea de texto nueva a la etiqueta**

Puede añadir hasta siete líneas a las etiquetas, dependiendo de la cinta que esté usando. Más información >> *Información adicional*

1. Desplace el cursor hasta el final de la línea.

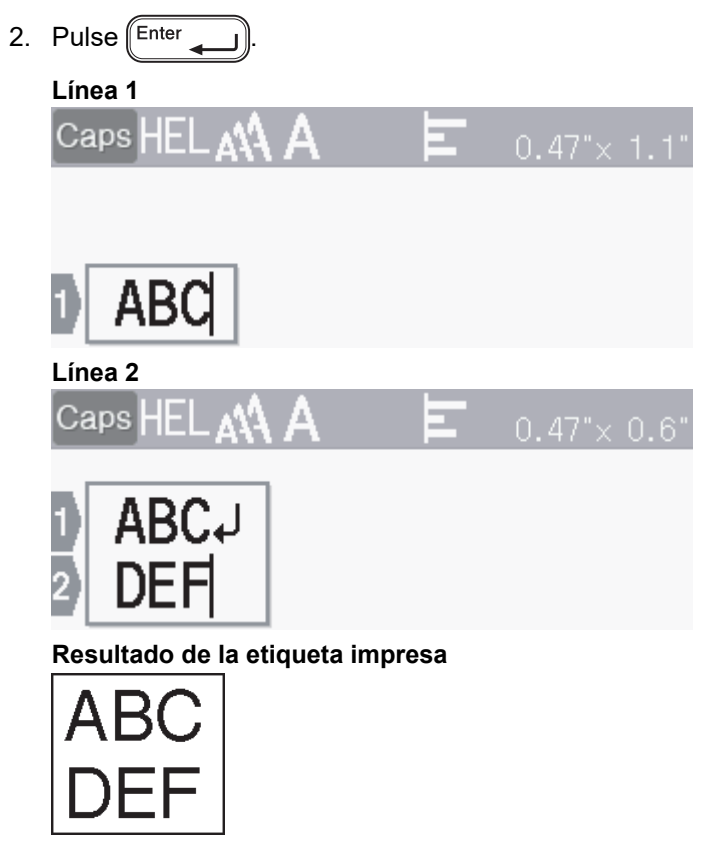

El número máximo de líneas que puede añadir depende del ancho de la cinta.

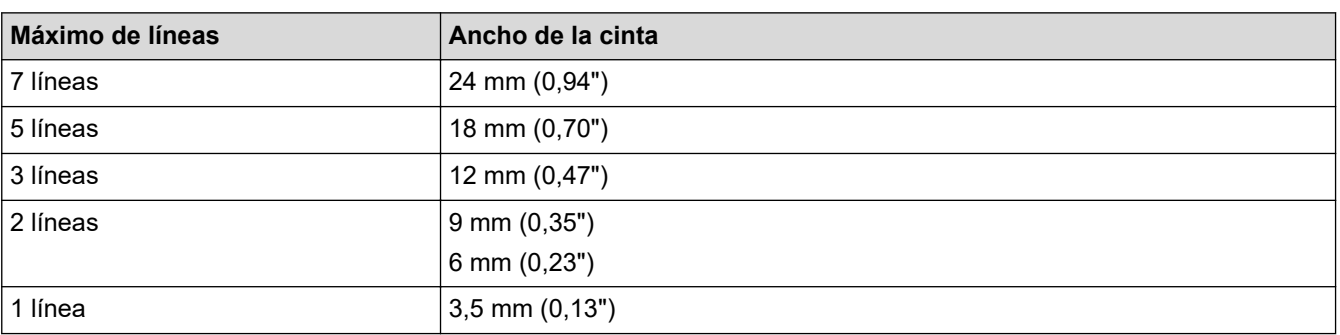

## **Información relacionada**

• [Editar una etiqueta](#page-33-0)

k

### **Información adicional:**

• [Especificaciones](#page-150-0)
[Inicio](#page-1-0) > [Editar una etiqueta](#page-33-0) > Añadir un bloque de texto nuevo a la etiqueta

### **Añadir un bloque de texto nuevo a la etiqueta**

Para imprimir etiquetas con varias secciones de texto separadas, puede insertar hasta cinco bloques de texto dentro de la misma etiqueta.

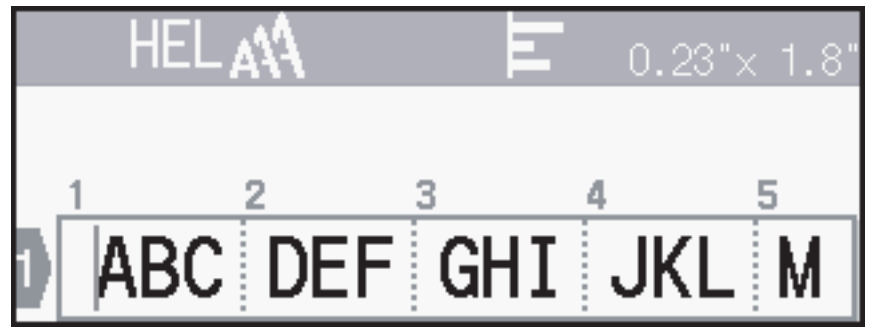

Para añadir un nuevo bloque tanto de texto o con líneas en blanco a la derecha del texto actual, mantenga pulsado  $\left(\begin{array}{c} \uparrow \\ \downarrow \end{array}\right)$ y, a continuación, pulse  $\left(\begin{array}{cc} \text{Enter} & \text{or} \\ \text{or} \end{array}\right)$ simultáneamente.

El cursor se desplaza hasta el inicio del nuevo bloque.

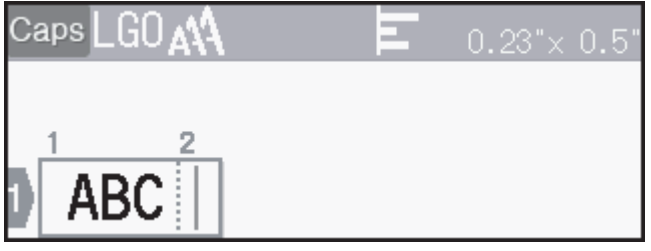

- Para cambiar los atributos de carácter de un bloque de texto, siga los pasos para cambiar atributos de carácter de una línea de texto.
	- Hay un máximo de cinco bloques por etiqueta.

### **Información relacionada**

• [Editar una etiqueta](#page-33-0)

## **Borrar texto**

- >> Para borrar un carácter de golpe:
- >> Para borrar texto, pero no configuraciones de formato:
- >> Para borrar todos los caracteres de una línea específica:
- >> Para borrar todas las configuraciones de caracteres y formato:

### **Para borrar un carácter de golpe:**

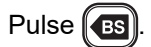

### **Para borrar texto, pero no configuraciones de formato:**

- 1. Pulse  $\left[\begin{smallmatrix} \text{Clear} \end{smallmatrix}\right]$
- 2. Pulse **A** o **V** para mostrar [Sólo texto] y, a continuación, pulse OK.

### **Para borrar todos los caracteres de una línea específica:**

- 1. Pulse  $\triangle$  o  $\nabla$  para ir a la línea que desea eliminar.
- 2. Pulse  $\int \hat{v}$ shift  $\int y$  (Clear) simultáneamente.

### **Para borrar todas las configuraciones de caracteres y formato:**

- 1. Pulse  $\left[\text{Clear}\right]$
- 2. Pulse **A** o **V** para mostrar [Texto&formato] y, a continuación, pulse OK.

### **Información relacionada**

• [Editar una etiqueta](#page-33-0)

<span id="page-38-0"></span> [Inicio](#page-1-0) > [Editar una etiqueta](#page-33-0) > Insertar una pestaña

### **Insertar una pestaña**

Para insertar una pestaña, coloque el cursor a la izquierda del texto y pulse  $(\tau_{ab})$ .

El símbolo de pestaña ( ) aparece en la pantalla LCD.

Para eliminar una pestaña de una etiqueta:

Posicione el cursor a la derecha del símbolo de pestaña en la pantalla donde se introduce el texto y pulse  $\left( \textbf{e}\textbf{s}\right)$ 

### **Información relacionada**

• [Editar una etiqueta](#page-33-0)

Ø

• [Cambiar la longitud de la pestaña](#page-39-0)

<span id="page-39-0"></span> [Inicio](#page-1-0) > [Editar una etiqueta](#page-33-0) > [Insertar una pestaña](#page-38-0) > Cambiar la longitud de la pestaña

### **Cambiar la longitud de la pestaña**

- 1. Introduzca el texto que desee.
- 2. Pulse  $\left(\begin{array}{c} \mathbf{Fn} \end{array}\right)$ .
- 3. Pulse **A** o **V** para mostrar [Longitud tab]y, a continuación, pulse OK.
- 4. Realice una de las siguientes acciones:
	- Pulse a o b para mostrar 0-100 mm (0,0"-4,0")y, a continuación, pulse **OK**.
	- Introduzca la longitud de la pestaña que quiera con el teclado numérico. Cuando finalice, pulse **OK**.
- 5. Pulse  $\lceil \frac{\varepsilon_{\text{sc}}}{\varepsilon_{\text{sc}}} \rceil$  para regresar a la pantalla donde se introduce el texto.

### **Información relacionada**

• [Insertar una pestaña](#page-38-0)

<span id="page-40-0"></span> [Inicio](#page-1-0) > [Editar una etiqueta](#page-33-0) > Utilice el recordatorio de texto para autocompletar palabras comunes

### **Utilice el recordatorio de texto para autocompletar palabras comunes**

En la rotuladora electrónica, se pueden guardar textos o frases de uso habitual para poderlas recuperar y usar rápidamente en las etiquetas. Por defecto, la función de recordatorio de texto está configurada como [Activado].

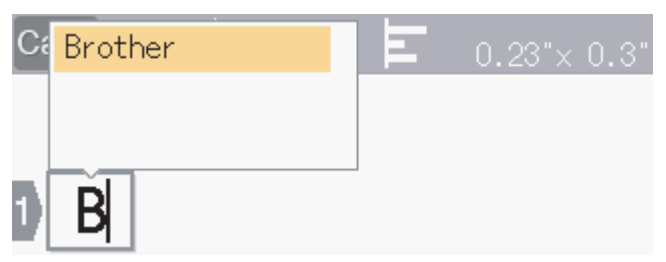

- 1. Escriba un carácter (por ejemplo: "B").
- 2. Pulse **OK**.

La rotuladora electrónica muestra una lista de palabras impresas que empiezan con la letra "B", por ejemplo, "Brother".

- 3. Pulse  $\blacktriangle$  o  $\nabla$  para seleccionar la palabra que desee.
- 4. Pulse  $\blacktriangleright$  para mostrar la palabra entera en caso de ser necesario. Pulse < para volver a la lista de palabras.
- 5. Pulse **OK**.

Para cerrar la lista de palabras y regresar a la pantalla de entrada de texto, pulse  $\int$  Esc

#### **Información relacionada**

- [Editar una etiqueta](#page-33-0)
	- [Borre la memoria de los textos recordatorios](#page-41-0)
	- [Active o desactive el texto recordatorio](#page-42-0)

<span id="page-41-0"></span> [Inicio](#page-1-0) > [Editar una etiqueta](#page-33-0) > [Utilice el recordatorio de texto para autocompletar palabras comunes](#page-40-0) > Borre la memoria de los textos recordatorios

### **Borre la memoria de los textos recordatorios**

- 1. Pulse  $\left(\bigwedge\limits^{\infty}\right)$
- 2. Pulse ◀o ▶ para mostrar [Configur.] y, a continuación, pulse OK.
- 3. Pulse **A** o **V** para mostrar [Aviso texto] y, a continuación, pulse OK.
- 4. Pulse **A** o **V** para mostrar [Borrar memoria] y, a continuación, pulse OK. Aparece [Borrar todos avisos texto?] el mensaje.
- 5. Pulse **OK**.

#### **Información relacionada**

• [Utilice el recordatorio de texto para autocompletar palabras comunes](#page-40-0)

<span id="page-42-0"></span> [Inicio](#page-1-0) > [Editar una etiqueta](#page-33-0) > [Utilice el recordatorio de texto para autocompletar palabras comunes](#page-40-0) > Active o desactive el texto recordatorio

### **Active o desactive el texto recordatorio**

- 1. Pulse  $\left(\bigwedge\limits^{\infty}\right)$
- 2. Pulse ◀ o ▶ para mostrar [Configur.] y, a continuación, pulse OK.
- 3. Pulse **A** o **V** para mostrar [Aviso texto] y, a continuación, pulse OK.
- 4. Pulse a o b para seleccionar [Activado/Desactivado] y, a continuación, pulse **OK**.
- 5. Pulse  $\triangle$  o  $\nabla$  para seleccionar [Activado] o [Desactivado] y, a continuación, pulse OK.

### **Información relacionada**

• [Utilice el recordatorio de texto para autocompletar palabras comunes](#page-40-0)

<span id="page-43-0"></span> [Inicio](#page-1-0) > [Editar una etiqueta](#page-33-0) > Introducir símbolos

## **Introducir símbolos**

- [Introducir símbolos con la función de símbolos](#page-44-0)
- [Configure el historial de símbolos](#page-45-0)
- [Opciones de símbolos](#page-46-0)

<span id="page-44-0"></span> [Inicio](#page-1-0) > [Editar una etiqueta](#page-33-0) > [Introducir símbolos](#page-43-0) > Introducir símbolos con la función de símbolos

## **Introducir símbolos con la función de símbolos**

- 1. Pulse  $\lceil$  Symbol
- 2. Pulse **▲ o ▼** para seleccionar una categoría y, a continuación, pulse OK.
- 3. Pulse **A**, **▼**, **4** o ▶ para seleccionar un símbolo y, a continuación, pulse OK.

#### **Información relacionada**

• [Introducir símbolos](#page-43-0)

<span id="page-45-0"></span> [Inicio](#page-1-0) > [Editar una etiqueta](#page-33-0) > [Introducir símbolos](#page-43-0) > Configure el historial de símbolos

## **Configure el historial de símbolos**

El historial de símbolos puede almacenar hasta 30 símbolos usados recientemente. Por defecto, el historial de símbolos está configurado con [Activado].

### 1. Pulse  $\left| \bigcap_{n=1}^{\infty} \right|$

- 2. Pulse ◀o ▶ para mostrar [Configur.] y, a continuación, pulse OK.
- 3. Pulse **A** o **V** para mostrar [Historial símbolo] y, a continuación, pulse OK.
- 4. Pulse **A** o **V** para seleccionar [Activado] o [Desactivado] y, a continuación, pulse OK.

#### **Información relacionada**

• [Introducir símbolos](#page-43-0)

<span id="page-46-0"></span> [Inicio](#page-1-0) > [Editar una etiqueta](#page-33-0) > [Introducir símbolos](#page-43-0) > Opciones de símbolos

# **Opciones de símbolos**

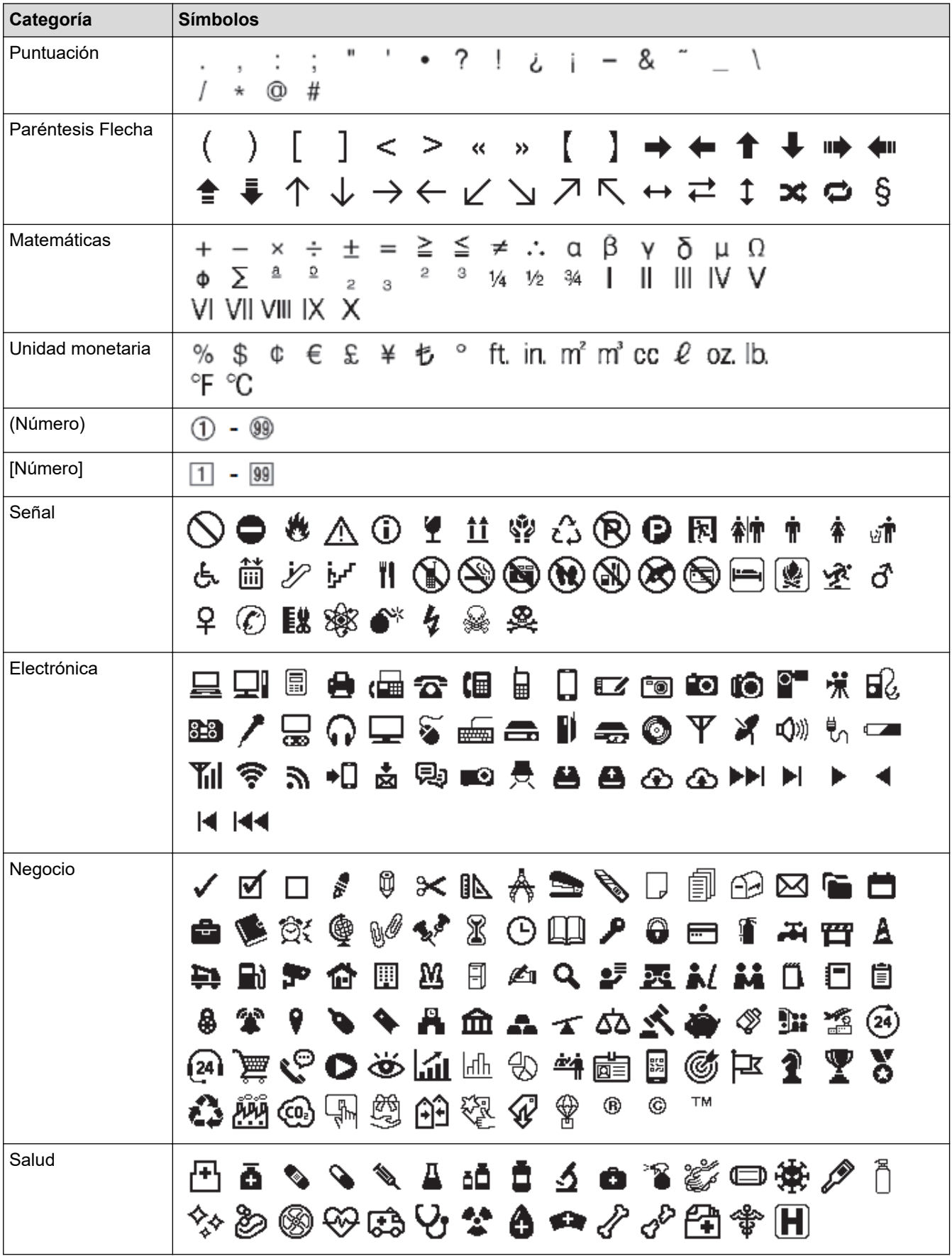

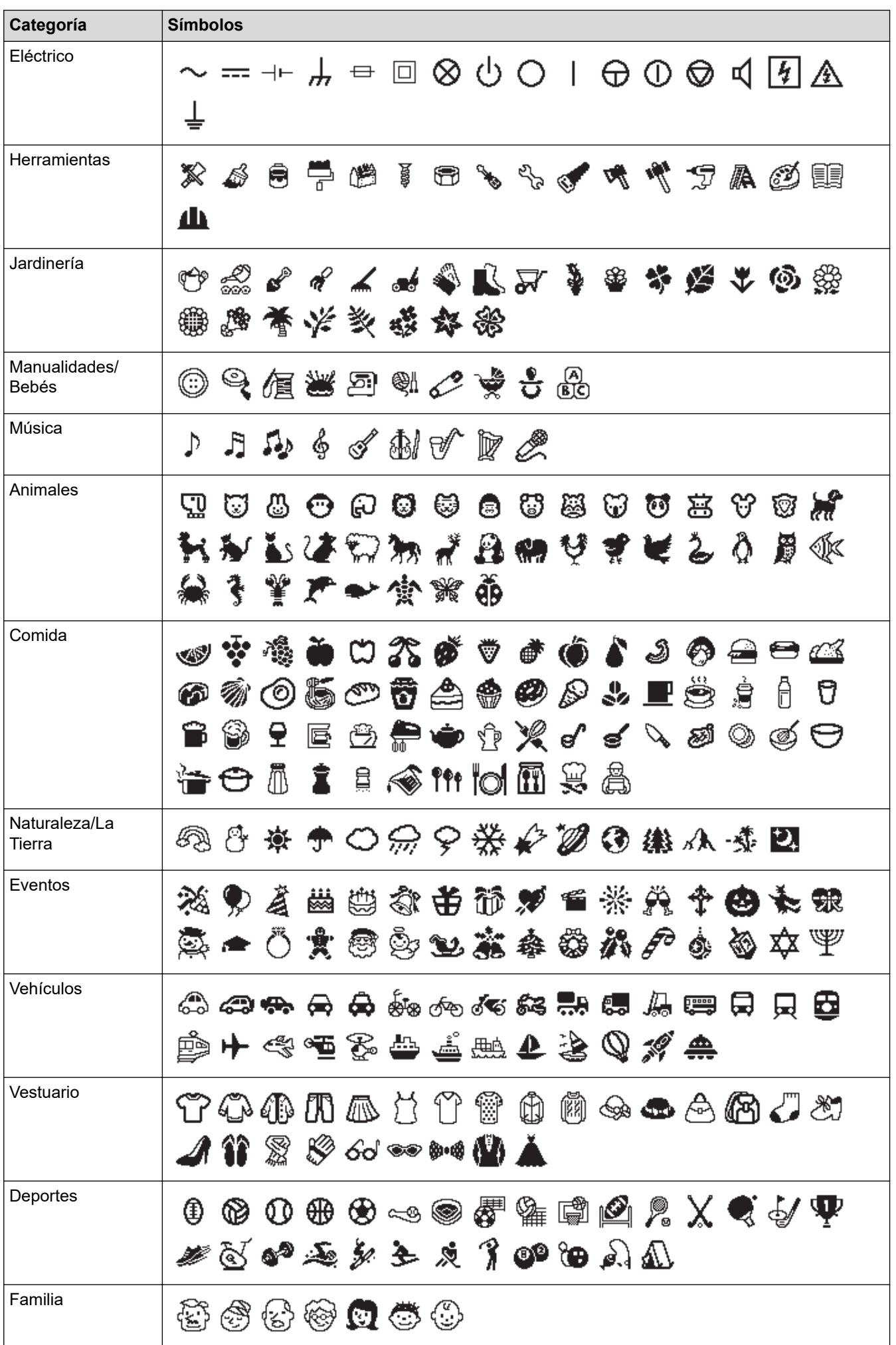

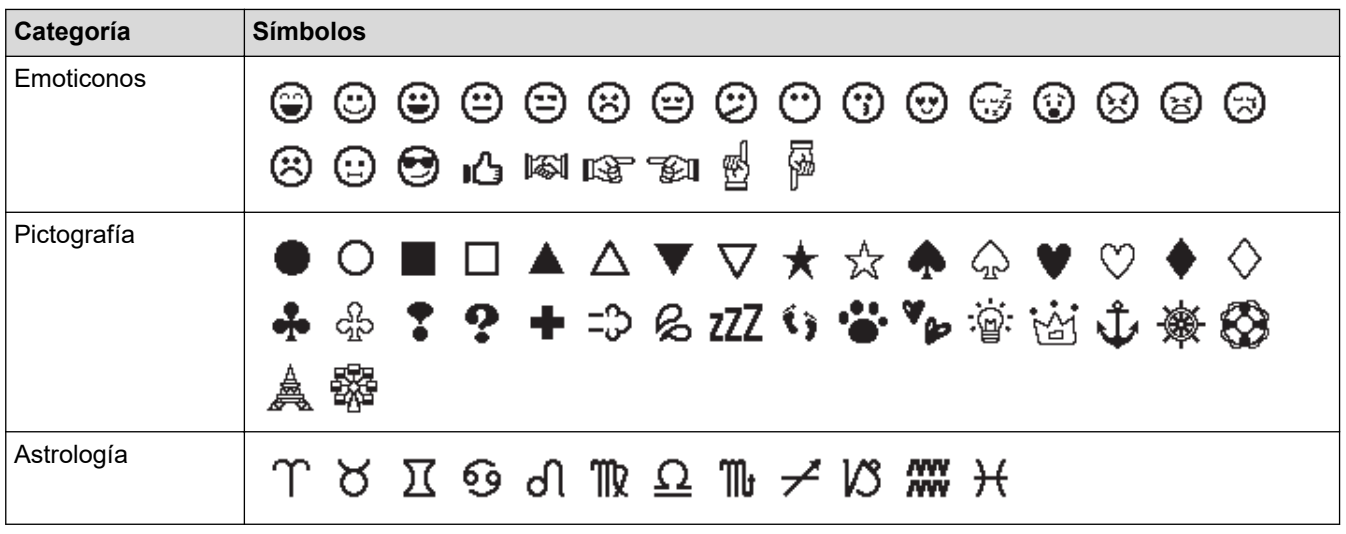

# **Información relacionada**

• [Introducir símbolos](#page-43-0)

∣√

<span id="page-49-0"></span> [Inicio](#page-1-0) > [Editar una etiqueta](#page-33-0) > Introducir caracteres acentuados

### **Introducir caracteres acentuados**

- 1. Introduzca el carácter que desee.
- 2. Pulse  $\left($  Accent
- 3. Pulse **▲ o ▼** para seleccionar el carácter acentuado y, a continuación, pulse OK.

#### **Información relacionada**

- [Editar una etiqueta](#page-33-0)
	- [Opciones de caracteres acentuados](#page-50-0)

<span id="page-50-0"></span> [Inicio](#page-1-0) > [Editar una etiqueta](#page-33-0) > [Introducir caracteres acentuados](#page-49-0) > Opciones de caracteres acentuados

### **Opciones de caracteres acentuados**

Los caracteres acentuados que aparecen en la pantalla LCD dependen de su idioma.

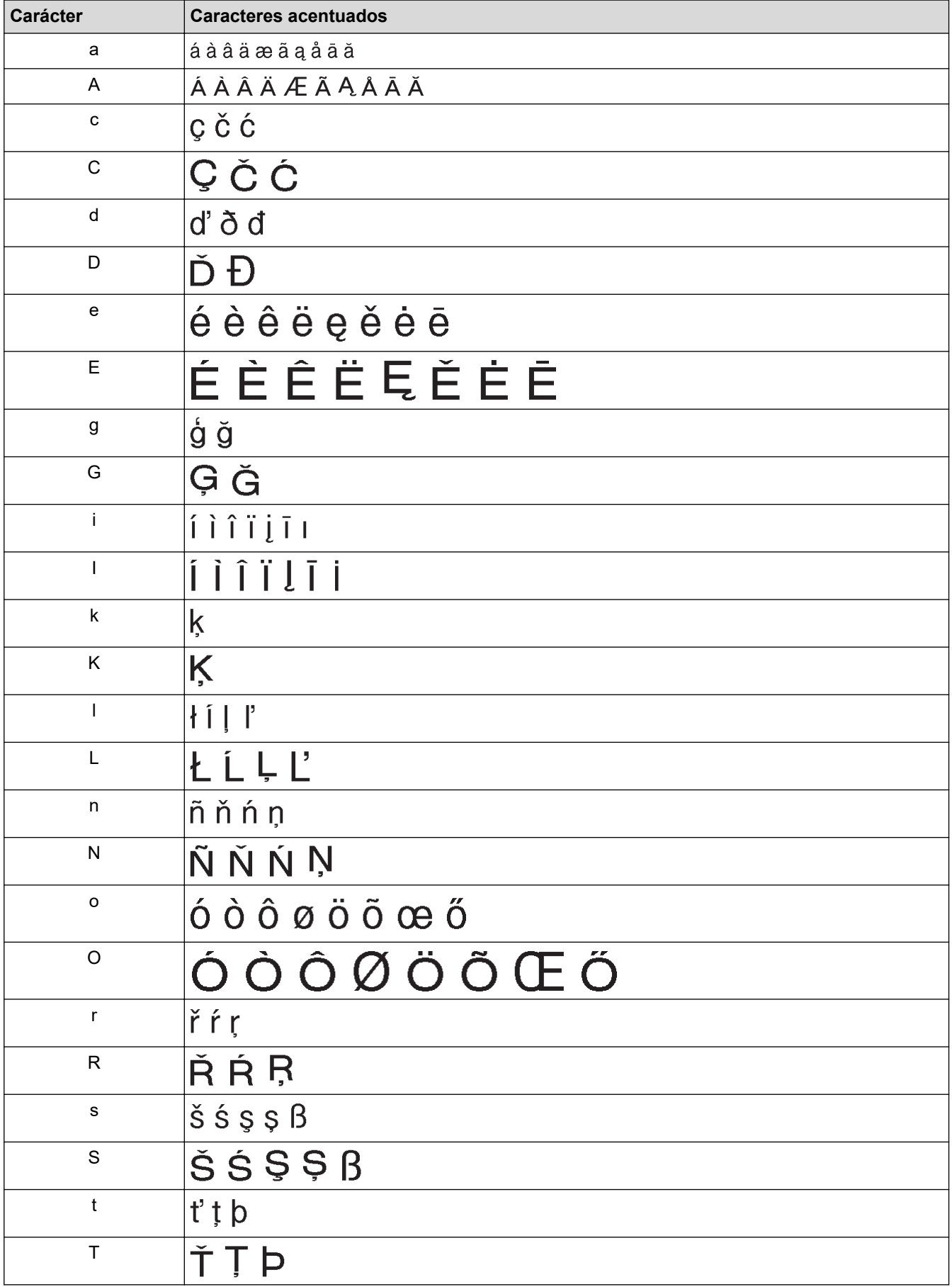

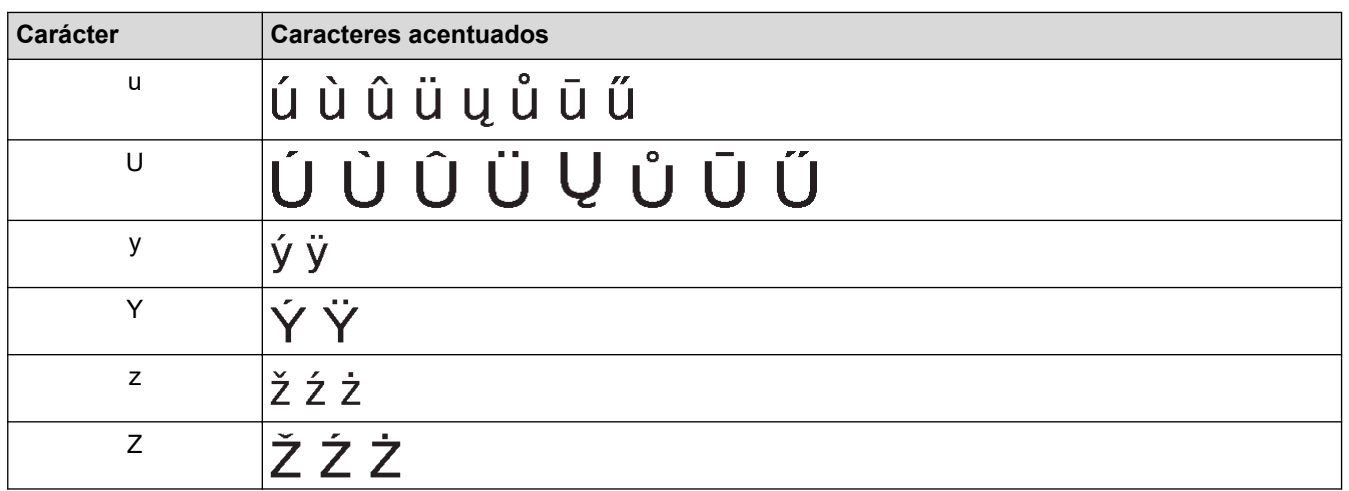

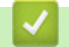

# **Información relacionada**

• [Introducir caracteres acentuados](#page-49-0)

<span id="page-52-0"></span> [Inicio](#page-1-0) > [Editar una etiqueta](#page-33-0) > Configurar los atributos de carácter

### **Configurar los atributos de carácter**

Puede configurar los atributos de carácter por etiqueta o por línea.

- [Aplique atributos de carácter al carácter](#page-53-0)
- [Aplicar atributos de carácter a una línea de texto](#page-54-0)
- [Opciones de configuración de atributos](#page-55-0)
- [Configure el estilo de ajuste automático](#page-57-0)

<span id="page-53-0"></span> [Inicio](#page-1-0) > [Editar una etiqueta](#page-33-0) > [Configurar los atributos de carácter](#page-52-0) > Aplique atributos de carácter al carácter

### **Aplique atributos de carácter al carácter**

Cuando diseñe el formato de su texto, puede previsualizar las selecciones de atributos de carácter en la pantalla LCD.

- 1. Escriba el texto que desee.
- 2. Pulse  $(\begin{bmatrix} F_n \end{bmatrix})$
- 3. Pulse **A** o **▼** para seleccionar un atributo y, a continuación, pulse OK.
- 4. Pulse a o b para establecer un valor para ese atributo y, a continuación, pulse **OK**.
- 5. Pulse  $[Es<sub>c</sub>$ ] para regresar a la pantalla donde se introduce el texto.

#### **Información relacionada**

• [Configurar los atributos de carácter](#page-52-0)

#### **Información adicional:**

• [Opciones de configuración de atributos](#page-55-0)

<span id="page-54-0"></span> [Inicio](#page-1-0) > [Editar una etiqueta](#page-33-0) > [Configurar los atributos de carácter](#page-52-0) > Aplicar atributos de carácter a una línea de texto

## **Aplicar atributos de carácter a una línea de texto**

Si añade varias líneas en su etiqueta, puede formatear cada línea de texto para que tenga una apariencia diferente.

- 1. Escriba las líneas de caracteres o de texto que desee en la etiqueta.
- 2. Pulse ▲ o ▼ para mover el cursor a la línea cuyos atributos de carácter quiera cambiar.
- 3. Pulse  $\int \hat{f}$ shift  $\|y\|$  Fin  $\|$  para mostrar los atributos de formato disponibles.

Tres líneas negras (1) a la izquierda del atributo de carácter indica que solo se está aplicando el atributo a esa línea en concreto.

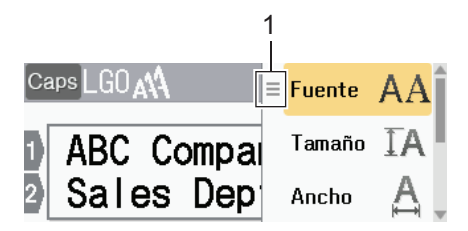

- 4. Pulse a o b para seleccionar un atributo y, a continuación, pulse **OK**.
- 5. Pulse a o b para establecer un valor para ese atributo y, a continuación, pulse **OK**.
- 6. Pulse  $\left[\right]$  Esc  $\left[\right]$  para regresar a la pantalla donde se introduce el texto.

Ø Cuando se establecen valores de atributo distintos en cada línea, cada valor de línea aparece como tres líneas negras (1), lo que también se conoce como "menú hamburguesa", cuando pulsa  $\lceil \frac{1}{n} \rceil$ .

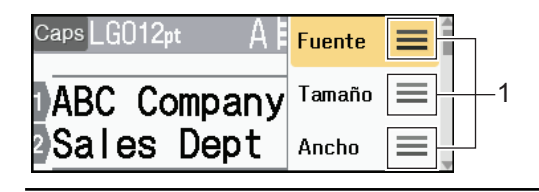

#### **Información relacionada**

• [Configurar los atributos de carácter](#page-52-0)

#### **Información adicional:**

• [Opciones de configuración de atributos](#page-55-0)

<span id="page-55-0"></span> [Inicio](#page-1-0) > [Editar una etiqueta](#page-33-0) > [Configurar los atributos de carácter](#page-52-0) > Opciones de configuración de atributos

## **Opciones de configuración de atributos**

### **Fuente**

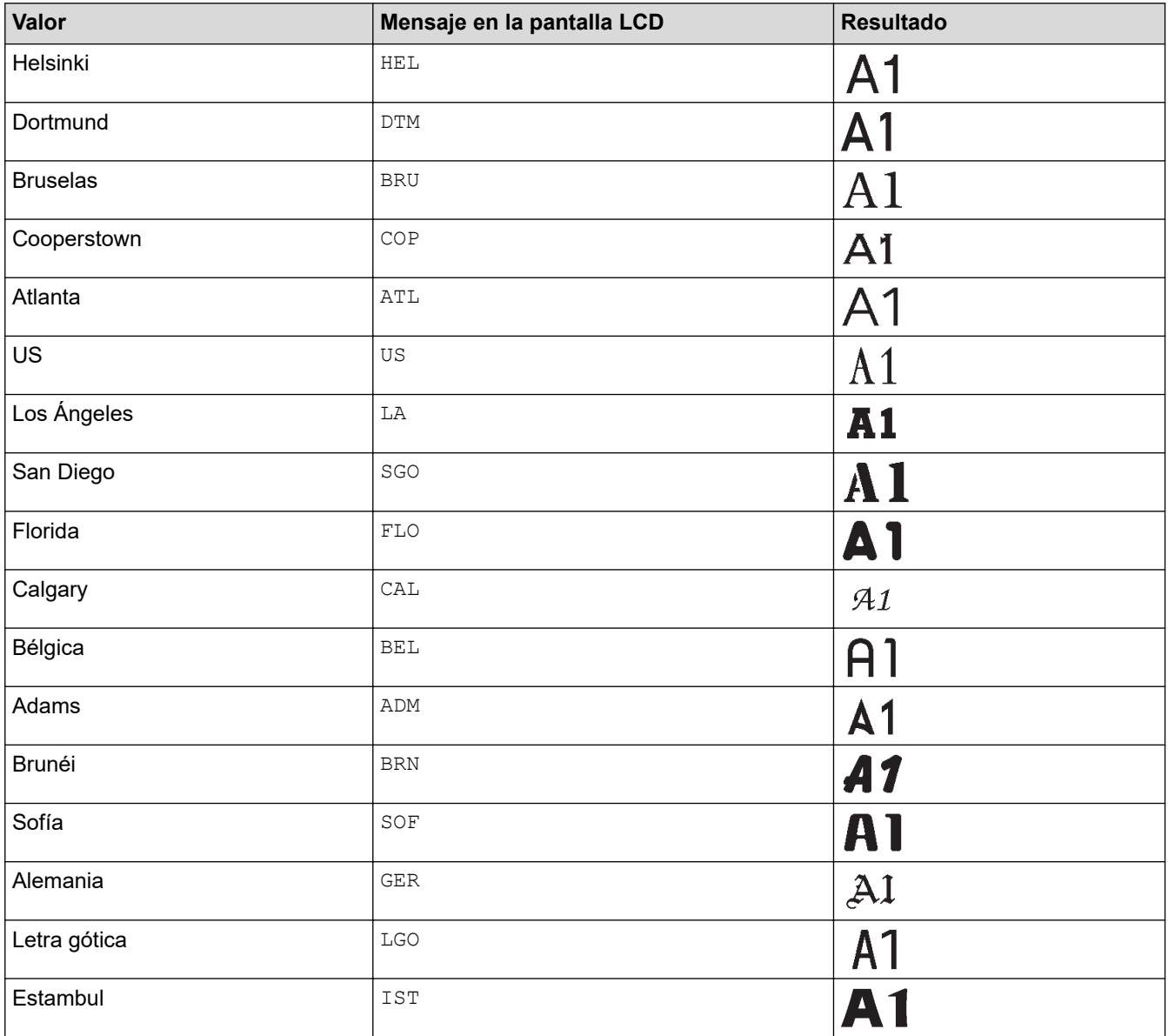

### **Tamaño de la fuente**

#### **Tamaños disponibles:**

Auto, 6 pt, 9 pt, 12 pt, 18 pt, 24 pt, 36 pt, 42 pt, 48 pt

Cuando se selecciona Auto, el texto se ajusta automáticamente al tamaño de impresión más grande que haya disponible en la configuración de fuente para cada ancho de cinta.

### **Ancho**

Ø

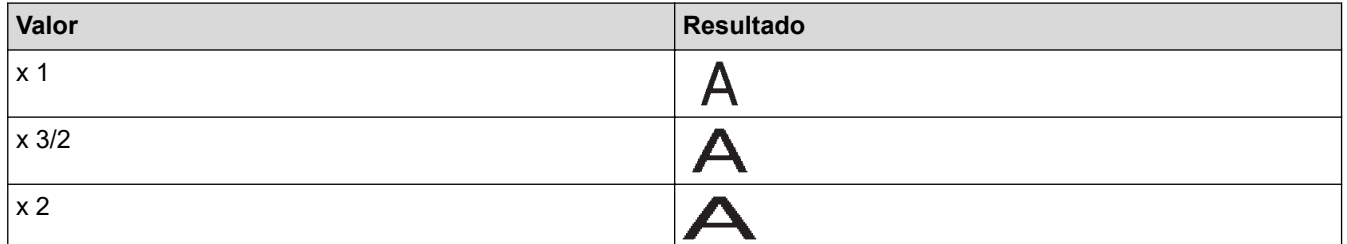

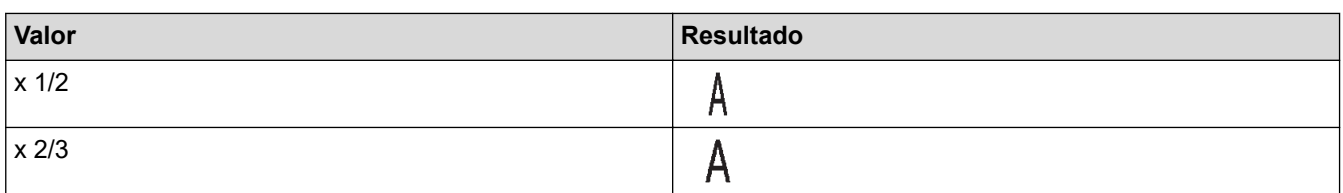

### **Estilo de fuente**

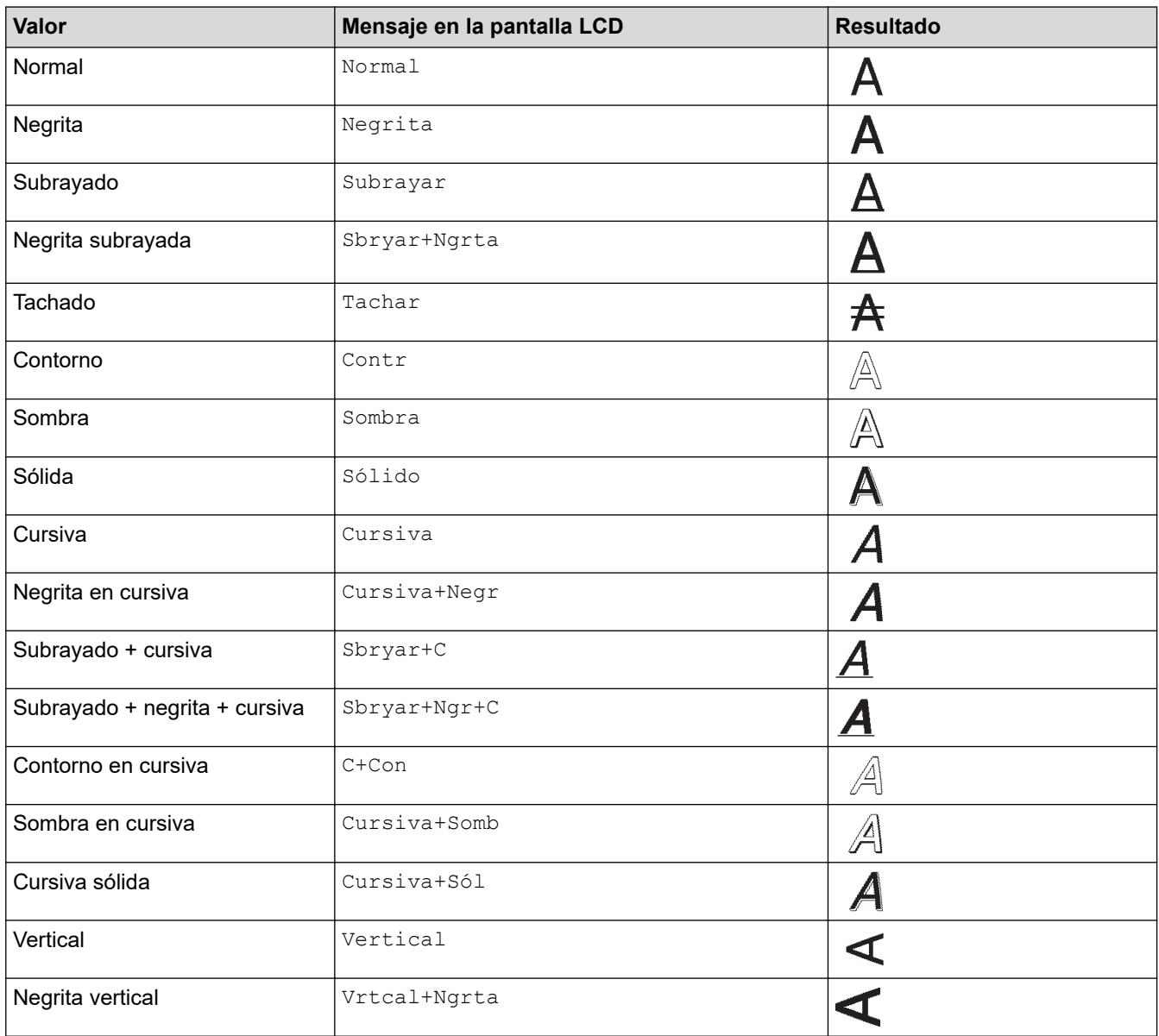

## **Alineación**

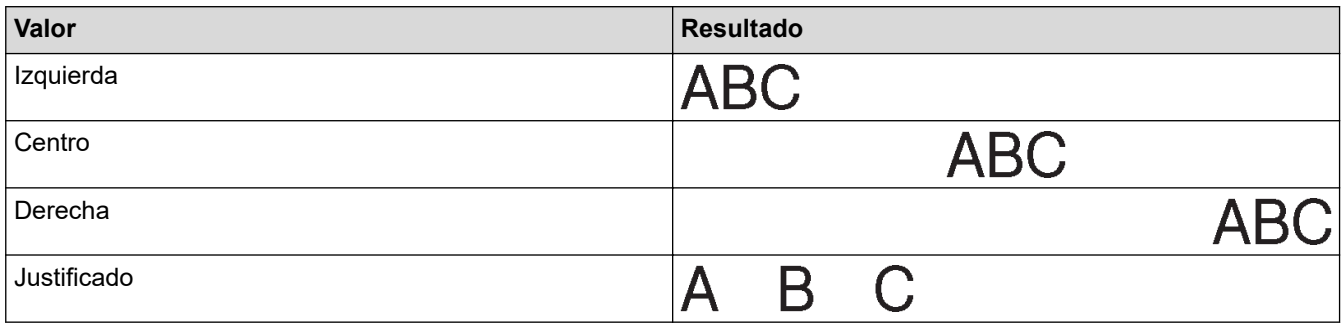

#### **Información relacionada** ↵

• [Configurar los atributos de carácter](#page-52-0)

<span id="page-57-0"></span> [Inicio](#page-1-0) > [Editar una etiqueta](#page-33-0) > [Configurar los atributos de carácter](#page-52-0) > Configure el estilo de ajuste automático

### **Configure el estilo de ajuste automático**

Puede reducir el tamaño del texto para que encaje en la longitud de la etiqueta.

- 1. Pulse  $\blacksquare$
- 2. Pulse d o c para mostrar [Configur.] y, a continuación, pulse **OK**.
- 3. Pulse **A** o **V** para mostrar [Estilo de autoajuste] y, a continuación, pulse OK.
- 4. Pulse  $\blacktriangle$  o  $\nabla$  para seleccionar una de las siguientes opciones:

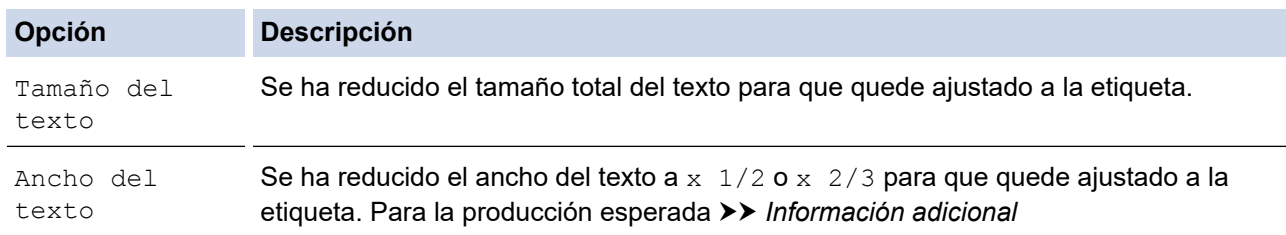

#### 5. Pulse **OK**.

### **Información relacionada**

- [Configurar los atributos de carácter](#page-52-0)
- **Información adicional:**
- [Opciones de configuración de atributos](#page-55-0)

<span id="page-58-0"></span> [Inicio](#page-1-0) > [Editar una etiqueta](#page-33-0) > Configure la longitud de la etiqueta

## **Configure la longitud de la etiqueta**

Las etiquetas pueden tener una longitud entre 30 mm (1,2") y 300 mm (12,0"). Cuando selecciona [Auto.], se ajusta automáticamente la longitud de la etiqueta según la cantidad de texto introducido.

### 1. Pulse  $(\begin{array}{c} 1 \end{array})$

- 2. Pulse **A** o **V** para mostrar [Longitud] y, a continuación, pulse OK.
- 3. Realice una de las siguientes acciones:
	- Pulse **▲ o ▼** para establecer un valor y, a continuación, pulse OK.
	- Configure la longitud de la etiqueta escribiendo la longitud que desee con las teclas numéricas. Cuando finalice, pulse **OK**.
- 4. Pulse  $\lceil \frac{F_{\text{sc}}}{F_{\text{sc}}} \rceil$  para regresar a la pantalla donde se introduce el texto.

#### **Información relacionada**

- [Editar una etiqueta](#page-33-0)
	- [Configurar marcos](#page-59-0)

#### **Información adicional:**

- [Cambiar la longitud de la pestaña](#page-39-0)
- [Seleccione una opción de corte](#page-93-0)

<span id="page-59-0"></span> [Inicio](#page-1-0) > [Editar una etiqueta](#page-33-0) > [Configure la longitud de la etiqueta](#page-58-0) > Configurar marcos

### **Configurar marcos**

1. Pulse  $(\begin{array}{c} \boxed{fn} \end{array})$ .

Ø

- 2. Pulse **A** o **▼** para mostrar [Marco] y, a continuación, pulse OK.
- 3. Pulse **▲ o ▼** para seleccionar una categoría y, a continuación, pulse OK.
- 4. Pulse **A**, **▼**, **◀ o ▶** para seleccionar un marco y, a continuación, pulse **OK**.

También puede seleccionar un marco introduciendo su número. Más información >> Información *relacionada*

## **Información relacionada**

- [Configure la longitud de la etiqueta](#page-58-0)
	- [Opciones de marcos](#page-60-0)

<span id="page-60-0"></span> [Inicio](#page-1-0) > [Editar una etiqueta](#page-33-0) > [Configure la longitud de la etiqueta](#page-58-0) > [Configurar marcos](#page-59-0) > Opciones de marcos

#### **Opciones de marcos** ٠

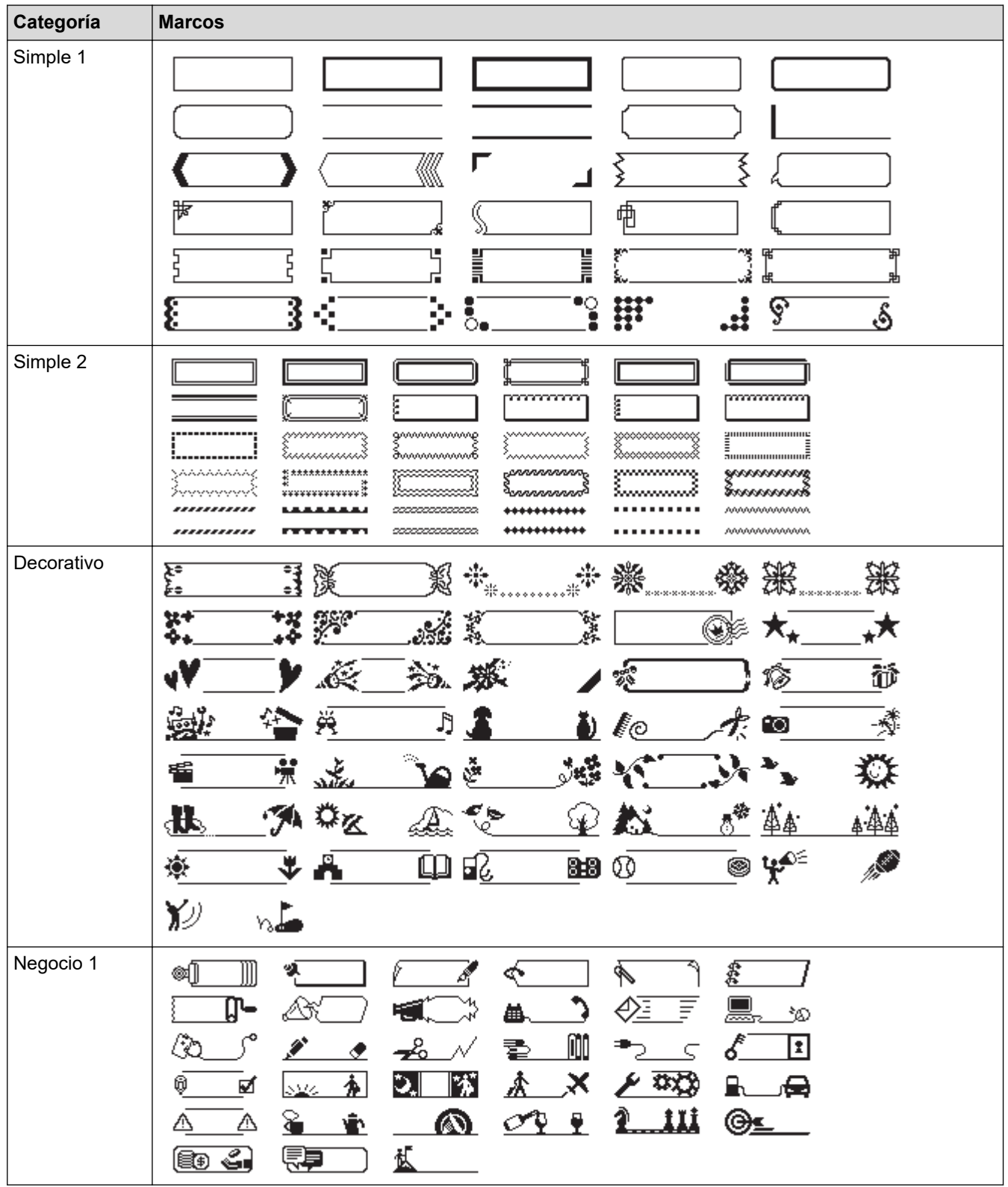

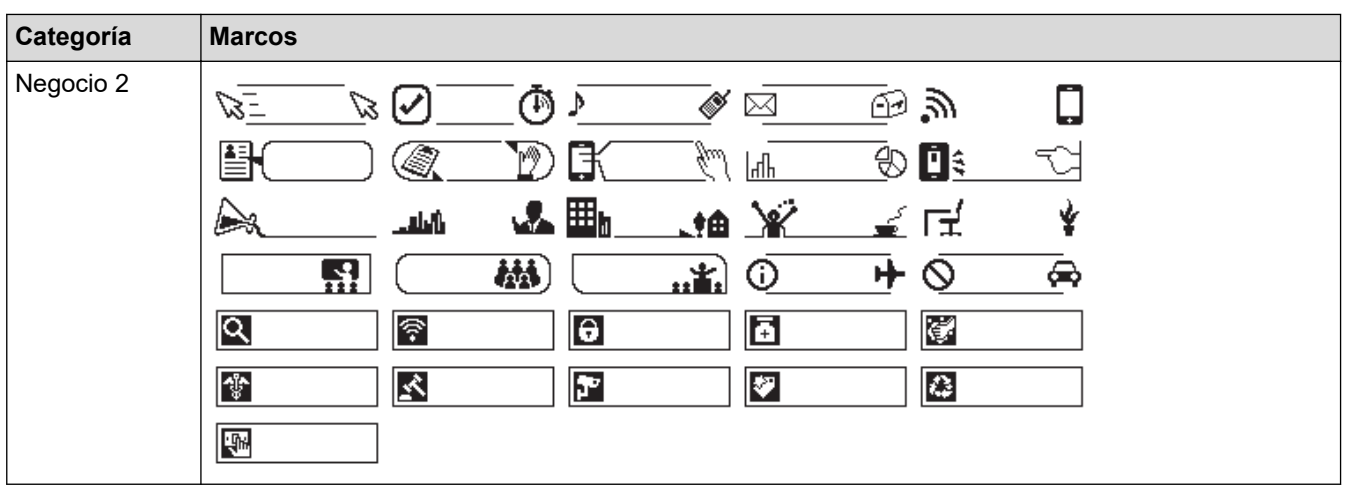

#### **Información relacionada** ∣√

• [Configurar marcos](#page-59-0)

<span id="page-62-0"></span> [Inicio](#page-1-0) > [Editar una etiqueta](#page-33-0) > Utilice los diseños de formato automáticos

### **Utilice los diseños de formato automáticos**

- [Utilice plantillas](#page-63-0)
- [Opciones de plantilla](#page-65-0)

<span id="page-63-0"></span> [Inicio](#page-1-0) > [Editar una etiqueta](#page-33-0) > [Utilice los diseños de formato automáticos](#page-62-0) > Utilice plantillas

### **Utilice plantillas**

Seleccione un diseño de las plantillas precargadas incluidas en la rotuladora electrónica, introduzca el texto y aplique el formato que desee. Para plantillas precargadas >> *Información adicional:*Opciones de plantilla.

Si el ancho del casete de cinta no corresponde al ancho establecido para la plantilla seleccionada, aparece un mensaje de error cuando se intenta imprimir una etiqueta. Pulse  $\|\mathbf{\epsilon}_{\text{sc}}\|$ o cualquier otra tecla para eliminar el mensaje de error y, a continuación, introduzca el casete de cinta adecuado o elija otra plantilla.

**Ejemplo: Para personalizar e imprimir una plantilla precargada con el nombre Etiqueta de inventario 1:**

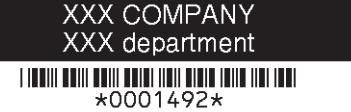

1. Pulse  $\blacksquare$ 

- 2. Pulse d o c para mostrar [Formato automático] y, a continuación, pulse **OK**.
- 3. Pulse **A** o **V** para mostrar [Plantillas] y, a continuación, pulse **OK**.
- 4. Pulse **A** o **V** para mostrar [Admin. Invntario] y, a continuación, pulse OK.
- 5. Pulse a o b para mostrar [Etiqueta de inventario 1] y, a continuación, pulse **OK**.
- 6. Introduzca el texto que desee y, a continuación, pulse **OK**.
- 7. Introduzca el texto en el siguiente campo y, a continuación, pulse **OK**.
- 8. Pulse **A**, **▼**, ◀ o ▶ para seleccionar un atributo de código de barras y, a continuación, pulse **OK**.
- 9. Escriba la información del código de barras y, a continuación, pulse **OK**. Más información >> *Información adicional*: Crear una etiqueta de código de barras.

10. Realice una de las siguientes acciones:

- Seleccione [Imprimir] y, a continuación, pulse **OK**.
- Pulse ▲ o ▼ para seleccionar una de las siguientes opciones:

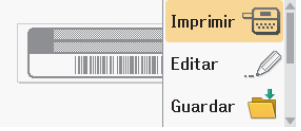

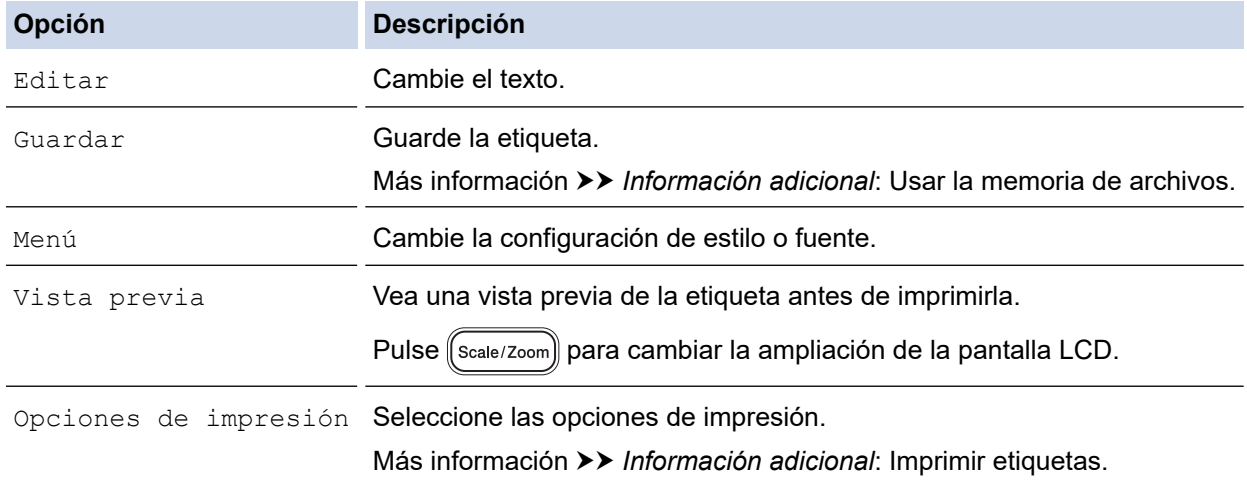

11. Pulse ▲ o ▼ para seleccionar el número de etiquetas que desea imprimir y a continuación, pulse [ print ] o **OK**.

#### **Información relacionada** ↵

- [Utilice los diseños de formato automáticos](#page-62-0)
- **Información adicional:**
- [Crear una etiqueta de código de barras](#page-76-0)
- [Usar la memoria de archivos](#page-102-0)
- [Imprimir etiquetas](#page-90-0)
- [Opciones de plantilla](#page-65-0)

<span id="page-65-0"></span> [Inicio](#page-1-0) > [Editar una etiqueta](#page-33-0) > [Utilice los diseños de formato automáticos](#page-62-0) > Opciones de plantilla

# **Opciones de plantilla**

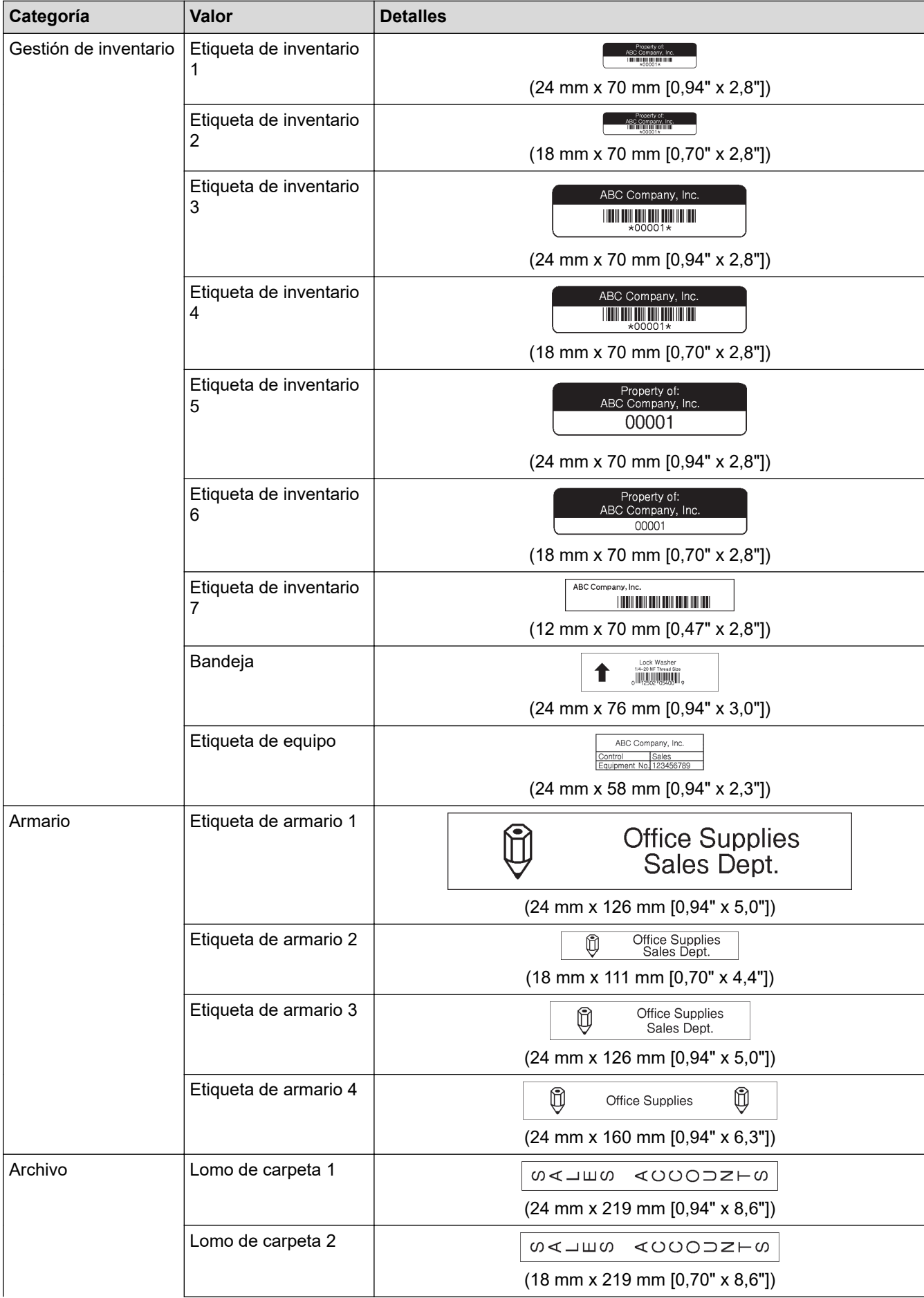

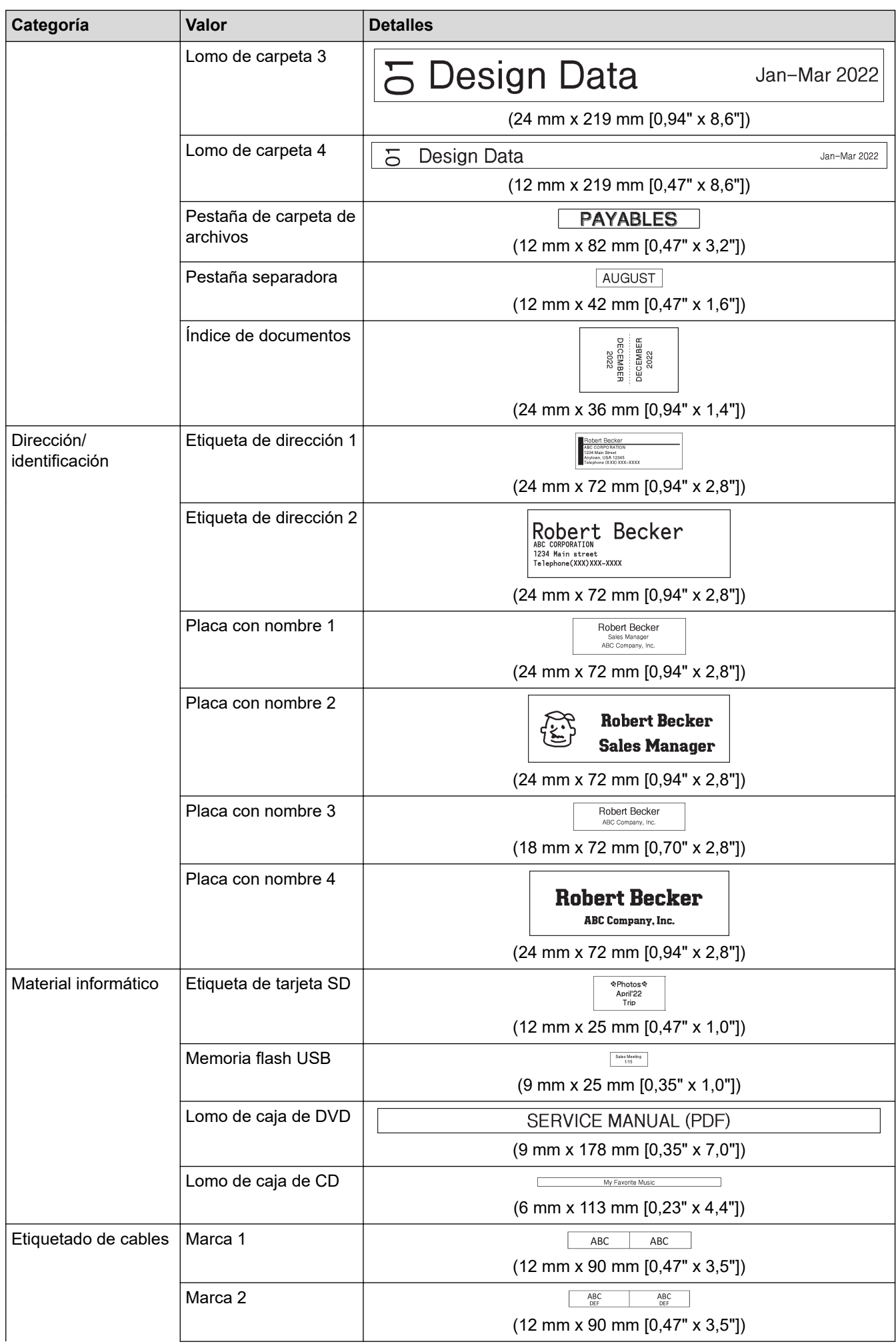

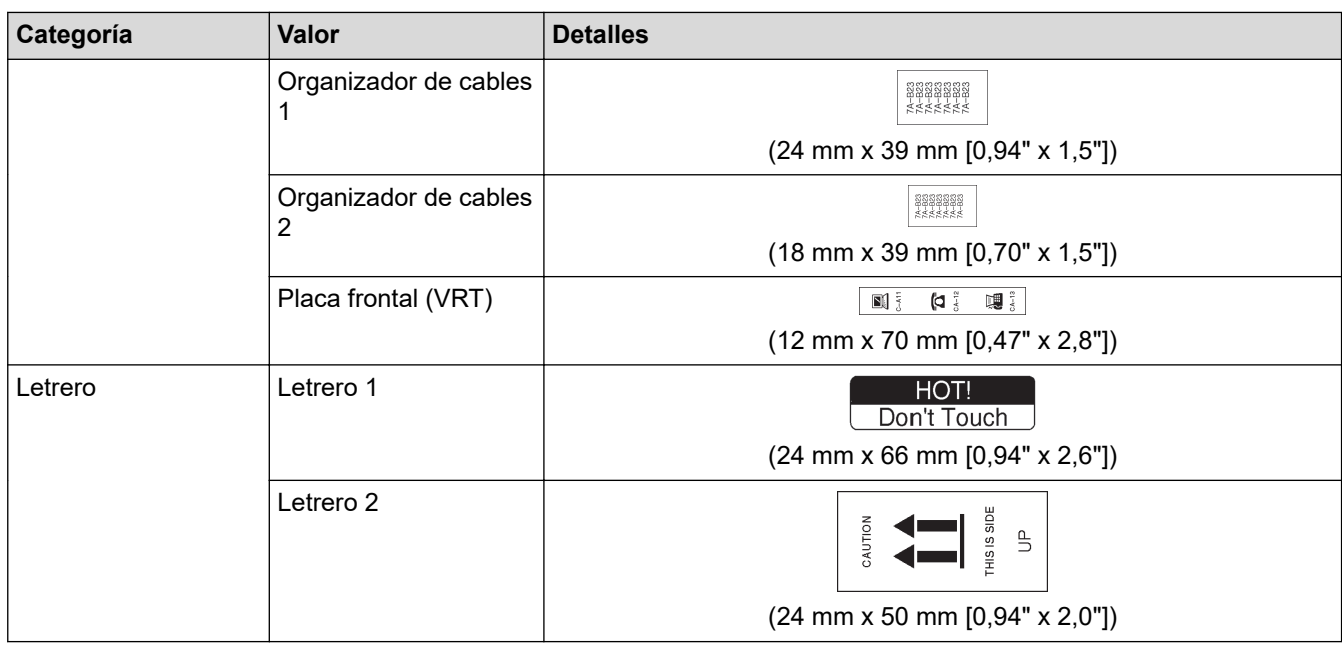

#### **Información relacionada** ✓

• [Utilice los diseños de formato automáticos](#page-62-0)

<span id="page-68-0"></span> [Inicio](#page-1-0) > [Editar una etiqueta](#page-33-0) > Utilice formatos prediseñados

### **Utilice formatos prediseñados**

Puede elegir entre varios formatos prediseñados según el tamaño de la cinta, para poder ajustar las líneas de texto en la etiqueta. Seleccione una de las opciones de formatos prediseñados, introduzca el texto y aplique formato al texto en caso de ser necesario. Para mostrar qué opciones disponibles hay para la cinta que está utilizando,  $\rightarrow$  *Información relacionada*: Opciones de formato prediseñado.

1. 
$$
Pulse
$$

- 2. Pulse d o c para mostrar [Formato automático] y, a continuación, pulse **OK**.
- 3. Pulse a o b para mostrar [Diseños de bloque] y, a continuación, pulse **OK**.
- 4. Pulse a o b para seleccionar el ancho de la cinta deseado y, a continuación, pulse **OK**.
- 5. Pulse a o b para seleccionar el formato prediseñado y, a continuación, pulse **OK**.
- 6. Introduzca el texto que desee y, a continuación, pulse **OK**.
- 7. Repita esos pasos para cada campo de texto y, a continuación, pulse **OK**.
- 8. Pulse **OK** para mostrar el menú de la impresora.
- 9. Realice una de las siguientes acciones:
	- Seleccione [Imprimir] y, a continuación, pulse **OK**.
	- Pulse ▲ o ▼ para seleccionar una de las siguientes opciones:

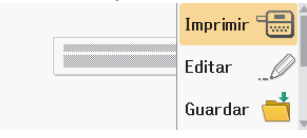

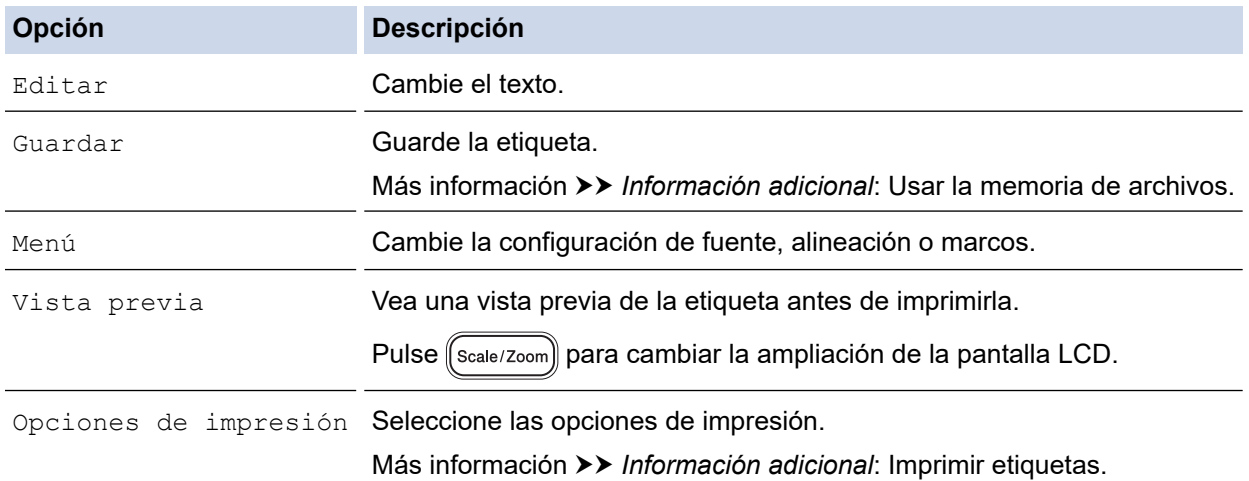

10. Pulse ▲ o ▼ para seleccionar el número de etiquetas que desea imprimir y a continuación, pulse ( Print ) o **OK**.

Si el ancho del casete de cinta no corresponde al ancho establecido para el diseño seleccionado, aparece un mensaje de error cuando se intenta imprimir una etiqueta. Pulse  $\|\mathbf{\epsilon}_{\text{sc}}\|$ o cualquier otra tecla para eliminar el mensaje de error y, a continuación, introduzca el casete de cinta adecuado.

### **Información relacionada**

- [Editar una etiqueta](#page-33-0)
	- [Opciones de formato prediseñado](#page-70-0)

#### **Información adicional:**

• [Usar la memoria de archivos](#page-102-0)

• [Imprimir etiquetas](#page-90-0)

<span id="page-70-0"></span> [Inicio](#page-1-0) > [Editar una etiqueta](#page-33-0) > [Utilice formatos prediseñados](#page-68-0) > Opciones de formato prediseñado

# **Opciones de formato prediseñado**

# **Cinta de 24 mm/0,94"**

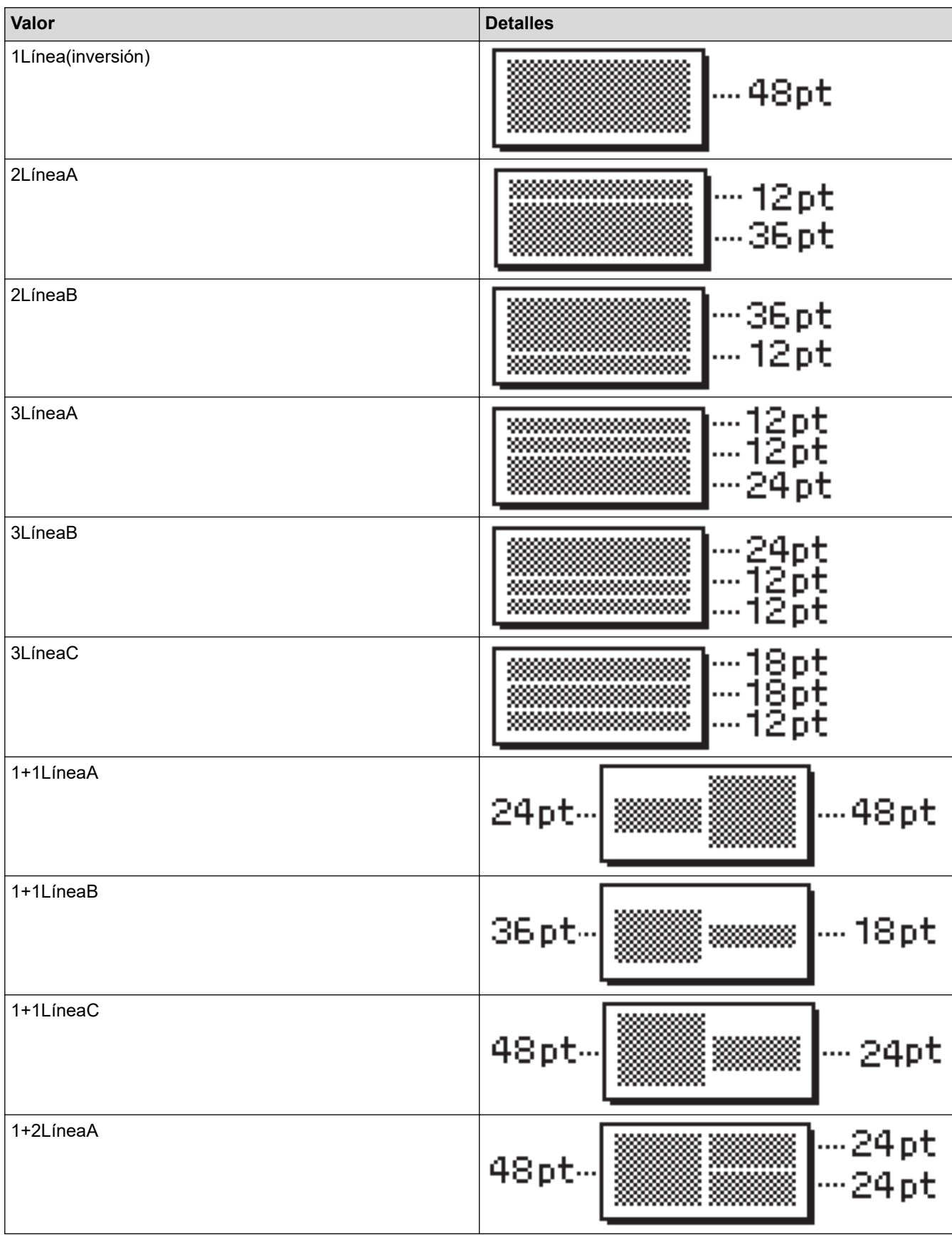

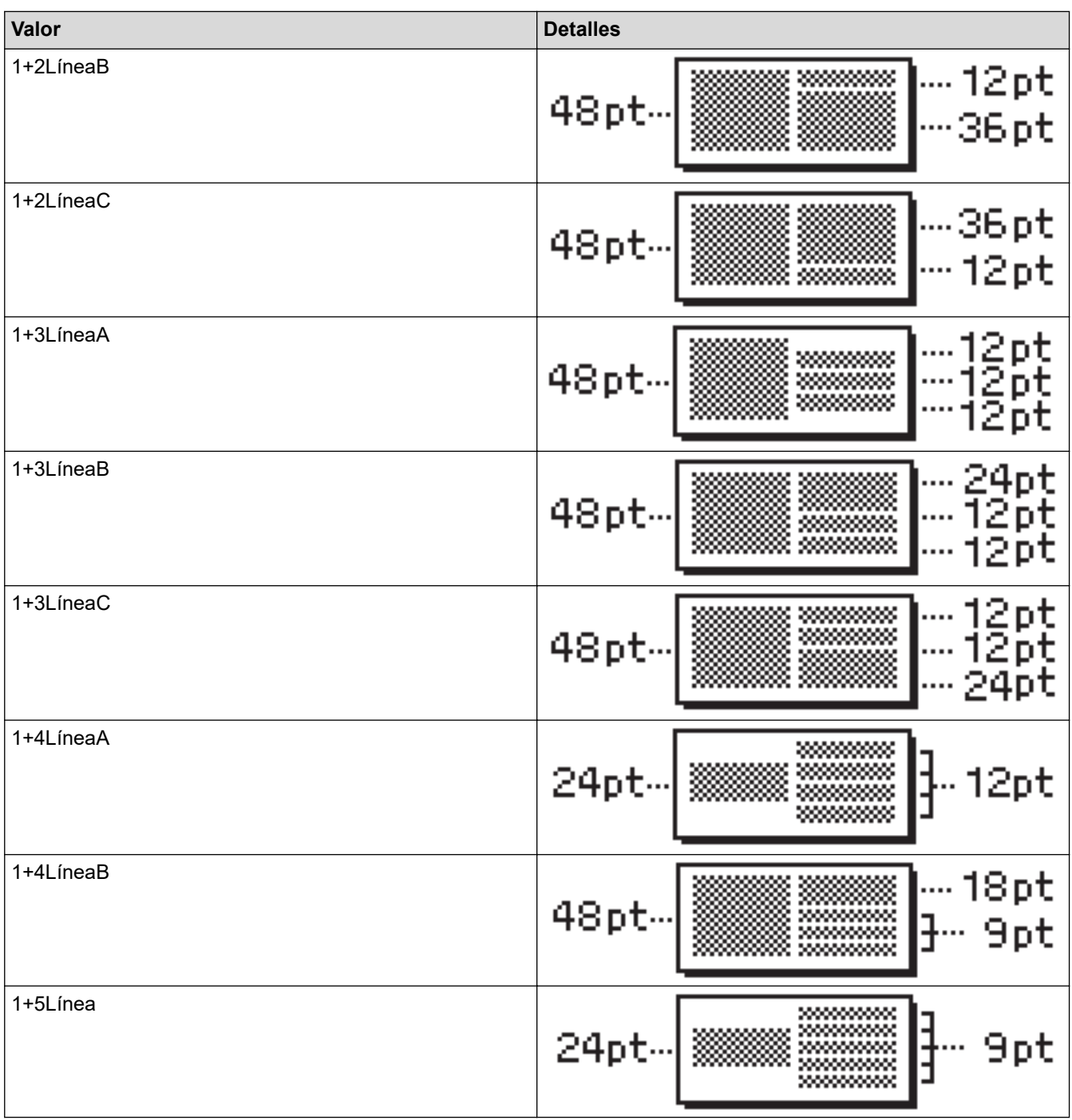

# **Cinta de 18 mm/0,70"**

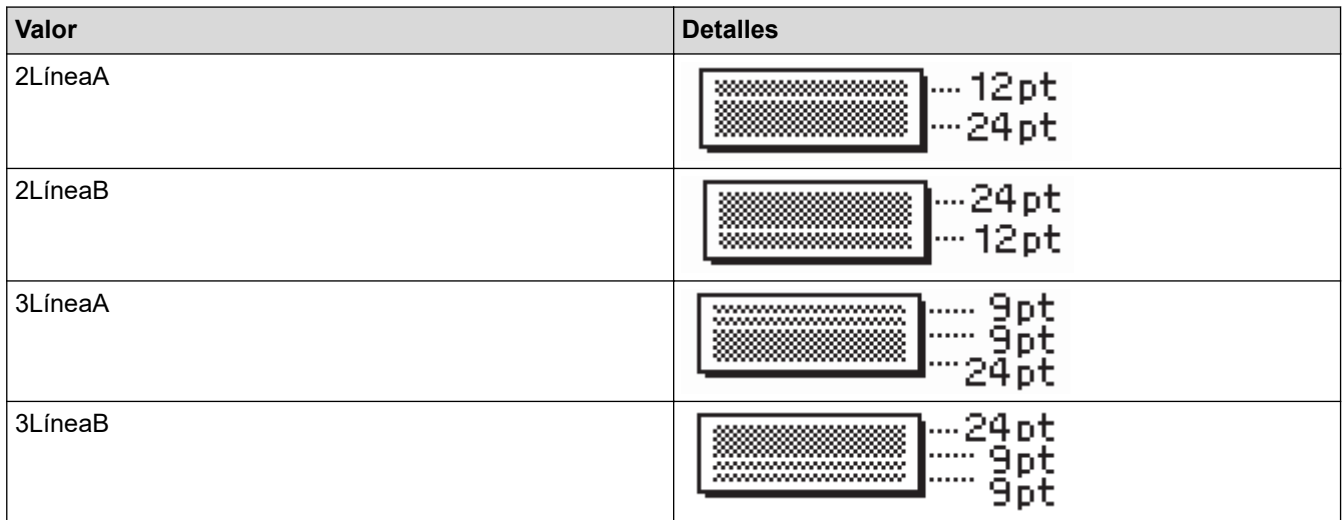
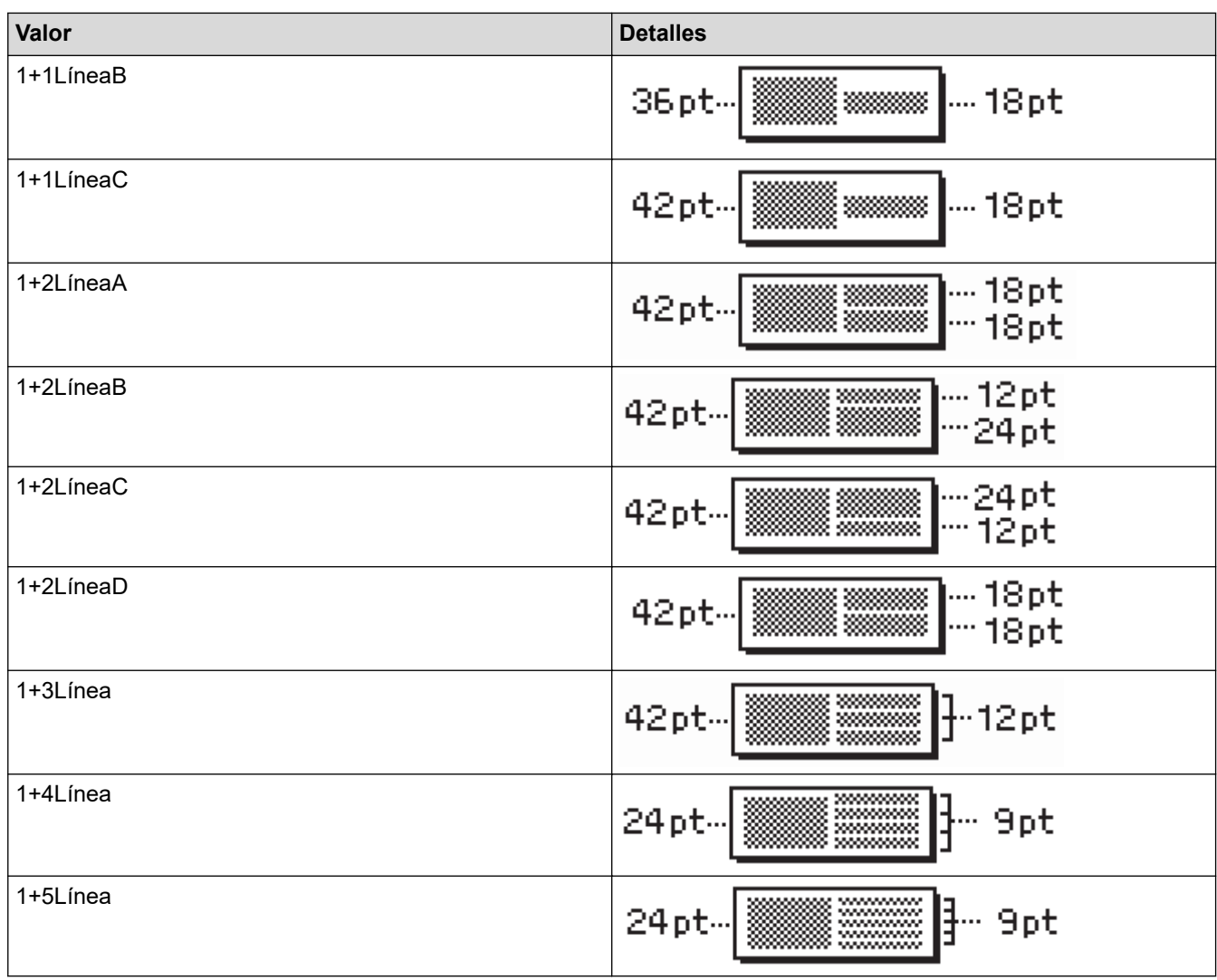

### **Cinta de 12 mm/0,47"**

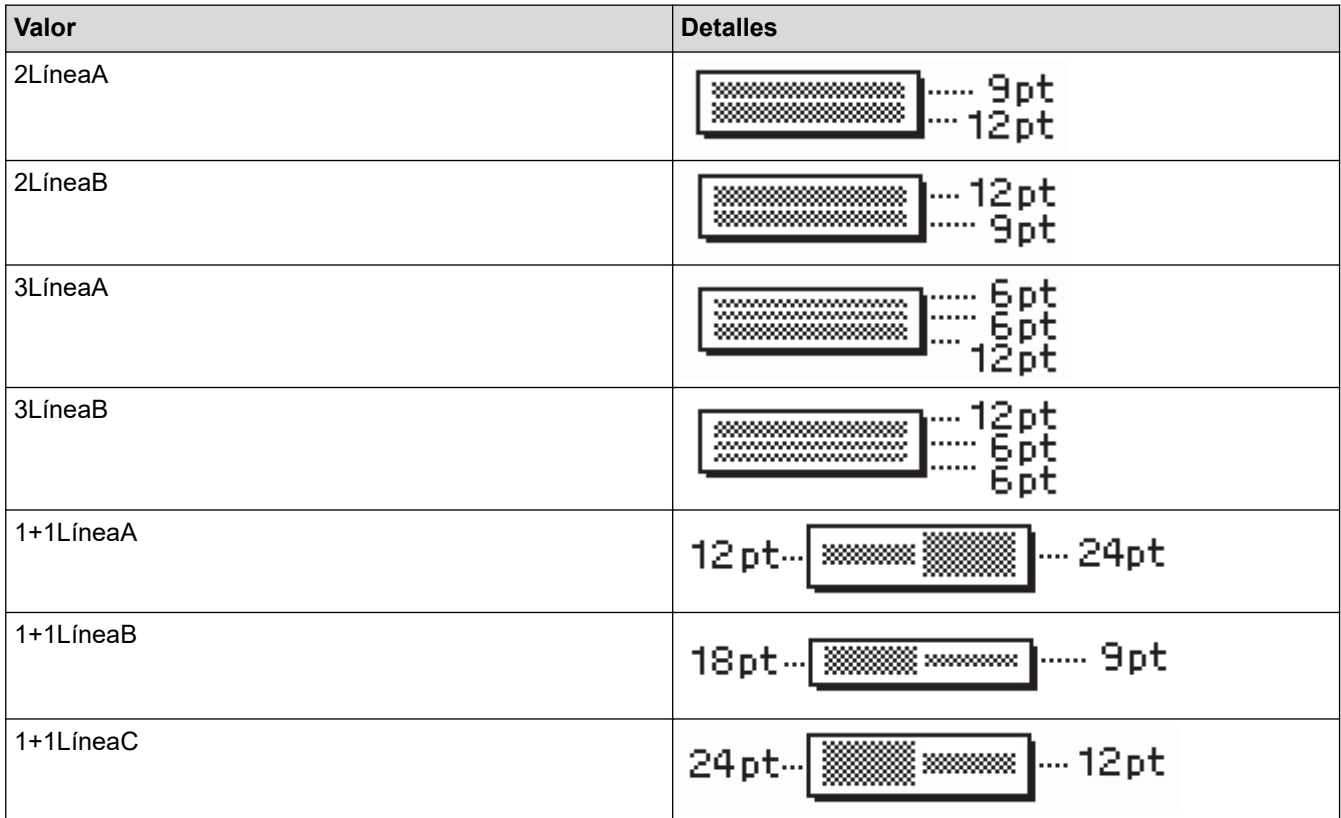

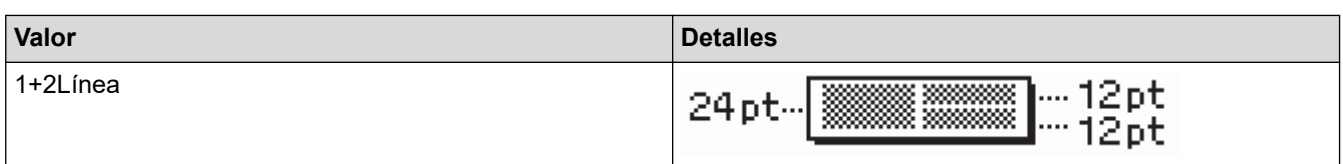

# **Cinta de 9 mm/0,35"**

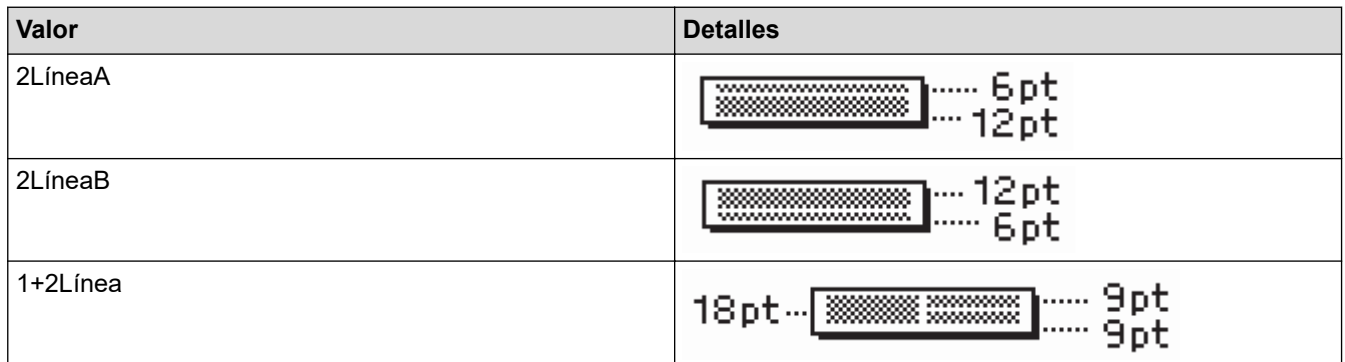

# **Cinta de 6 mm/0,23"**

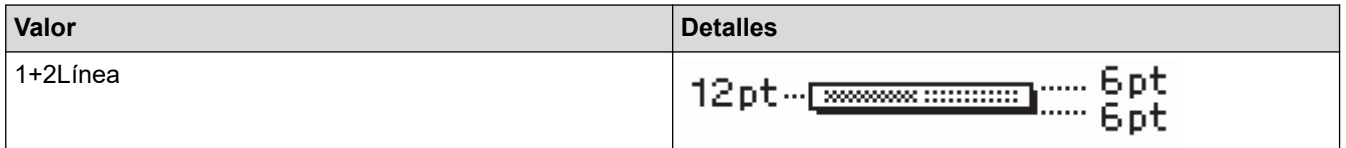

# **Información relacionada**

• [Utilice formatos prediseñados](#page-68-0)

#### [Inicio](#page-1-0) > [Editar una etiqueta](#page-33-0) > Crear tablas

### **Crear tablas**

Cree una tabla estableciendo el número de filas y columnas que desee. También puede guardar el archivo como una plantilla para volver a usarlo en otras etiquetas.

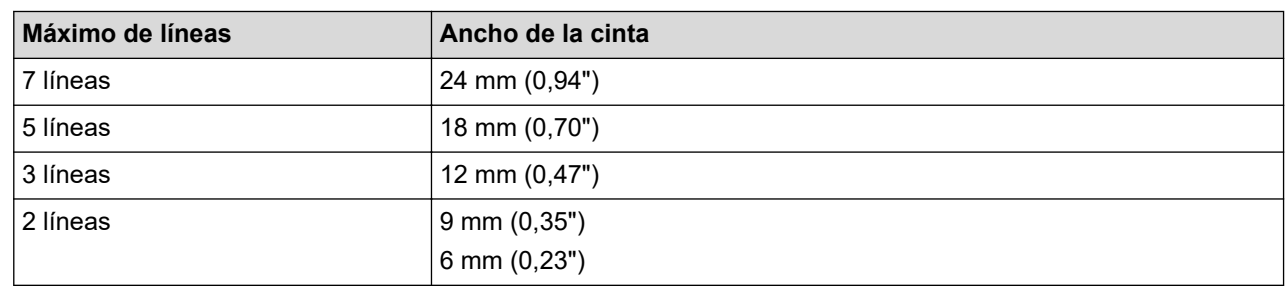

Dependiendo del ancho de la cinta, hay un número máximo de filas.

- 1. Pulse  $\blacksquare$
- 2. Pulse < o ▶ para mostrar [Formato automático] y, a continuación, pulse OK.
- 3. Pulse a o b para mostrar [Formato de tabla] y, a continuación, pulse **OK**. Utilice la tecla  $\blacktriangle$ ,  $\blacktriangledown$ ,  $\blacktriangleleft$  y  $\blacktriangleright$  para crear una tabla.
- 4. Pulse a o b para seleccionar el ancho de la cinta deseado y, a continuación, pulse **OK**.
- 5. Pulse  $\triangle$  o  $\nabla$  para seleccionar [Filas].
- 6. Pulse  $\triangleleft$  o  $\triangleright$  para establecer el número de filas que desea.
- 7. Pulse  $\triangle$  o  $\nabla$  para seleccionar  $[Columnas]$ .
- 8. Pulse ◀o ▶ para establecer el número de columnas que desea y luego pulse OK.
- 9. Introduzca el texto que desee y, a continuación, pulse **OK**.
- 10. Repita esos pasos para cada campo de texto y, a continuación, pulse **OK**.
- 11. Realice una de las siguientes acciones:
	- Seleccione [Imprimir] y, a continuación, pulse **OK**.
	- Pulse ▲ o ▼ para seleccionar una de las siguientes opciones:

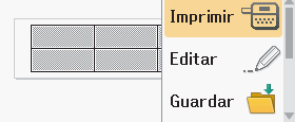

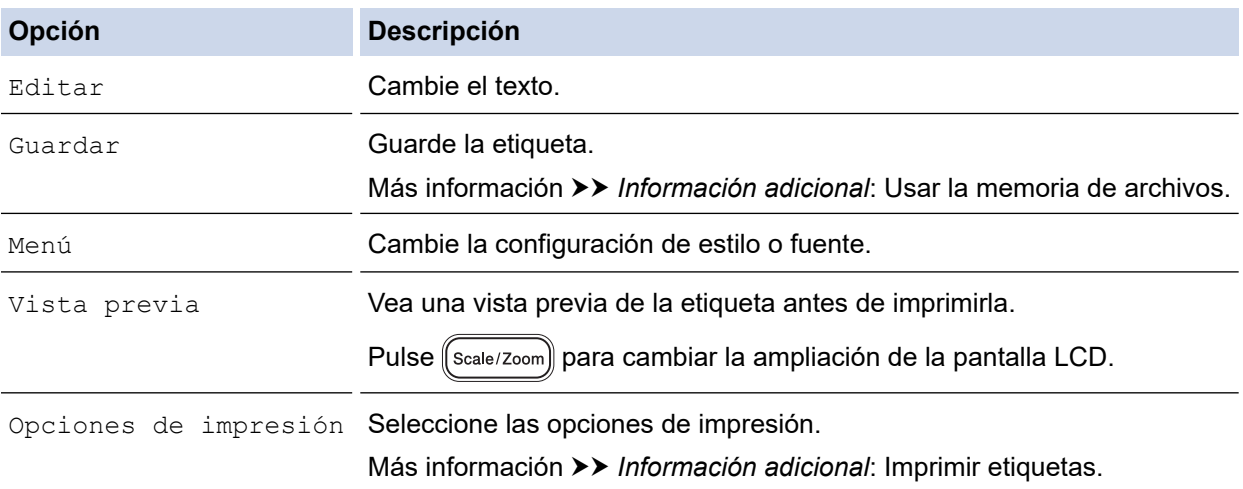

12. Pulse ▲ o ▼ para seleccionar el número de etiquetas que desea imprimir y a continuación, pulse ( Print ) o **OK**.

- Ø • La cinta de 3,5 mm (0,13") no se puede usar para crear tablas.
	- Si el ancho del casete de cinta no corresponde al ancho establecido para el diseño seleccionado, aparece un mensaje de error cuando se intenta imprimir una etiqueta. Pulse  $\lceil \frac{1}{586} \rceil$ o cualquier otra tecla para eliminar el mensaje de error y, a continuación, introduzca el casete de cinta adecuado.

### **Información relacionada**

• [Editar una etiqueta](#page-33-0)

#### **Información adicional:**

- [Usar la memoria de archivos](#page-102-0)
- [Imprimir etiquetas](#page-90-0)
- [Opciones de formato prediseñado](#page-70-0)

<span id="page-76-0"></span> [Inicio](#page-1-0) > [Editar una etiqueta](#page-33-0) > Crear una etiqueta de código de barras

### **Crear una etiqueta de código de barras**

- [Crear e imprimir códigos de barras](#page-77-0)
- [Editar o borrar un código de barras o información de un código de barras](#page-80-0)

<span id="page-77-0"></span> [Inicio](#page-1-0) > [Editar una etiqueta](#page-33-0) > [Crear una etiqueta de código de barras](#page-76-0) > Crear e imprimir códigos de barras

### **Crear e imprimir códigos de barras**

Esta rotuladora electrónica no está diseñada exclusivamente para crear etiquetas de códigos de barras. Siempre verifique que el lector de código de barras pueda leer las etiquetas de código de barras.

Para conseguir mejores resultados, imprima etiquetas de código de barras con tinta negra en cinta blanca. Es posible que algunos lectores de códigos de barras no puedan leer etiquetas de códigos de barras creadas con cinta o tinta de colores.

En una etiqueta se pueden imprimir hasta cinco códigos de barras.

### **NOTA**

- Utilice la configuración [Grande] para [Ancho] siempre que sea posible. Es posible que algunos lectores de códigos de barras no puedan leer etiquetas de códigos de barras creadas con la configuración [Pequeño].
- Imprimir continuamente una gran cantidad de etiquetas con códigos de barras puede sobrecalentar el cabezal de impresión, cosa que puede afectar a la calidad de la impresión.
- Los símbolos solo están disponibles en los protocolos CODE39, CODE128, CODABAR o GS1-128.
- El atributo"C.Digit" (Comprobar dígito) solo está disponible en los protocolos CODE39, I-2/5, y CODABAR.
- 1. Pulse  $\left(\begin{array}{c} 1 \end{array}\right)$
- 2. Pulse **A** o **▼** para mostrar [C barra]y, a continuación, pulse OK.
- 3. Pulse **A**, **▼**, **◀** o ▶ para seleccionar un atributo y, a continuación, pulse **OK**.
- 4. Escriba la información del código de barras. Más información >> Información adicional
- 5. Pulse  $\sqrt{s_{\text{smooth}}}$  o  $\sqrt{s_{\text{em}}}$
- 6. Pulse **A** o **▼** para seleccionar un carácter y, a continuación, pulse OK.
- 7. Pulse **OK**.

#### **Información relacionada**

- [Crear una etiqueta de código de barras](#page-76-0)
	- [Opciones de código de barras](#page-78-0)

<span id="page-78-0"></span> [Inicio](#page-1-0) > [Editar una etiqueta](#page-33-0) > [Crear una etiqueta de código de barras](#page-76-0) > [Crear e imprimir códigos de](#page-77-0) [barras](#page-77-0) > Opciones de código de barras

# **Opciones de código de barras**

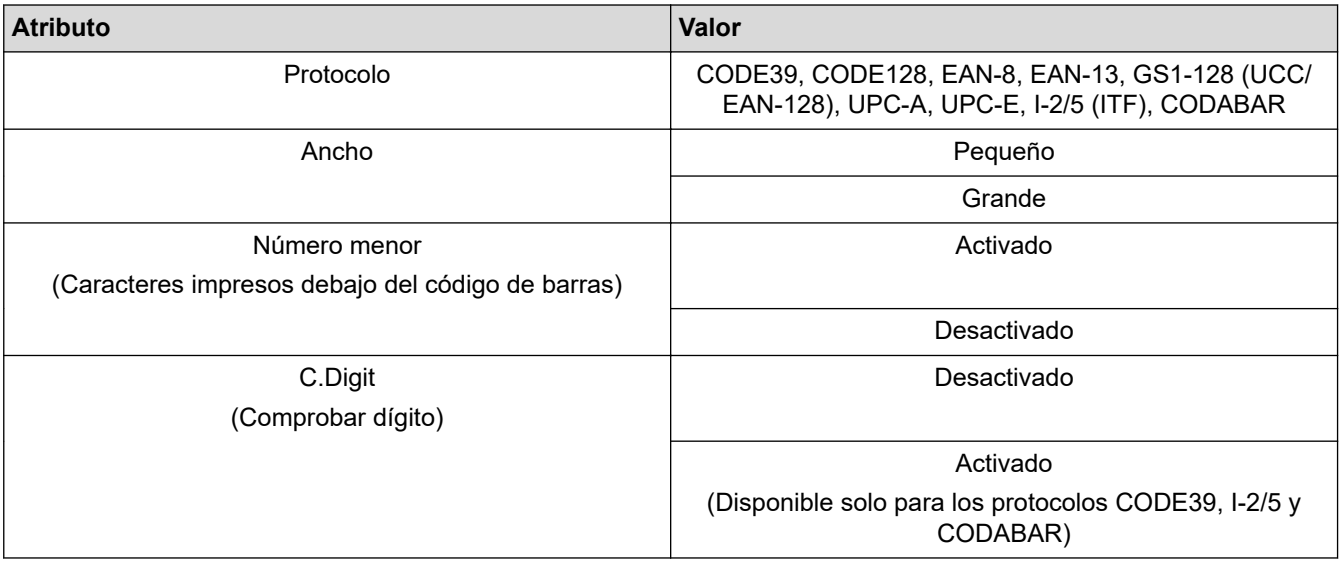

# **Opciones de caracteres especiales**

### **CODE39**

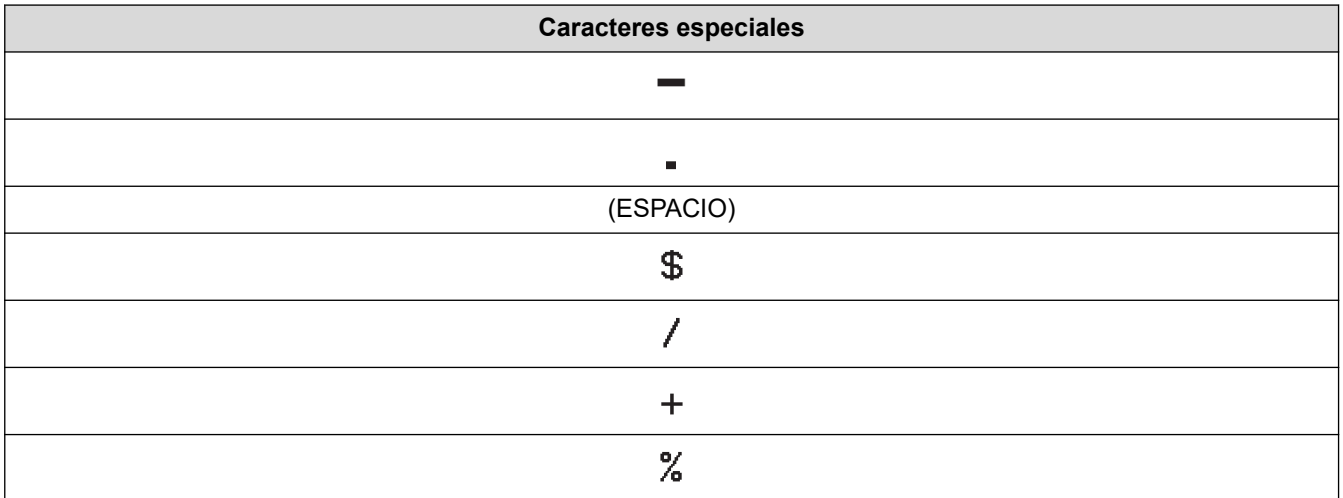

### **CODABAR**

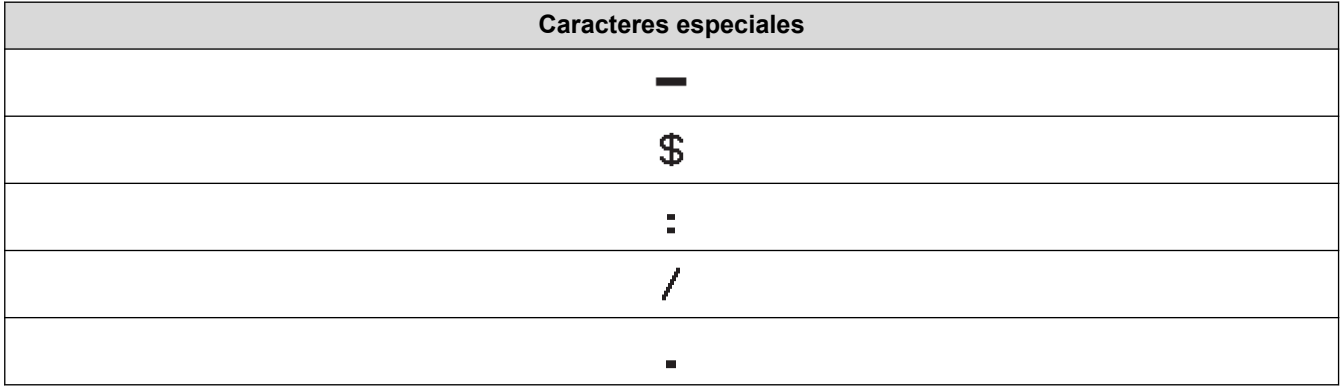

**Caracteres especiales**

### $\ddot{\phantom{1}}$

# **CODE128, GS1-128 (UCC / EAN-128)**

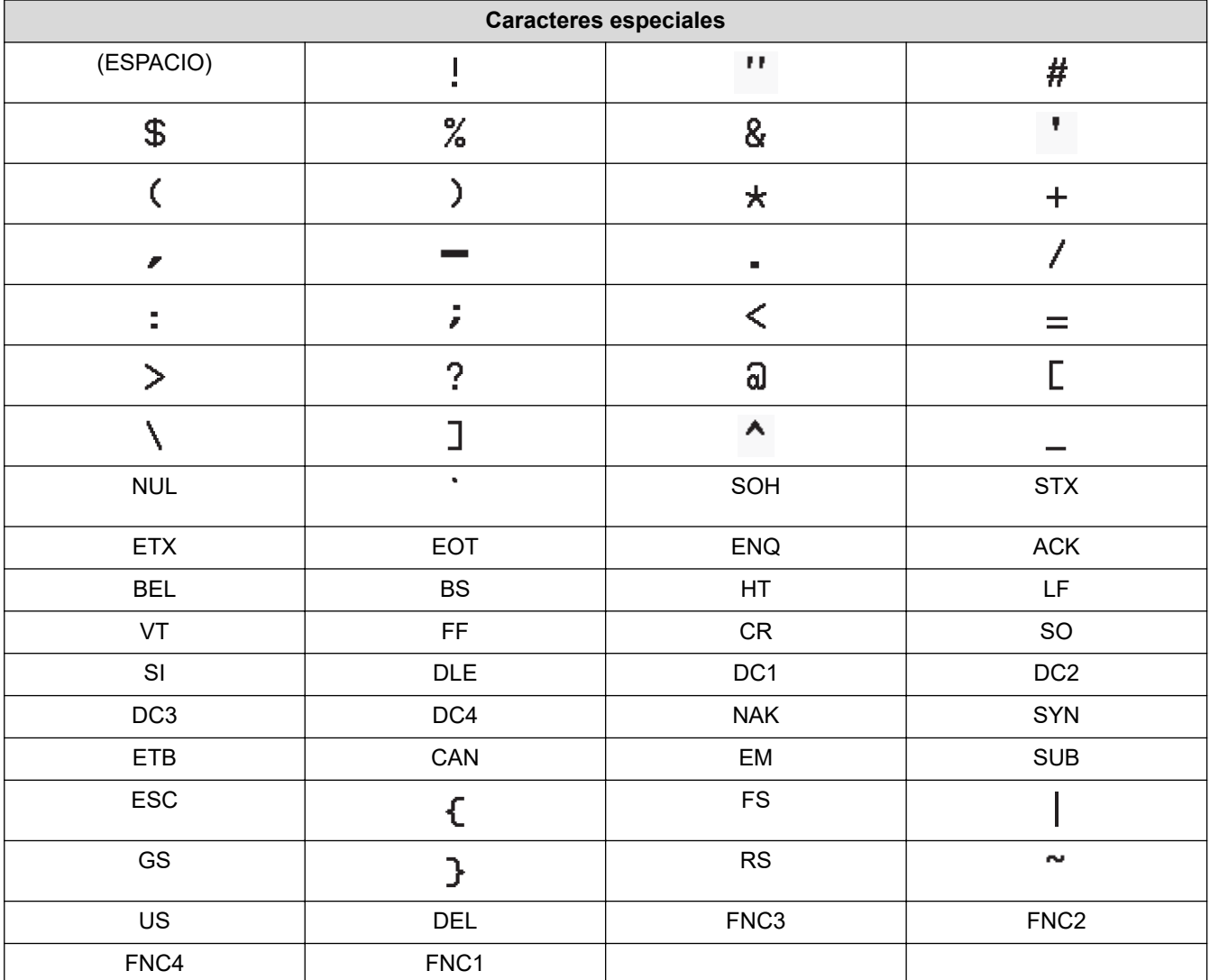

### **Información relacionada**

• [Crear e imprimir códigos de barras](#page-77-0)

<span id="page-80-0"></span> [Inicio](#page-1-0) > [Editar una etiqueta](#page-33-0) > [Crear una etiqueta de código de barras](#page-76-0) > Editar o borrar un código de barras o información de un código de barras

### **Editar o borrar un código de barras o información de un código de barras**

- >> Eliminar un código de barras de una etiqueta
- >> Editar información de un código de barras

#### **Eliminar un código de barras de una etiqueta**

- 1. Coloque el cursor a la derecha del código de barras en la pantalla de entrada de datos.
- 2. Pulse  $\left[\begin{smallmatrix}\ 2s\end{smallmatrix}\right]$

#### **Editar información de un código de barras**

### **PT-D610BT**

- 1. Para editar los atributos y la información del código de barras, coloque el cursor a la izquierda del código de barras en la pantalla de entrada de datos.
- 2. Pulse  $(\mathbf{F}_n)$  para abrir la pantalla de configuración de código de barras.
- 3. Pulse **A** o **▼** para mostrar [C barra]y, a continuación, pulse OK.

#### **Información relacionada**

• [Crear una etiqueta de código de barras](#page-76-0)

<span id="page-81-0"></span> [Inicio](#page-1-0) > [Editar una etiqueta](#page-33-0) > Utilice la función de Fecha y hora

### **Utilice la función de Fecha y hora**

Puede añadir la fecha y la hora a su etiqueta.

- [Configure la fecha y la hora](#page-82-0)
- [Configurar el formato de la fecha y la hora](#page-83-0)
- [Configure la Marca de hora y añada la fecha y la hora a una etiqueta](#page-85-0)
- [Cambiar o eliminar la configuración de fecha y hora](#page-87-0)

<span id="page-82-0"></span> [Inicio](#page-1-0) > [Editar una etiqueta](#page-33-0) > [Utilice la función de Fecha y hora](#page-81-0) > Configure la fecha y la hora

### **Configure la fecha y la hora**

Configure la fecha y la hora en la configuración del reloj. Después de configurar la fecha y la hora, puede añadir esta información a la etiqueta con la función de fecha y hora.

### 1. Pulse  $\left| \bigcap_{n=1}^{\infty} \right|$

- 2. Pulse d o c para mostrar [Configur.] y, a continuación, pulse **OK**.
- 3. Pulse **A** o **V** para mostrar [Ajustar reloj] y, a continuación, pulse OK.
- 4. Pulse ▲ o ▼ para establecer el año.
- 5. Pulse < o ▶ para ir al siguiente campo.
- 6. Pulse *A* o **▼** para actualizar el campo.
- 7. Pulse **OK**.

### **NOTA**

- También puede usar el teclado numérico del dispositivo para escribir la fecha y la hora.
- La fecha y la hora están activas justo después de que pulse **OK**.
- Para confirmar la configuración de fecha y hora, incluso si el dispositivo no está conectado un una fuente de energía, coloque dos pilas alcalinas AA (LR6).

#### **Información relacionada**

• [Utilice la función de Fecha y hora](#page-81-0)

<span id="page-83-0"></span> [Inicio](#page-1-0) > [Editar una etiqueta](#page-33-0) > [Utilice la función de Fecha y hora](#page-81-0) > Configurar el formato de la fecha y la hora

### **Configurar el formato de la fecha y la hora**

Esta impresora de etiquetas ofrece varios formatos de fecha y hora que puede añadir a las etiquetas. Elija o el estilo analógico o digital.

### 1. Pulse  $\left(\bigwedge^{n}\right)$

- 2. Pulse ◀ o ▶ para mostrar [Configur.] y, a continuación, pulse OK.
- 3. Pulse a o b para mostrar [Formato de hora y fecha] y, a continuación, pulse **OK**.
- 4. Pulse  $\triangle$  o  $\nabla$  para mostrar [Fecha] o [Hora].
- 5. Pulse ◀ o ▶ para establecer el formato.
- 6. Pulse **OK**.

### **Información relacionada**

- [Utilice la función de Fecha y hora](#page-81-0)
	- [Opciones de formato de fecha y hora](#page-84-0)

<span id="page-84-0"></span> [Inicio](#page-1-0) > [Editar una etiqueta](#page-33-0) > [Utilice la función de Fecha y hora](#page-81-0) > [Configurar el formato de la fecha y la](#page-83-0) [hora](#page-83-0) > Opciones de formato de fecha y hora

### **Opciones de formato de fecha y hora**

Las opciones de formato de fecha y hora disponibles se encuentran en la tabla. Puede configurar la fecha y hora en el menú del [Configur.] > [Formato de hora y fecha] dispositivo.

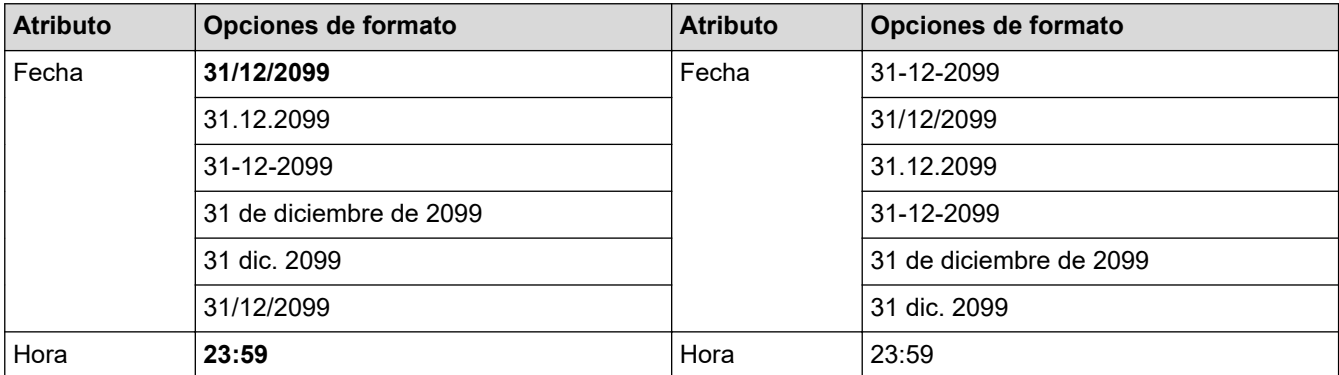

La configuración por defecto se muestra en negrita.

### **NOTA**

Los valores de fecha y hora se utilizan para mostrar una configuración de muestra. Cuando se selecciona un formato, la fecha y hora que establezca en la configuración del reloj aparecerán en la opción de formato seleccionada.

#### **Información relacionada**

• [Configurar el formato de la fecha y la hora](#page-83-0)

<span id="page-85-0"></span> [Inicio](#page-1-0) > [Editar una etiqueta](#page-33-0) > [Utilice la función de Fecha y hora](#page-81-0) > Configure la Marca de hora y añada la fecha y la hora a una etiqueta

### **Configure la Marca de hora y añada la fecha y la hora a una etiqueta**

- 1. Pulse  $\mathbf{\mathsf{A}}$
- 2. Pulse ◀ o ▶ para mostrar [Configur.] y, a continuación, pulse OK.
- 3. Pulse a o b para mostrar [Ajustar marca de hora] y, a continuación, pulse **OK**.
- 4. Pulse ▲ o ▼ para seleccionar una de las siguientes opciones:
	- **[Tiempo]**

Utilice la [Marca de hora] para añadir la fecha y hora a cualquier etiqueta.

- a. Pulse  $\triangle$  o  $\nabla$  para mostrar [Tiempo].
- b. Pulse  $\triangleleft$  o  $\triangleright$  para mostrar [Automát] o [Fijo], y luego pulse OK.

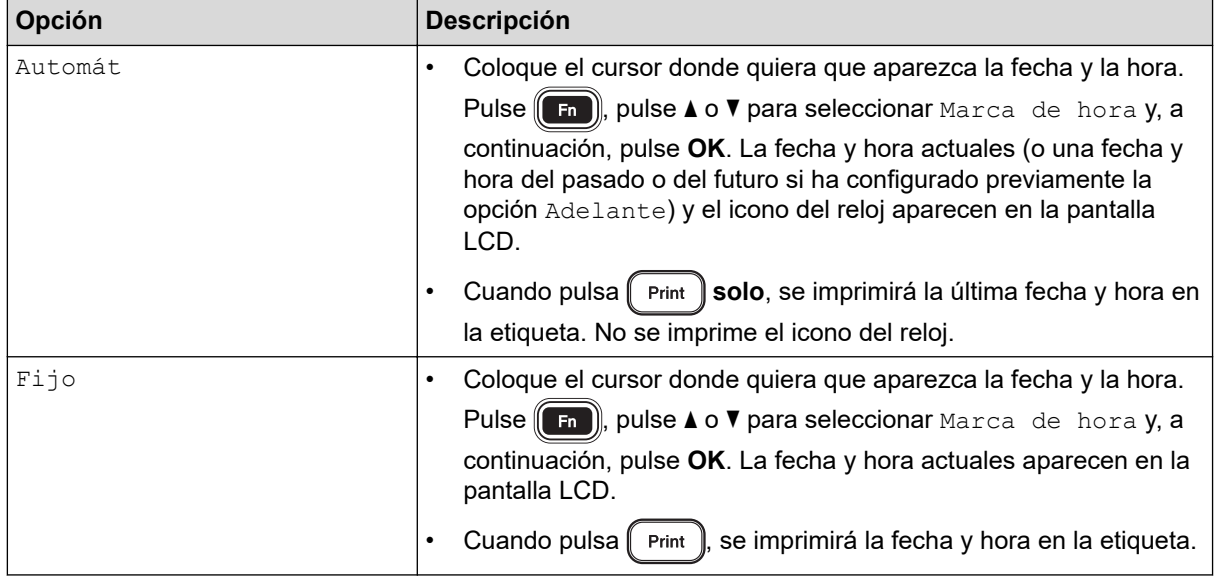

Verifique y confirme la configuración de fecha y hora colocando el cursor a la izquierda del icono del reloj, pulsando (F<sub>n</sub>), pulsando **A** o **V** para seleccionar [Marca de hora], y pulsando **OK**.

#### • **[Formato]**

Seleccione el formato de fecha y hora que desea utilizar.

- a. Pulse  $\triangle$  o  $\nabla$  para seleccionar [Formato].
- b. Pulse  $\triangleleft$  o  $\triangleright$  para seleccionar la opción de formato que desee.

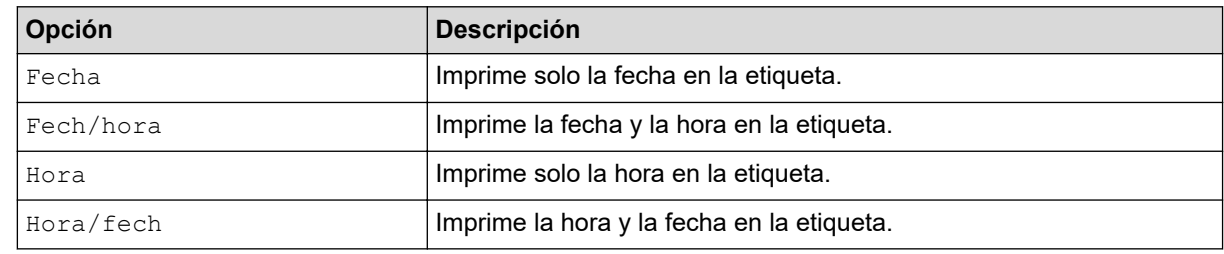

#### c. Pulse **OK**.

#### • **[Adelante]**

Configure una fecha y hora del futuro o del pasado.

- a. Pulse  $\triangle$  o  $\nabla$  para seleccionar [Adelante].
- b. Pulse  $\triangleleft$  o  $\triangleright$  para seleccionar [Activado] y especificar los valores de fecha y hora que desea utilizar y, a continuación, pulse **OK**.

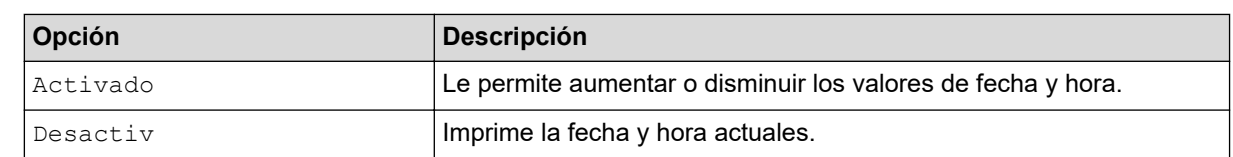

c. Pulse  $\triangleleft$  o  $\triangleright$  para seleccionar el año, el mes, la semana, la fecha, la hora o el minuto.

d. Pulse ▲ o ▼ para cambiar la fecha y hora actual según sea necesario.

También puede configurar la fecha y hora introduciendo los números con el teclado.

e. Pulse **OK**.

Ø

### **Información relacionada**

• [Utilice la función de Fecha y hora](#page-81-0)

<span id="page-87-0"></span> [Inicio](#page-1-0) > [Editar una etiqueta](#page-33-0) > [Utilice la función de Fecha y hora](#page-81-0) > Cambiar o eliminar la configuración de fecha y hora

### **Cambiar o eliminar la configuración de fecha y hora**

- >> Cambiar la configuración de fecha y hora
- >> Eliminar la fecha y hora de una etiqueta

#### **Cambiar la configuración de fecha y hora**

- 1. Coloque el cursor a la izquierda del icono del reloj en la pantalla de entrada de texto.
- 2. Pulse  $\left(\begin{array}{c} \text{F}_{\text{in}} \\ \text{F}_{\text{in}} \end{array}\right)$  para abrir la pantalla de configuración de marca de la hora.
- 3. Actualice la configuración que desee y pulse **OK** cuando haya terminado.

#### **Eliminar la fecha y hora de una etiqueta**

- 1. Coloque el cursor a la derecha del icono del reloj en la pantalla de entrada de texto.
- 2. Pulse  $\left| \text{CS} \right|$

#### **Información relacionada**

• [Utilice la función de Fecha y hora](#page-81-0)

<span id="page-88-0"></span>**A** [Inicio](#page-1-0) > Imprimir etiquetas

### **Imprimir etiquetas**

- [Vista previa de las etiquetas](#page-89-0)
- [Imprimir etiquetas](#page-90-0)
- [Seleccione una opción de corte](#page-93-0)
- [Ajustar la longitud de la etiqueta](#page-96-0)
- [Imprimir plantillas transferidas](#page-97-0)

<span id="page-89-0"></span> [Inicio](#page-1-0) > [Imprimir etiquetas](#page-88-0) > Vista previa de las etiquetas

### **Vista previa de las etiquetas**

Puede ver una vista previa de las etiquetas antes de imprimirlas para asegurarse de que son correctas.

- 1. Pulse  $\left[ \right. \mathbb{Q} \right)$
- 2. Realice una de las siguientes acciones:
	- Pulse <,  $\blacktriangleright$ ,  $\blacktriangle$  o  $\blacktriangledown$  para desplazar la vista previa a la izquierda, a la derecha, hacia arriba o hacia abajo.
	- Pulse  $\left[\hat{p}_{\text{Shift}}\right]$  y  $\triangleleft$ ,  $\blacktriangleright$ ,  $\blacktriangleleft$  o  $\nabla$  para desplazarse directamente hasta el borde izquierdo, derecho, superior o inferior.
	- Pulse  $\sqrt{\frac{3 \text{cale} / \text{Zoom}}{n}}$  para cambiar la ampliación de la vista previa.

### **Información relacionada**

• [Imprimir etiquetas](#page-88-0)

<span id="page-90-0"></span> [Inicio](#page-1-0) > [Imprimir etiquetas](#page-88-0) > Imprimir etiquetas

## **Imprimir etiquetas**

### **NOTA**

Ø

- No tire de la etiqueta cuando la impresora de etiquetas esté expulsándola de la ranura de salida de la cinta. Eso podría causar que la cinta de tinta se descargue en la cinta, haciendo que no se pueda aprovechar.
- No bloquee la ranura de salida de la cinta durante la impresión. Si lo hace, puede ocasionar un atasco de cinta.
- 1. Después de diseñar una etiqueta, pulse  $\int$  Print
- 2. Pulse  $\blacktriangle$  o  $\blacktriangledown$  para cambiar el número de copias y, a continuación, pulse  $\lceil$  Print  $\rceil$  o **OK**.
	- Puede especificar el número de copias con el teclado numérico.
	- Si necesita solo una copia de la etiqueta, pulse  $\int$  Print  $\int$  sin seleccionar el número de copias.

#### **Información relacionada**

- [Imprimir etiquetas](#page-88-0)
	- [Impresión secuencial](#page-91-0)
	- [Impresión reflejada](#page-92-0)

<span id="page-91-0"></span> [Inicio](#page-1-0) > [Imprimir etiquetas](#page-88-0) > [Imprimir etiquetas](#page-90-0) > Impresión secuencial

### **Impresión secuencial**

Utilice esta función para crear etiquetas con números o letras ordenados secuencialmente en un único formato de etiqueta.

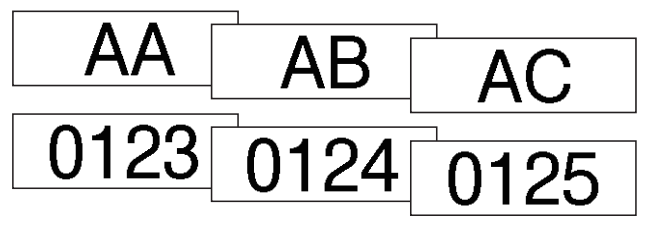

1. Pulse  $\oint$   $\hat{\theta}$  Shift  $\int \int \phi$  Print

- 2. Pulse **A** o **V** para mostrar [Número] y, a continuación, pulse OK.
- 3. Pulse d o c para seleccionar el punto de inicio y, a continuación, pulse **OK**.
- 4. Pulse d o c para seleccionar el punto final y, a continuación, pulse **OK**.
- 5. Pulse ▲ o ▼ para seleccionar el número de etiquetas que desea imprimir y a continuación, pulse  $\lceil$  Print  $\rceil$  o **OK**.

#### **Información relacionada**

• [Imprimir etiquetas](#page-90-0)

<span id="page-92-0"></span> [Inicio](#page-1-0) > [Imprimir etiquetas](#page-88-0) > [Imprimir etiquetas](#page-90-0) > Impresión reflejada

### **Impresión reflejada**

Utilice papel claro en [Espejo], para que la parte posterior de las etiquetas se puedan leer correctamente cuando se peguen en un cristal, ventana u otra superficie transparente.

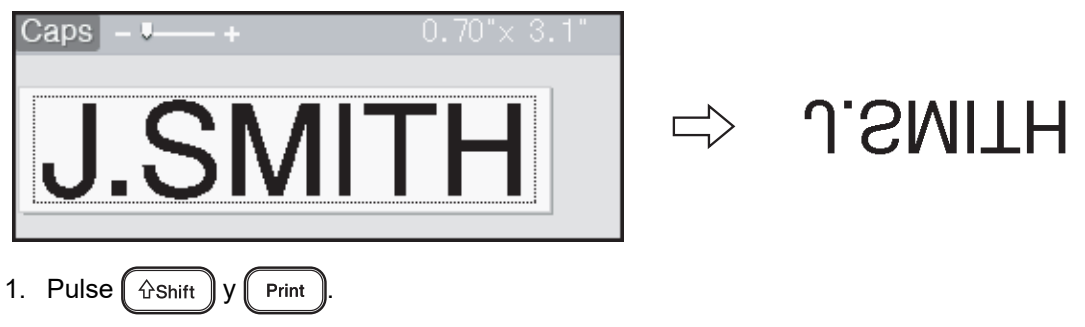

- 2. Pulse **A** o **▼** para seleccionar [Espejo] y, a continuación, pulse OK.
- 3. Pulse  $\left[\begin{array}{c}$  Print  $\end{array}\right]$  o **OK**.

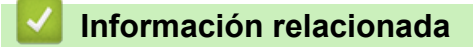

• [Imprimir etiquetas](#page-90-0)

<span id="page-93-0"></span> [Inicio](#page-1-0) > [Imprimir etiquetas](#page-88-0) > Seleccione una opción de corte

### **Seleccione una opción de corte**

Elija entre varias opciones integradas para determinar cómo quiere que la impresora de etiquetas corte las etiquetas.

- 1. Pulse  $(\lceil$  Fn  $\rceil)$
- 2. Pulse **A** o **V** para mostrar [Opción corte] y, a continuación, pulse OK.
- 3. Pulse  $\triangle$  o  $\nabla$  para seleccionar [Mrgen pqueño], [Margn grande], [Cadena], [Sin corte] o [Cint espcial] y, a continuación, pulse **OK**.

#### **Información relacionada**

- [Imprimir etiquetas](#page-88-0)
	- [Opciones de corte de la cinta](#page-94-0)

<span id="page-94-0"></span> [Inicio](#page-1-0) > [Imprimir etiquetas](#page-88-0) > [Seleccione una opción de corte](#page-93-0) > Opciones de corte de la cinta

### **Opciones de corte de la cinta**

En la tabla de opciones, esos patrones visuales representan partes de la etiqueta, tal y como se ilustra en la columna de ejemplo.

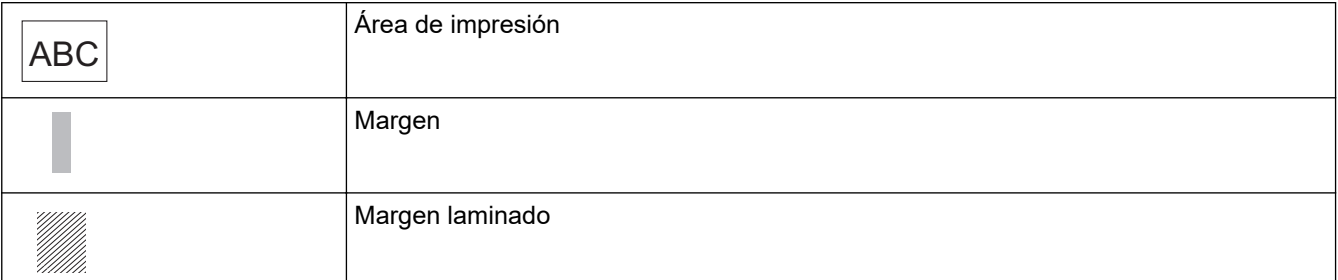

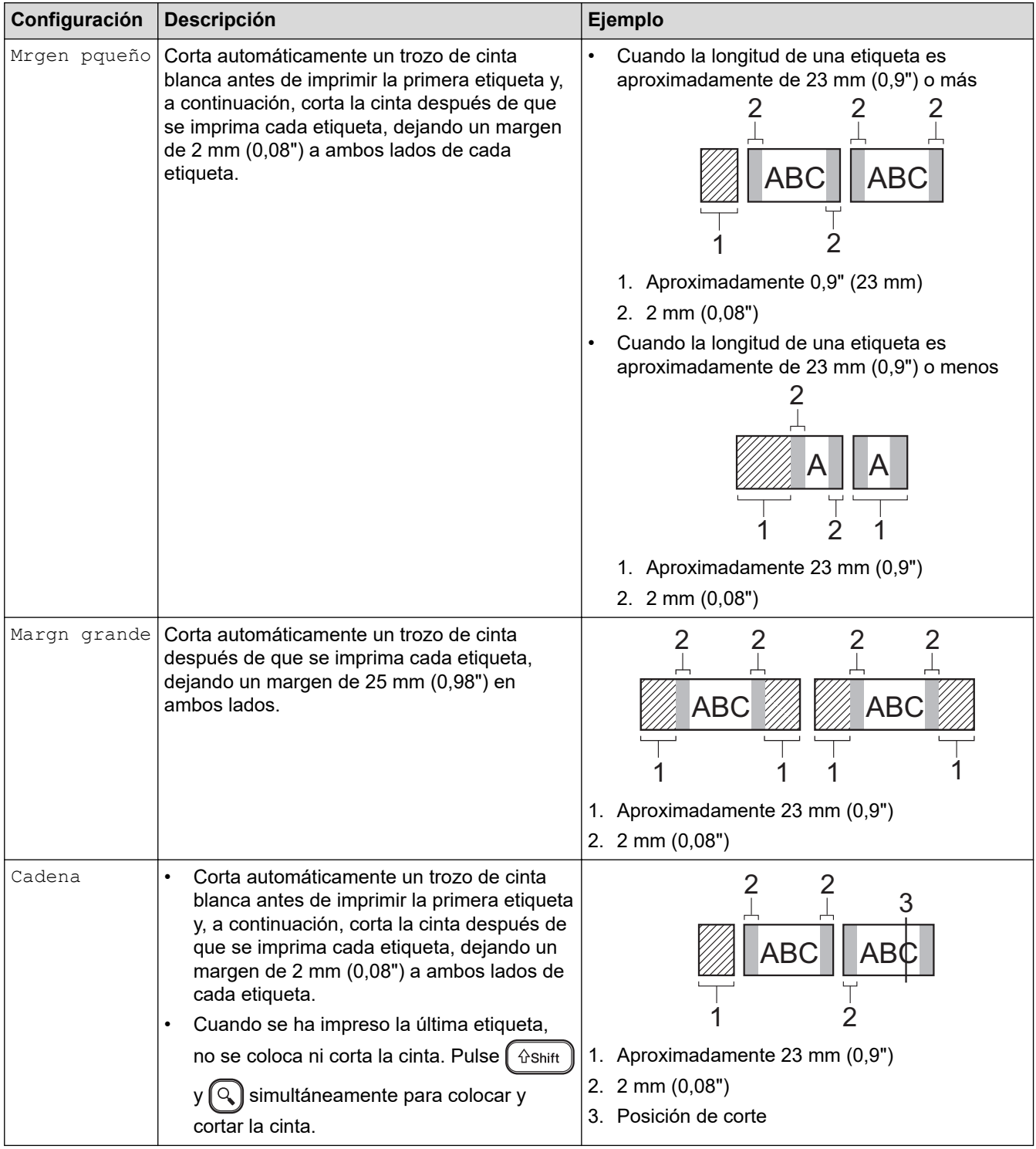

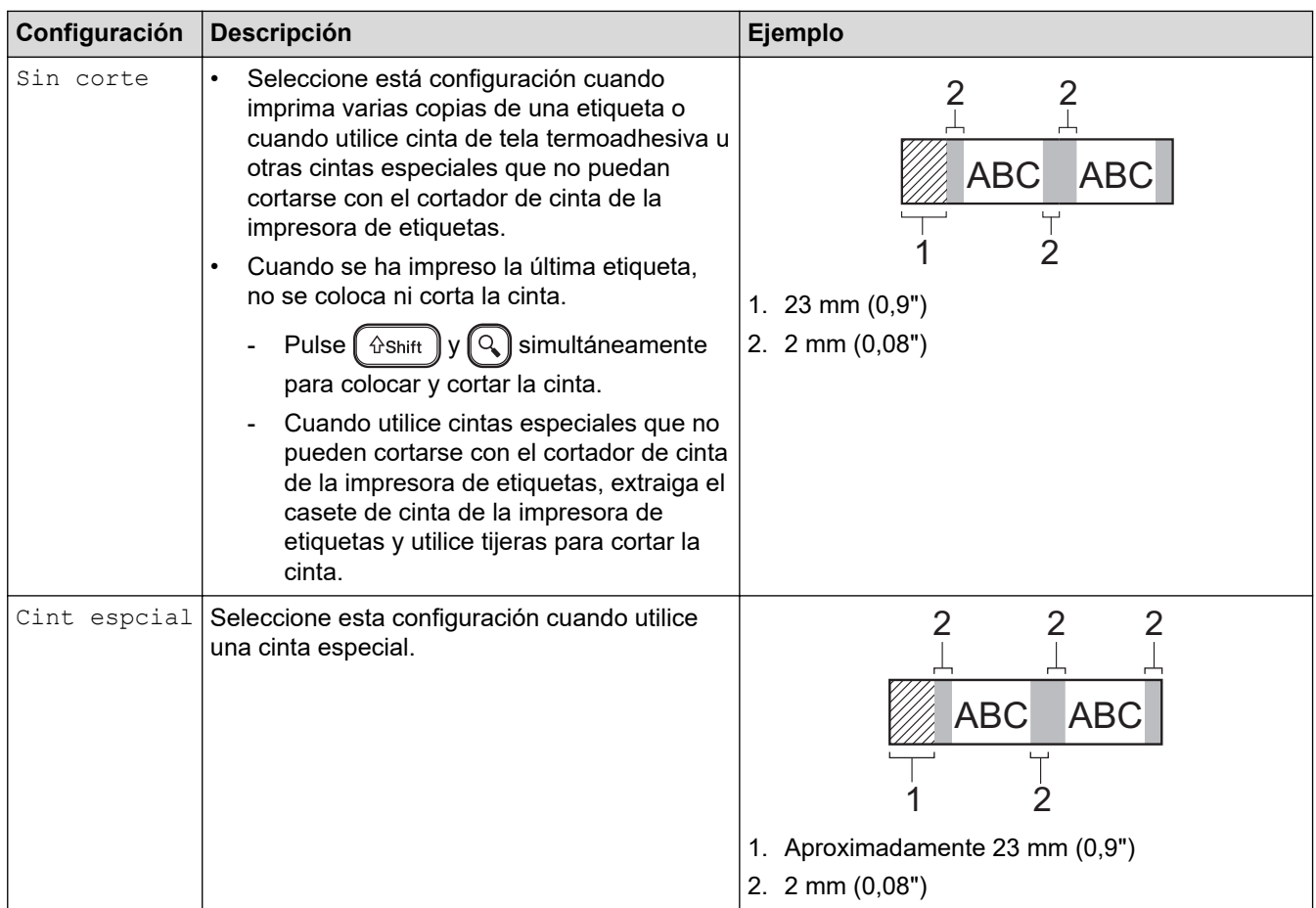

### **Información relacionada**

√

• [Seleccione una opción de corte](#page-93-0)

<span id="page-96-0"></span> [Inicio](#page-1-0) > [Imprimir etiquetas](#page-88-0) > Ajustar la longitud de la etiqueta

### **Ajustar la longitud de la etiqueta**

Cuando el casete de cinta está casi vacío, la longitud de la etiqueta impresa puede ser menos precisa. En ese caso, ajuste manualmente la longitud de la etiqueta.

Aproximadamente el 1% de la longitud total de la etiqueta se ajusta a un nivel.

1. Pulse  $\left(\bigcap_{i=1}^{n} a_i\right)$ 

Ø

- 2. Pulse ◀o ▶ para mostrar [Configur.] y, a continuación, pulse OK.
- 3. Pulse **A** o **V** para mostrar [Ajustar] y, a continuación, pulse OK.
- 4. Pulse **A** o **V** para mostrar [Longitud de etiqueta] y, a continuación, pulse OK.
- 5. Pulse d o c para mostrar [-3 +3] y, a continuación, pulse **OK**.

#### **Información relacionada**

• [Imprimir etiquetas](#page-88-0)

<span id="page-97-0"></span> [Inicio](#page-1-0) > [Imprimir etiquetas](#page-88-0) > Imprimir plantillas transferidas

### **Imprimir plantillas transferidas**

Puede transferir a la impresora de etiquetas plantillas creadas con P-touch Editor, personalizar el texto e imprimir las etiquetas actualizadas.

### 1. Pulse  $\left[\begin{array}{c} A \end{array}\right]$

- 2. Pulse d o c para mostrar [Plantillas transferidas] y, a continuación, pulse **OK**.
- 3. Pulse a o b para seleccionar la plantilla que desea imprimir y, a continuación, pulse **OK**.
- 4. Pulse **A** o ▼ para mostrar [Imprimir] y, a continuación, pulse OK.

Si todavía no ha transferido plantillas desde P-touch Editor, [Plantillas transferidas] no aparecerá en la lista de opciones.

Más información >> *Información adicional* 

D

# **Información relacionada**

- [Imprimir etiquetas](#page-88-0)
	- [Editar e imprimir plantillas transferidas](#page-98-0)
	- [Imprimir plantillas transferidas desde una base de datos](#page-99-0)
	- [Eliminar una plantilla transferida](#page-101-0)

#### **Información adicional:**

• [Transferir plantillas a la impresora \(P-touch Transfer Manager\) \(Windows\)](#page-114-0)

<span id="page-98-0"></span> [Inicio](#page-1-0) > [Imprimir etiquetas](#page-88-0) > [Imprimir plantillas transferidas](#page-97-0) > Editar e imprimir plantillas transferidas

### **Editar e imprimir plantillas transferidas**

- 1. Pulse  $(A)$
- 2. Pulse **∢o ▶ para mostrar** [Plantillas transferidas] y, a continuación, pulse OK.
- 3. Pulse a o b para seleccionar la plantilla que desea editar y, a continuación, pulse **OK**.
- 4. Pulse a o b para mostrar [Editar etiq. (sin guard.)] y, a continuación, pulse **OK**.
- 5. Edite la plantilla.

Ø

No puede añadir o eliminar un salto de línea cuando está editando una plantilla transferida.

- 6. Pulse a o b para seleccionar la plantilla editada y, a continuación, pulse **OK**.
- 7. Pulse **A** o **▼** para mostrar [Imprimir] y, a continuación, pulse OK.

No puede guardar los cambios en una plantilla transferida.

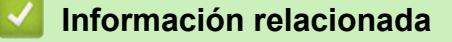

• [Imprimir plantillas transferidas](#page-97-0)

<span id="page-99-0"></span> [Inicio](#page-1-0) > [Imprimir etiquetas](#page-88-0) > [Imprimir plantillas transferidas](#page-97-0) > Imprimir plantillas transferidas desde una base de datos

### **Imprimir plantillas transferidas desde una base de datos**

1. Pulse  $\left| \bigcap_{n=1}^{\infty} \right|$ 

Ø

- 2. Pulse d o c para mostrar [Plantillas transferidas] y, a continuación, pulse **OK**.
- 3. Pulse a o b para seleccionar la plantilla que desea imprimir y, a continuación, pulse **OK**.
- 4. Pulse a o b para mostrar [Impr. desde base datos] y, a continuación, pulse **OK**.
- 5. Pulse  $\triangleleft$ ,  $\triangle$  o  $\nabla$  para seleccionar el primer documento en el rango que desea imprimir.
- 6. Pulse  $\triangleleft$ ,  $\triangleright$ ,  $\triangle$  o  $\nabla$  para seleccionar el último documento en el rango que desea imprimir.

Los documentos en el rango seleccionado aparecen destacados en la pantalla LCD.

7. Pulse **A** o **▼** para mostrar [Imprimir] y, a continuación, pulse OK.

El número máximo de caracteres que se pueden imprimir en una plantilla transferida es 1500. Los saltos de línea y los bloques de texto reducen el número máximo.

#### **Información relacionada**

- [Imprimir plantillas transferidas](#page-97-0)
	- [Encontrar una plantilla en la base de datos](#page-100-0)

<span id="page-100-0"></span> [Inicio](#page-1-0) > [Imprimir etiquetas](#page-88-0) > [Imprimir plantillas transferidas](#page-97-0) > [Imprimir plantillas transferidas desde una base](#page-99-0) [de datos](#page-99-0) > Encontrar una plantilla en la base de datos

### **Encontrar una plantilla en la base de datos**

- 1. Pulse  $\mathbf A$
- 2. Pulse d o c para mostrar [Plantillas transferidas] y, a continuación, pulse **OK**.
- 3. Pulse a o b para seleccionar la plantilla que desea imprimir y, a continuación, pulse **OK**. Se muestra el primer registro de la base de datos seleccionada.
- 4. Escriba la información o el nombre de lo que desee encontrar.

Por ejemplo, escriba "B" para encontrar cualquier línea de carácter que contenga "B". Escriba "BR" para encontrar cualquier línea de carácter que contenga "BR".

Escriba tantas letras o números como sea necesario.

- Si una línea contiene el carácter que ha escrito, el cursor se desplaza hasta ese contenido en la pantalla LCD y lo resalta. Si el contenido no existe, el cursor permanece en la misma posición.
	- Si el carácter que ha buscado aparece en varios campos de la base de datos, pulse  $\int \hat{v}$ shift  $\int y$

∬Enter simultáneamente para desplazarse al siguiente campo que contenga el carácter. Se resalta el carácter en el campo.

Pulse  $\left(\mathbf{e}\mathbf{s}\right)$  para eliminar el último carácter de la búsqueda de datos. El cursor se desplaza hasta el siguiente campo que contenga el carácter restante de la búsqueda.

#### **Información relacionada**

• [Imprimir plantillas transferidas desde una base de datos](#page-99-0)

<span id="page-101-0"></span> [Inicio](#page-1-0) > [Imprimir etiquetas](#page-88-0) > [Imprimir plantillas transferidas](#page-97-0) > Eliminar una plantilla transferida

### **Eliminar una plantilla transferida**

Cuando elimina una plantilla transferida, solo se borra de la rotuladora electrónica.

- 1. Pulse  $\left(\bigwedge^{n}\right)$
- 2. Pulse d o c para mostrar [Plantillas transferidas] y, a continuación, pulse **OK**.
- 3. Pulse **▲** o ▼ para seleccionar la plantilla que desea eliminar y, a continuación, pulse **OK**.
- 4. Pulse **A** o **V** para mostrar [Eliminar] y, a continuación, pulse OK.

Aparece el mensaje [¿Eliminar?].

5. Pulse **OK**.

#### **Información relacionada**

• [Imprimir plantillas transferidas](#page-97-0)

<span id="page-102-0"></span> [Inicio](#page-1-0) > Usar la memoria de archivos

### **Usar la memoria de archivos**

- [Guarde archivos de etiquetas](#page-103-0)
- [Imprimir, abrir y borrar una etiqueta guardada](#page-104-0)

<span id="page-103-0"></span> [Inicio](#page-1-0) > [Usar la memoria de archivos](#page-102-0) > Guarde archivos de etiquetas

### **Guarde archivos de etiquetas**

Puede guardar hasta 99 etiquetas y volver a imprimirlas más tarde. Se puede guardar un máximo de 280 caracteres por archivo. También puede editar o sobrescribir etiquetas guardadas.

- 1. Introduzca el texto y el formato de la etiqueta.
- 2. Pulse  $($  Fn  $)$ .
- 3. Pulse a o b para mostrar [Guardar] y, a continuación, pulse **OK**.
- 4. Pulse **A** o ▼ para seleccionar un archivo y, a continuación, pulse OK.

#### **Información relacionada**

• [Usar la memoria de archivos](#page-102-0)

<span id="page-104-0"></span> [Inicio](#page-1-0) > [Usar la memoria de archivos](#page-102-0) > Imprimir, abrir y borrar una etiqueta guardada

### **Imprimir, abrir y borrar una etiqueta guardada**

- 1. Pulse  $\left(\bigwedge\limits^{\bullet}\right)$
- 2. Pulse ◀o ▶ para mostrar [Archivo] y, a continuación, pulse OK.
- 3. Pulse **▲ o ▼** para seleccionar un archivo y, a continuación, pulse OK.
- 4. Realice una de las siguientes acciones:

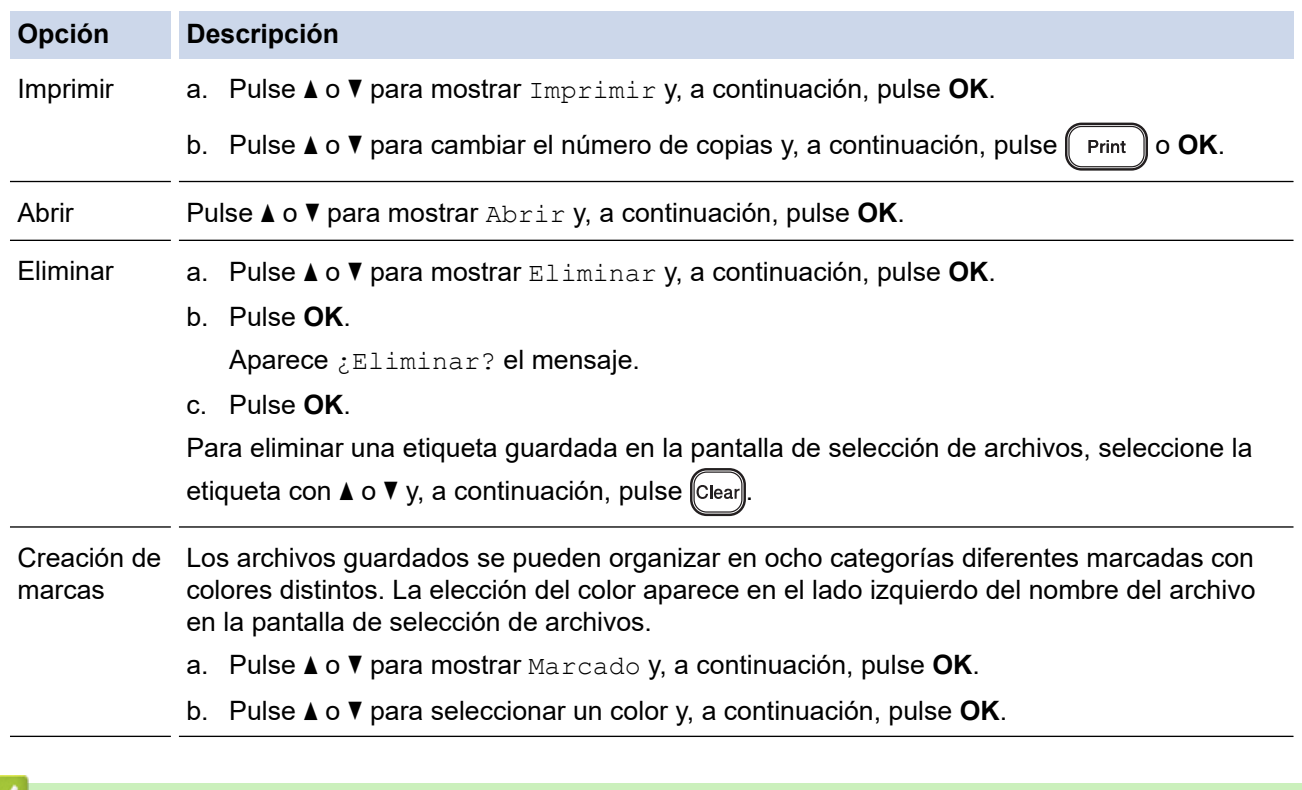

# **Información relacionada**

• [Usar la memoria de archivos](#page-102-0)

<span id="page-105-0"></span> [Inicio](#page-1-0) > Crear e imprimir etiquetas usando la computadora

### **Crear e imprimir etiquetas usando la computadora**

- [Crear etiquetas con P-touch Editor \(Windows\)](#page-106-0)
- [Crear etiquetas e imprimir con P-touch Editor \(Mac\)](#page-108-0)
- [Imprimir etiquetas con el controlador de la impresora \(Windows\)](#page-110-0)

<span id="page-106-0"></span> [Inicio](#page-1-0) > [Crear e imprimir etiquetas usando la computadora](#page-105-0) > Crear etiquetas con P-touch Editor (Windows)

### **Crear etiquetas con P-touch Editor (Windows)**

La función de transferencia solo se puede utilizar con P-touch Editor 5.4.

Para usar la rotuladora con una computadora Windows, instale P-touch Editor y el controlador de la impresora en la computadora.

Para obtener los últimos controladores y software, vaya a la página **Descargas** del modelo en la página web de soporte de Brother en [support.brother.com.](https://support.brother.com/g/b/midlink.aspx)

- 1. Inicie el P-touch Editor  $\bigcirc$ .
	- **Windows 11:**

Haga clic en **Inicio** > **Brother P-touch** > **P-touch Editor** o haga doble clic en el icono **P-touch Editor** en el escritorio.

\*Dependiendo del sistema operativo de su computadora, la carpeta Brother P-touch puede que se cree o no.

• **Windows 10:**

Haga clic en **Inicio** > **Brother P-touch** > **P-touch Editor** o haga doble clic en el icono **P-touch Editor** en el escritorio.

• **Windows 8.1:**

Haga clic en el icono **P-touch Editor** en la pantalla **Aplicaciones**o haga doble clic en el icono **P-touch Editor** en el escritorio.

- 2. Realice una de las siguientes acciones:
	- P-touch Editor 5.4
		- Para abrir un diseño existente, haga clic en **Abrir** (1).
		- Para conectar un diseño prediseñado a una base de datos, seleccione la casilla de verificación junto a **Conectar base de datos** (2).
		- Para crear un diseño nuevo, haga doble clic en el panel **Nuevo diseño** (3) o haga clic en el panel **Nuevo diseño** (3) y luego haga clic en →.
		- Para crear un diseño utilizando uno preestablecido, haga doble clic en un botón de categoría (4) o seleccione un botón de categoría (4) y luego haga clic en →.

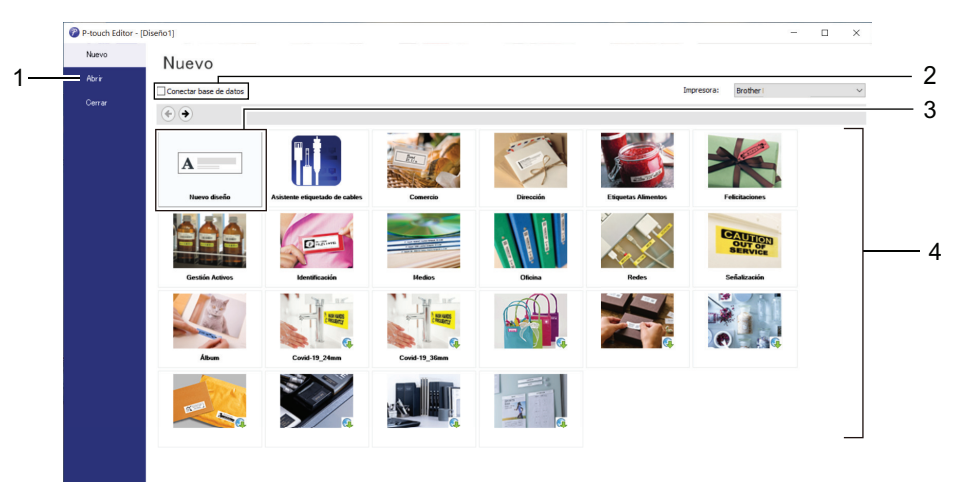

- P-touch Editor 6.0
	- Para abrir un diseño existente, haga clic en **Abrir** (4).
	- Para crear un diseño, haga clic en la pestaña **Etiqueta nueva** y el botón **Etiqueta nueva** (1).
	- Para crear un diseño usando uno preestablecido, haga clic en la pestaña **Etiqueta nueva** y, a continuación, en un botón de categoría (2). Seleccione una plantilla y luego haga clic en **Crear** (3).

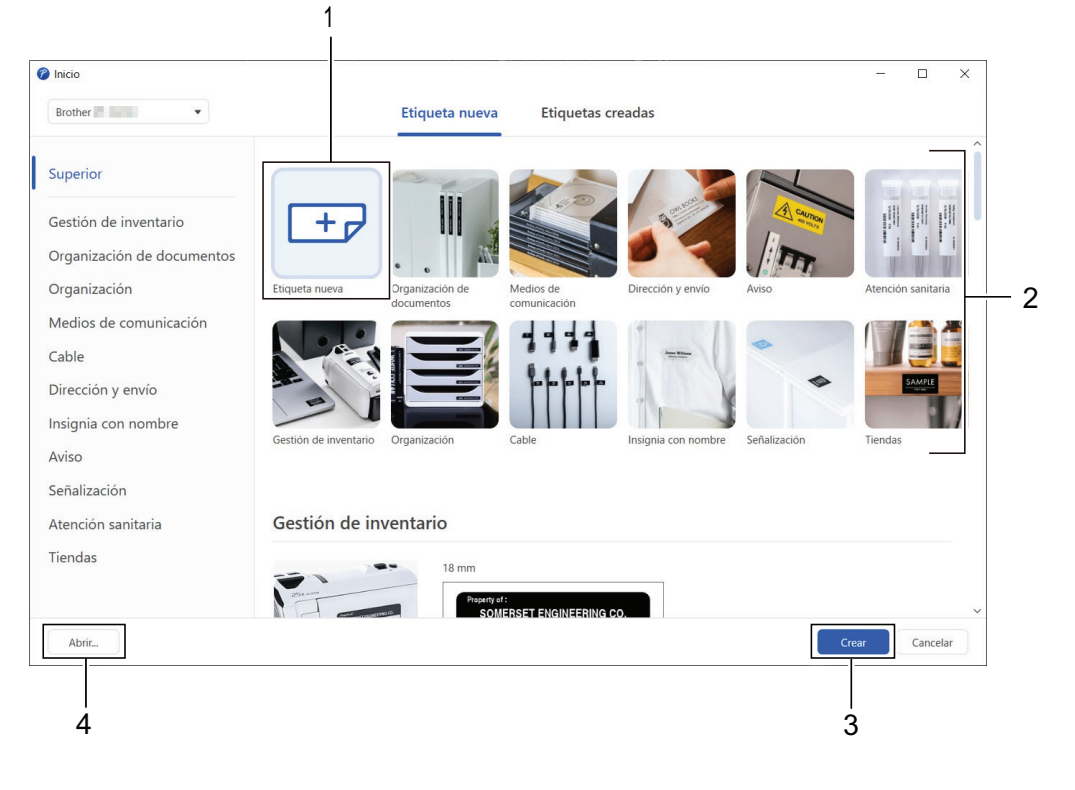

### **Información relacionada**

• [Crear e imprimir etiquetas usando la computadora](#page-105-0)
<span id="page-108-0"></span>■ [Inicio](#page-1-0) > [Crear e imprimir etiquetas usando la computadora](#page-105-0) > Crear etiquetas e imprimir con P-touch Editor (Mac)

# **Crear etiquetas e imprimir con P-touch Editor (Mac)**

Descargue e instale P-touch Editor desde la App Store de su Mac.

Para utilizar la rotuladora electrónica con su computadora Mac, instale P-touch Editor.

- 1. Haga doble clic en **Macintosh HD** > **Aplicaciones** y luego haga doble clic en el icono **Brother P-touch Editor**.
- 2. Cuando P-touch Editor se inicie, haga clic en **Nuevo** para seleccionar una plantilla, crear un nuevo diseño o abrir uno existente.

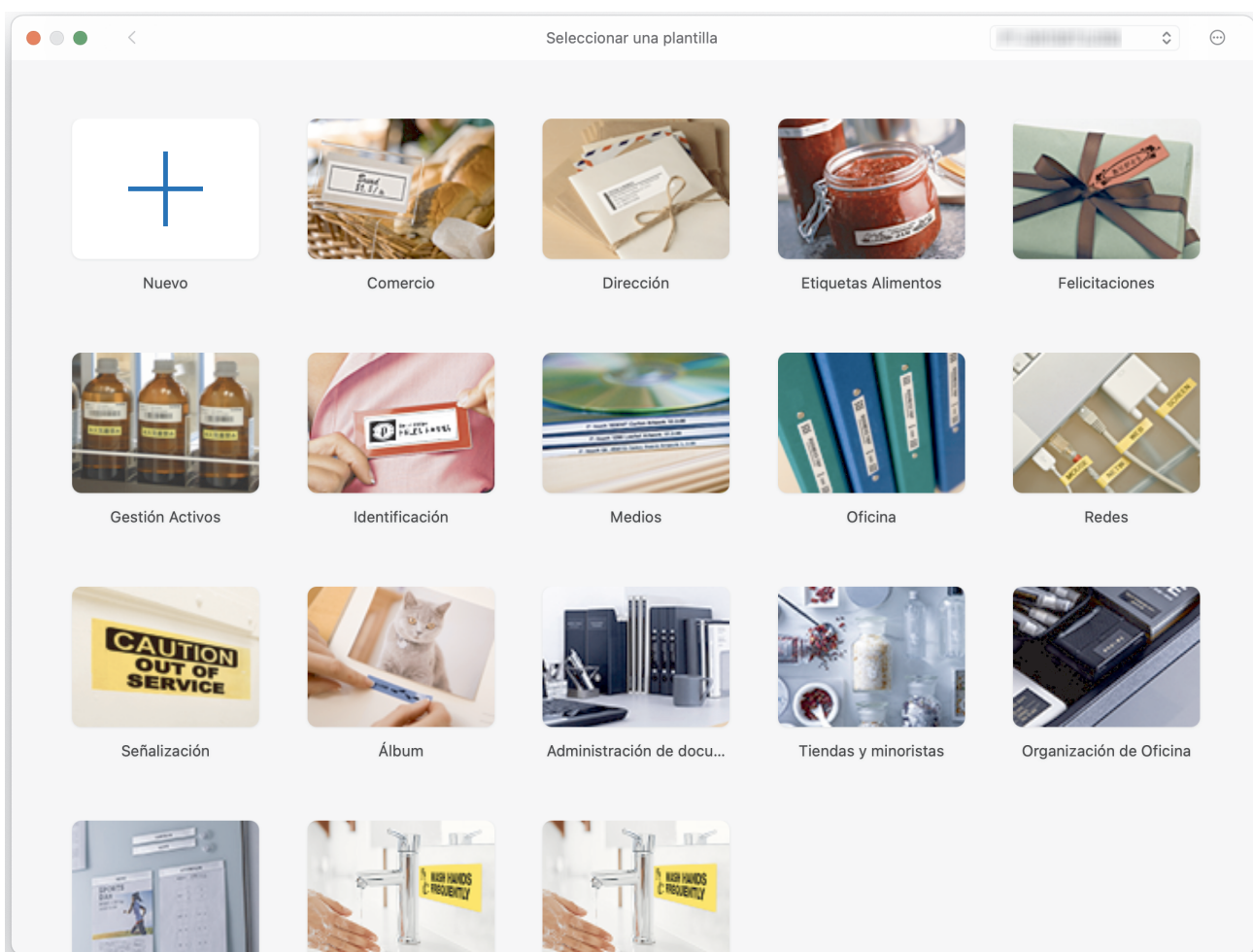

- 3. Seleccione la configuración de impresión.
- 4. Haga clic en el icono **Imprimir**.

### **Información relacionada**

- [Crear e imprimir etiquetas usando la computadora](#page-105-0)
	- [Ventana principal de P-touch Editor \(Mac\)](#page-109-0)

<span id="page-109-0"></span> [Inicio](#page-1-0) > [Crear e imprimir etiquetas usando la computadora](#page-105-0) > [Crear etiquetas e imprimir con P-touch Editor](#page-108-0) [\(Mac\)](#page-108-0) > Ventana principal de P-touch Editor (Mac)

**Ventana principal de P-touch Editor (Mac)**

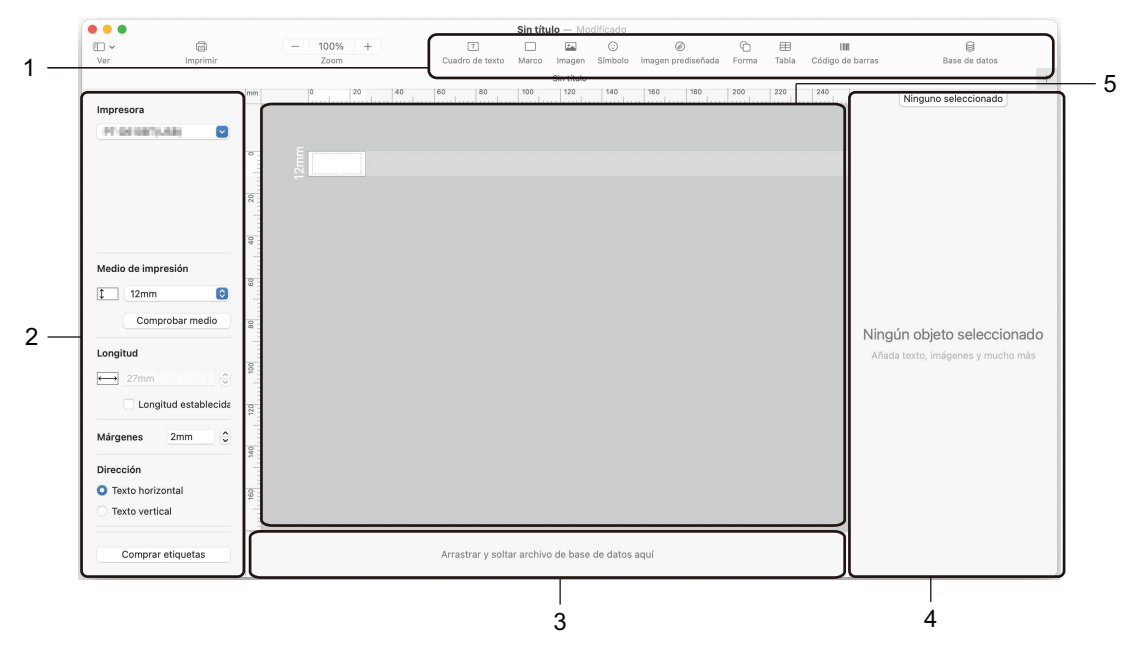

- 1. Barra de herramientas
- 2. Inspector de objetos
- 3. Área de conexión con la base de datos
- 4. Inspector de etiqueta
- 5. Ventana de diseño

### **Información relacionada**

• [Crear etiquetas e imprimir con P-touch Editor \(Mac\)](#page-108-0)

 [Inicio](#page-1-0) > [Crear e imprimir etiquetas usando la computadora](#page-105-0) > Imprimir etiquetas con el controlador de la impresora (Windows)

# **Imprimir etiquetas con el controlador de la impresora (Windows)**

Asegúrese de haber instalado el controlador de impresora.

Para mostrar los controladores y el software más recientes, vaya a la página **Descargas** de su modelo en la página web de soporte de Brother en [support.brother.com](https://support.brother.com/g/b/midlink.aspx).

- 1. Conecte la impresora de etiquetas a una computadora.
- 2. Abra el documento que desea imprimir.
- 3. Seleccione el comando de impresión en su aplicación.
- 4. Seleccione su impresora de etiquetas y luego haga clic en las propiedades de impresión o en el botón de preferencias.

Aparecerá la ventana del controlador de impresora.

- 5. Cambie la configuración del controlador de la impresora, si es necesario.
- 6. Haga clic en **Aceptar**.
- 7. Termine la operación de impresión.

### **Información relacionada**

• [Crear e imprimir etiquetas usando la computadora](#page-105-0)

### **Información adicional:**

- [Conectar la rotuladora electrónica a una computadora mediante un cable USB](#page-32-0)
- [Activar o desactivar el Bluetooth](#page-23-0)
- [Instalar el controlador de la impresora y el software en una computadora \(Windows\)](#page-29-0)

<span id="page-111-0"></span>**■** [Inicio](#page-1-0) > Imprimir etiquetas usando dispositivos móviles

# **Imprimir etiquetas usando dispositivos móviles**

- [Instale la aplicación iPrint&Label de Brother](#page-112-0)
- [Crear etiquetas e imprimir con dispositivos móviles](#page-113-0)

<span id="page-112-0"></span> [Inicio](#page-1-0) > [Imprimir etiquetas usando dispositivos móviles](#page-111-0) > Instale la aplicación iPrint&Label de Brother

# **Instale la aplicación iPrint&Label de Brother**

Utilice la aplicación iPrint&Label de Brother para imprimir directamente desde su iPhone, iPod touch y dispositivos móviles Android™.

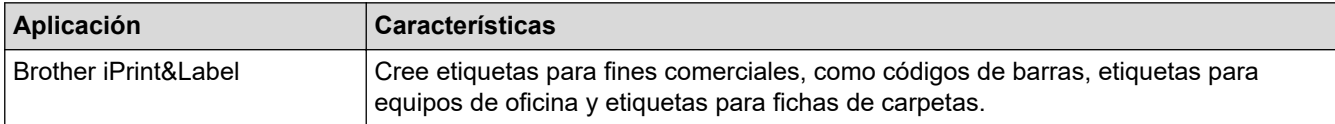

Para más información sobre las aplicaciones móviles disponibles para su impresora, visite [https://](https://support.brother.com/g/d/f5f9) [support.brother.com/g/d/f5f9](https://support.brother.com/g/d/f5f9)

### **Información relacionada**

• [Imprimir etiquetas usando dispositivos móviles](#page-111-0)

<span id="page-113-0"></span> [Inicio](#page-1-0) > [Imprimir etiquetas usando dispositivos móviles](#page-111-0) > Crear etiquetas e imprimir con dispositivos móviles

# **Crear etiquetas e imprimir con dispositivos móviles**

- 1. Inicie la aplicación de imprimir etiquetas en su dispositivo móvil.
- 2. Seleccione una plantilla o diseño de etiqueta.

También puede seleccionar una etiqueta o imagen diseñada anteriormente e imprimirla.

3. Seleccione el menú de impresión en la aplicación de imprimir etiquetas.

## **Información relacionada**

Ø

• [Imprimir etiquetas usando dispositivos móviles](#page-111-0)

<span id="page-114-0"></span> [Inicio](#page-1-0) > Transferir plantillas a la impresora (P-touch Transfer Manager) (Windows)

# **Transferir plantillas a la impresora (P-touch Transfer Manager) (Windows)**

- [Transferir plantillas a la impresora con P-touch Transfer Manager \(Windows\)](#page-115-0)
- [Distribuir plantillas para transferirlas a los usuarios sin usar P-touch Transfer Manager](#page-129-0) [\(Windows\)](#page-129-0)

<span id="page-115-0"></span> [Inicio](#page-1-0) > [Transferir plantillas a la impresora \(P-touch Transfer Manager\) \(Windows\)](#page-114-0) > Transferir plantillas a la impresora con P-touch Transfer Manager (Windows)

# **Transferir plantillas a la impresora con P-touch Transfer Manager (Windows)**

- [Notas sobre el uso de P-touch Transfer Manager \(Windows\)](#page-116-0)
- [Información sobre la transferencia de plantillas de la computadora a la impresora](#page-117-0) [\(Windows\)](#page-117-0)
- [Copia de seguridad de plantillas u otros datos guardados en la impresora \(Windows\)](#page-125-0)
- [Eliminación de datos de la impresora \(Windows\)](#page-126-0)
- [Crear archivos de transferencia y archivos de paquete de transferencia \(Windows\)](#page-127-0)

<span id="page-116-0"></span> [Inicio](#page-1-0) > [Transferir plantillas a la impresora \(P-touch Transfer Manager\) \(Windows\)](#page-114-0) > [Transferir plantillas a la](#page-115-0) [impresora con P-touch Transfer Manager \(Windows\)](#page-115-0) > Notas sobre el uso de P-touch Transfer Manager (Windows)

# **Notas sobre el uso de P-touch Transfer Manager (Windows)**

Dado que algunas funciones de P-touch Editor no están disponibles con la impresora, tenga en cuenta los siguientes aspectos al utilizar P-touch Editor para crear plantillas.

Puede obtener una vista previa de las plantillas creadas antes de transferirlas a la impresora.

## **Creación de plantillas**

- Puede que parte del texto de las plantillas transferidas a la impresora se imprima con tamaños de caracteres y fuentes similares que están cargados en la impresora. Por consiguiente, es posible que la etiqueta impresa difiera de la imagen de la plantilla creada en P-touch Editor.
- En función de la configuración del objeto de texto, el tamaño del carácter se puede reducir automáticamente o es posible que no se imprima parte del texto. En caso de que esto ocurra, cambie la configuración del objeto de texto.
- Aunque se pueden aplicar estilos de caracteres a caracteres individuales en P-touch Editor, los estilos se pueden aplicar a un bloque de texto solo desde la impresora. Además, algunos estilos de caracteres no están disponibles en la impresora.
- Los fondos especificados en P-touch Editor no son compatibles con la impresora.
- No se puede transferir el diseño de P-touch Editor usando la función de impresión dividida (se agranda la etiqueta y se imprime en dos o más etiquetas).
- Solo se imprime la porción de la etiqueta con el área imprimible.

## **Transferencia de plantillas**

- La etiqueta impresa puede diferir de la imagen que aparece en el área de vista previa de P-touch Transfer Manager.
- Si un código de barras bidimensional que no sea un código QR no cargado en la impresora se transfiere a la impresora, se convertirá en una imagen. La imagen del código de barras convertido no se puede editar.
- Todos los objetos transferidos que la impresora no puede editar se convierten en imágenes.
- Los objetos agrupados se convierten en un solo mapa de bits.
- Si los objetos se solapan, solo se imprime el objeto de la parte inferior.

## **Transferencia de datos que no son plantillas**

Si se cambia el número o el orden de los campos en una base de datos y solo se transfiere la base de datos (archivo CSV) para actualizarla, la base de datos no puede vincularse correctamente con la plantilla. Además, la impresora debe reconocer la primera línea de datos en el archivo transferido como "nombres de campo".

### **Información relacionada**

• [Transferir plantillas a la impresora con P-touch Transfer Manager \(Windows\)](#page-115-0)

<span id="page-117-0"></span> [Inicio](#page-1-0) > [Transferir plantillas a la impresora \(P-touch Transfer Manager\) \(Windows\)](#page-114-0) > [Transferir plantillas a la](#page-115-0) [impresora con P-touch Transfer Manager \(Windows\)](#page-115-0) > Información sobre la transferencia de plantillas de la computadora a la impresora (Windows)

# **Información sobre la transferencia de plantillas de la computadora a la impresora (Windows)**

Puede transferir plantillas y otros datos a la impresora y guardar copias de seguridad de los datos en la computadora.

Para utilizar P‑touch Transfer Manager, deberá primero transferir plantillas creadas en P‑touch Editor a P-touch Transfer Manager.

### **Información relacionada**

- [Transferir plantillas a la impresora con P-touch Transfer Manager \(Windows\)](#page-115-0)
	- [Transferir una plantilla a P-touch Transfer Manager \(Windows\)](#page-118-0)
	- [Ventana principal de P-touch Transfer Manager \(Windows\)](#page-119-0)
	- [Transferencia de plantillas u otros datos de la computadora a la impresora \(Windows\)](#page-121-0)

<span id="page-118-0"></span> [Inicio](#page-1-0) > [Transferir plantillas a la impresora \(P-touch Transfer Manager\) \(Windows\)](#page-114-0) > [Transferir plantillas a la](#page-115-0) [impresora con P-touch Transfer Manager \(Windows\)](#page-115-0) > [Información sobre la transferencia de plantillas de la](#page-117-0) [computadora a la impresora \(Windows\)](#page-117-0) > Transferir una plantilla a P-touch Transfer Manager (Windows)

# **Transferir una plantilla a P-touch Transfer Manager (Windows)**

- 1. Inicie el P-touch Editor  $\mathcal{P}$ .
	- **Windows 11:**

Haga clic en **Inicio** > **Brother P-touch** > **P-touch Editor** o haga doble clic en el icono **P-touch Editor** en el escritorio.

\*Dependiendo del sistema operativo de su computadora, la carpeta Brother P-touch puede que se cree o no.

• **Windows 10:**

Haga clic en **Inicio** > **Brother P-touch** > **P-touch Editor** o haga doble clic en el icono **P-touch Editor** en el escritorio.

• **Windows 8.1:**

Haga clic en el icono **P-touch Editor** en la pantalla **Aplicaciones**o haga doble clic en el icono **P-touch Editor** en el escritorio.

- 2. Abra la plantilla que desee o cree un diseño.
- 3. Haga clic en **Archivo** > **Transferir plantilla** > **Transferir**.

Aparece la ventana de P-touch Transfer Manager. Se transfiere la plantilla a la carpeta **Configuraciones**.

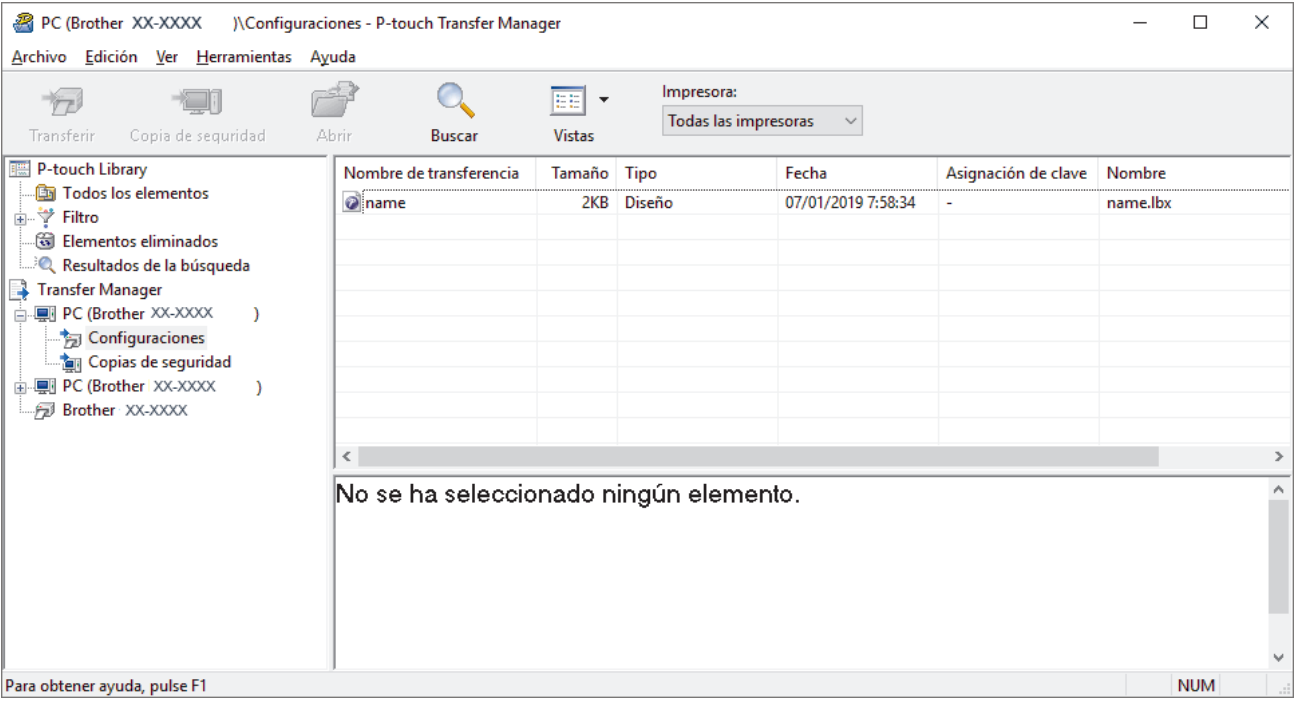

## **Información relacionada**

• [Información sobre la transferencia de plantillas de la computadora a la impresora \(Windows\)](#page-117-0)

<span id="page-119-0"></span> [Inicio](#page-1-0) > [Transferir plantillas a la impresora \(P-touch Transfer Manager\) \(Windows\)](#page-114-0) > [Transferir plantillas a la](#page-115-0) [impresora con P-touch Transfer Manager \(Windows\)](#page-115-0) > [Información sobre la transferencia de plantillas de la](#page-117-0) [computadora a la impresora \(Windows\)](#page-117-0) > Ventana principal de P-touch Transfer Manager (Windows)

# **Ventana principal de P-touch Transfer Manager (Windows)**

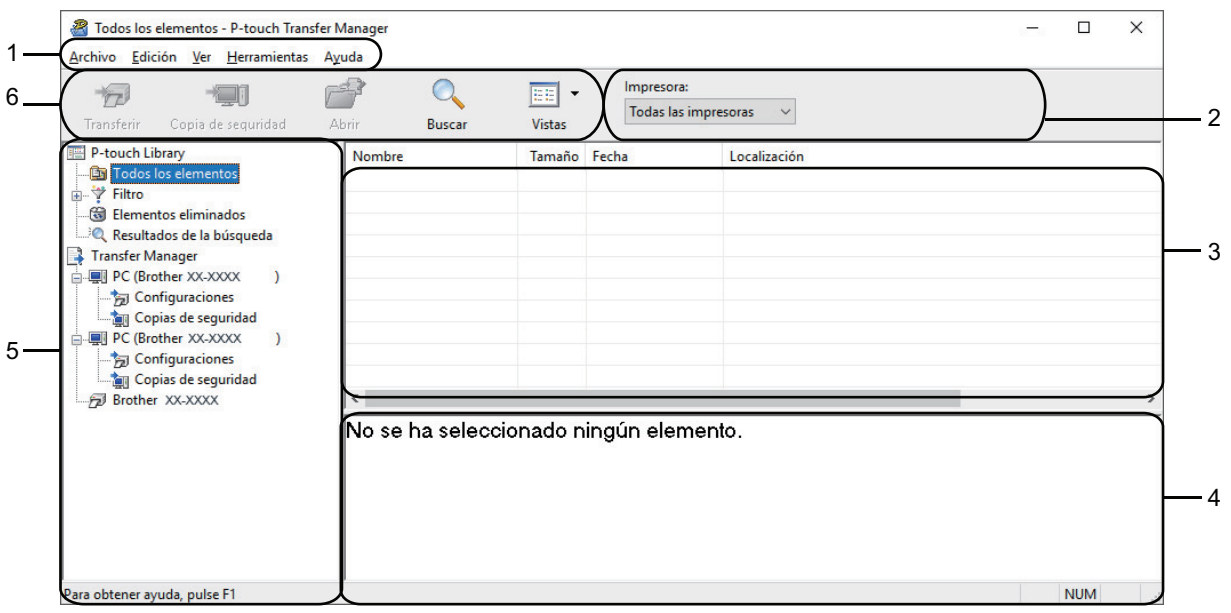

### **1. Barra de menú**

Ofrece acceso a varios comandos agrupados debajo de cada título de menú (los menús **Archivo**, **Edición**, **Ver**, **Herramientas** y **Ayuda**) según sus funciones.

### **2. Selector de impresora**

Le permite seleccionar una impresora adonde transferir los datos. Cuando seleccione una impresora, aparecerán en la lista de datos únicamente los datos que puedan enviarse a la impresora seleccionada.

#### **3. Lista de plantillas**

Muestra la lista de plantillas de la carpeta seleccionada.

#### **4. Vista previa**

Muestra una vista previa de las plantillas de la lista de plantillas.

#### **5. Lista de carpetas**

Muestra una lista de carpetas e impresoras. Cuando selecciona una carpeta, las plantillas de la carpeta seleccionada aparecen en la lista de plantillas. Si selecciona una impresora, aparecen las plantillas actuales y otros datos almacenados en la impresora.

#### **6. Barra de herramientas**

Permite acceder a los comandos más frecuentes.

### **Iconos de la barra de herramientas**

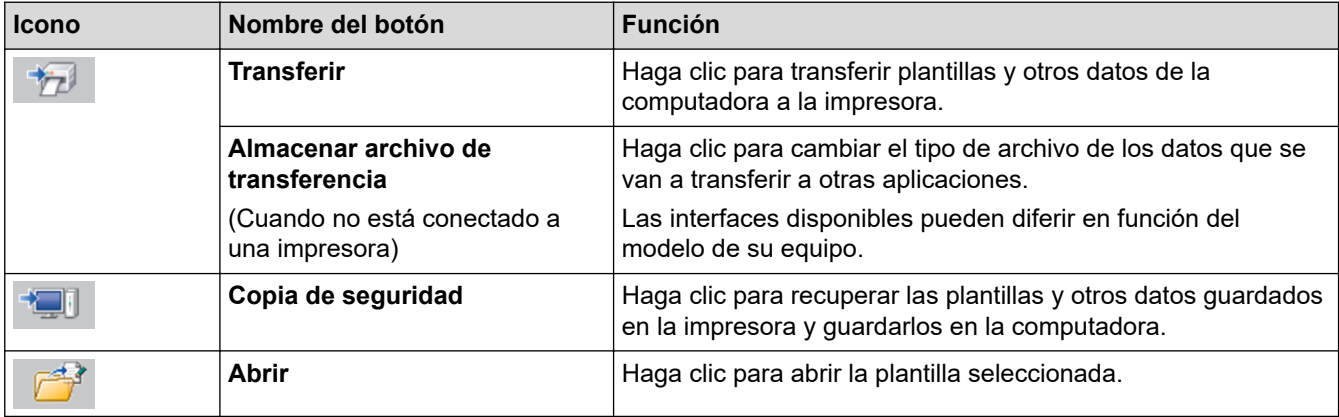

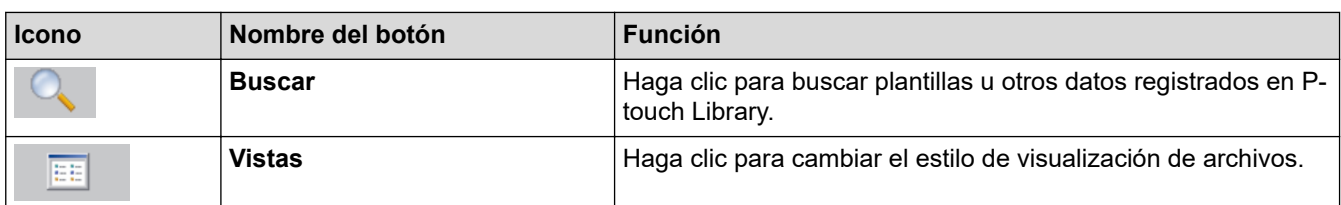

# **Información relacionada**

• [Información sobre la transferencia de plantillas de la computadora a la impresora \(Windows\)](#page-117-0)

<span id="page-121-0"></span> [Inicio](#page-1-0) > [Transferir plantillas a la impresora \(P-touch Transfer Manager\) \(Windows\)](#page-114-0) > [Transferir plantillas a la](#page-115-0) [impresora con P-touch Transfer Manager \(Windows\)](#page-115-0) > [Información sobre la transferencia de plantillas de la](#page-117-0) [computadora a la impresora \(Windows\)](#page-117-0) > Transferencia de plantillas u otros datos de la computadora a la impresora (Windows)

# **Transferencia de plantillas u otros datos de la computadora a la impresora (Windows)**

Para transferir plantillas desde un dispositivo móvil a la impresora, >> *Información relacionada* 

1. Conecte la impresora a la computadora mediante un cable USB, y luego encienda la impresora. El nombre de modelo de la impresora aparecerá junto a un icono de impresora en la vista carpeta.

Si selecciona la impresora en la vista carpeta, aparecerán las plantillas actuales y otros datos almacenados en la impresora.

Si una impresora está desconectada o se encuentra sin conexión, no aparecerá en la vista de carpetas.

2. Seleccione la impresora a la que desea transferir la plantilla u otros datos.

k

Ø

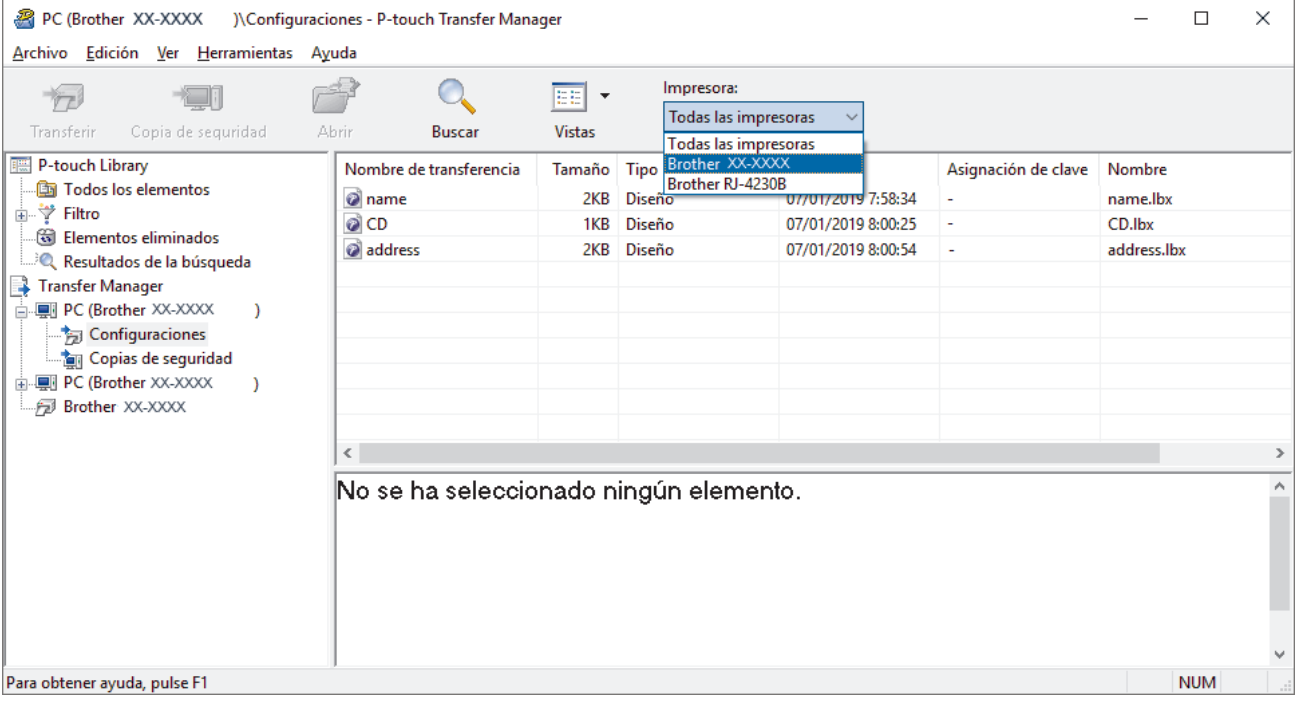

3. Haga clic con el botón derecho del ratón en la carpeta **Configuraciones**, seleccione **Nueva** y, a continuación, cree una carpeta nueva.

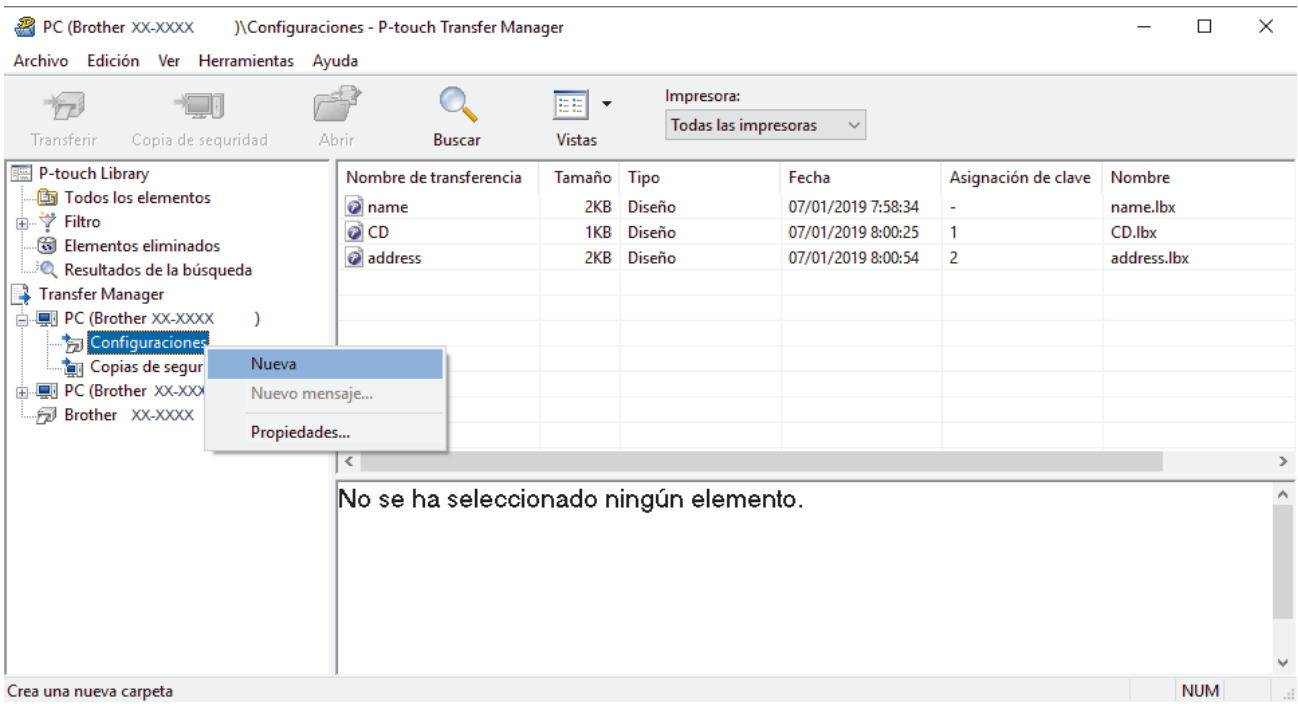

- 4. Realice una de las siguientes acciones:
	- Arrastre la plantilla o los otros datos que desea transferir y colóquelos en la nueva carpeta.
	- Para transferir varias plantillas u otros datos, arrastre todos los archivos que desee transferir y colóquelos en la nueva carpeta. A cada archivo se le asigna un número de asignación de clave (ubicación de memoria de la impresora) cuando se coloca en la nueva carpeta.

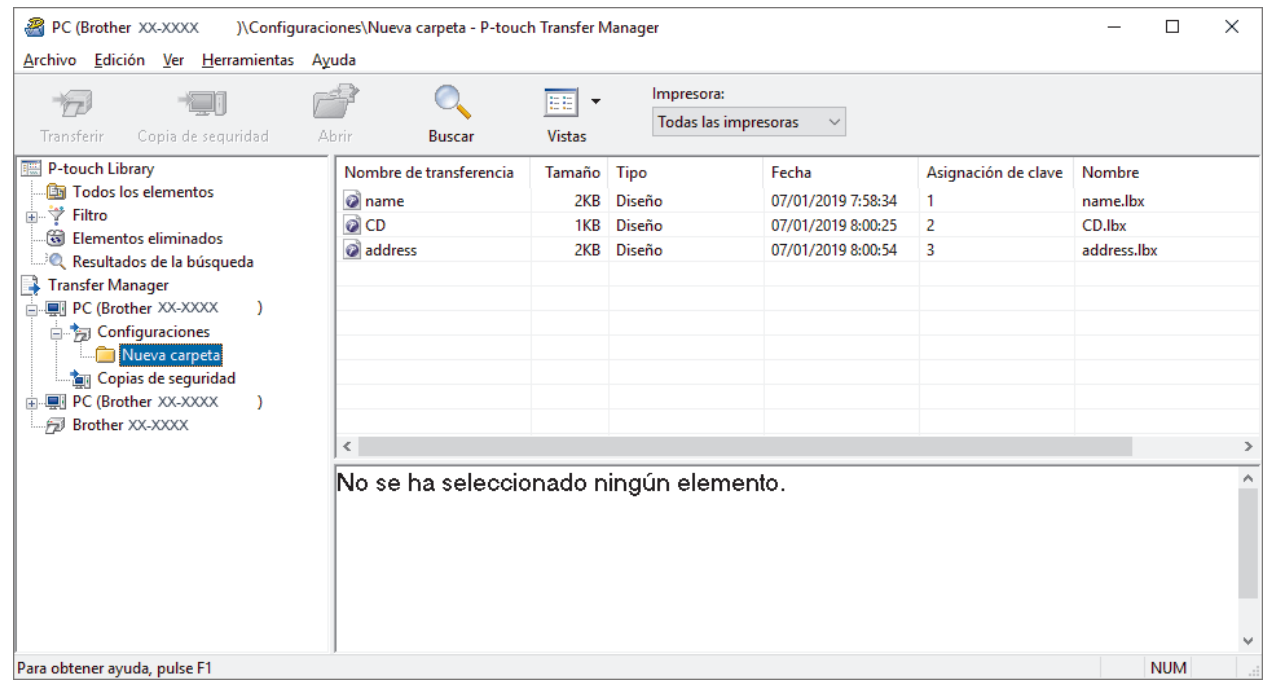

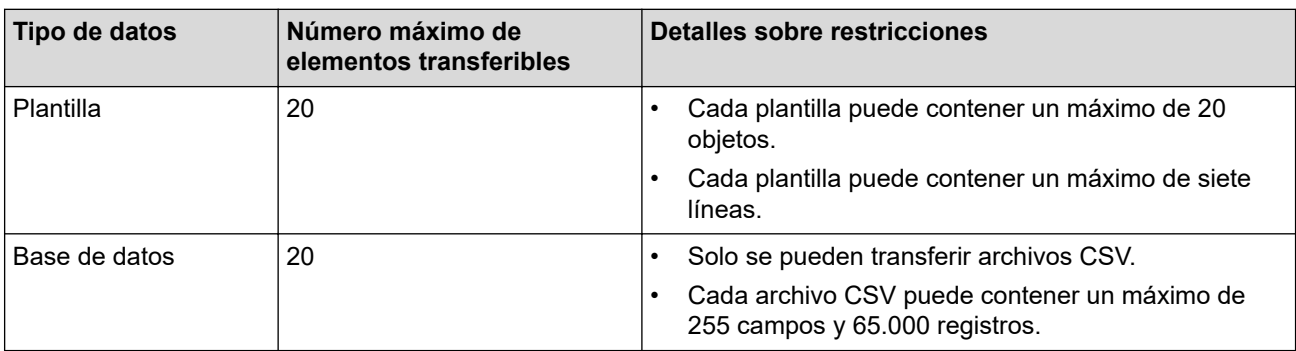

- Puede confirmar el espacio disponible en la memoria de archivos de transferencia al imprimir el informe de configuración.
	- Puede buscar plantillas u otros datos seleccionando:
		- La carpeta en la carpeta **Configuraciones**
		- **Todos los elementos**
		- Una de las categorías debajo de **Filtro**, como **Diseños**

5. Para cambiar el número de asignación de clave asignado a un elemento, haga clic con el botón derecho del ratón en el elemento, seleccione el menú **Asignación de clave** y después seleccione el número de asignación de clave que desee.

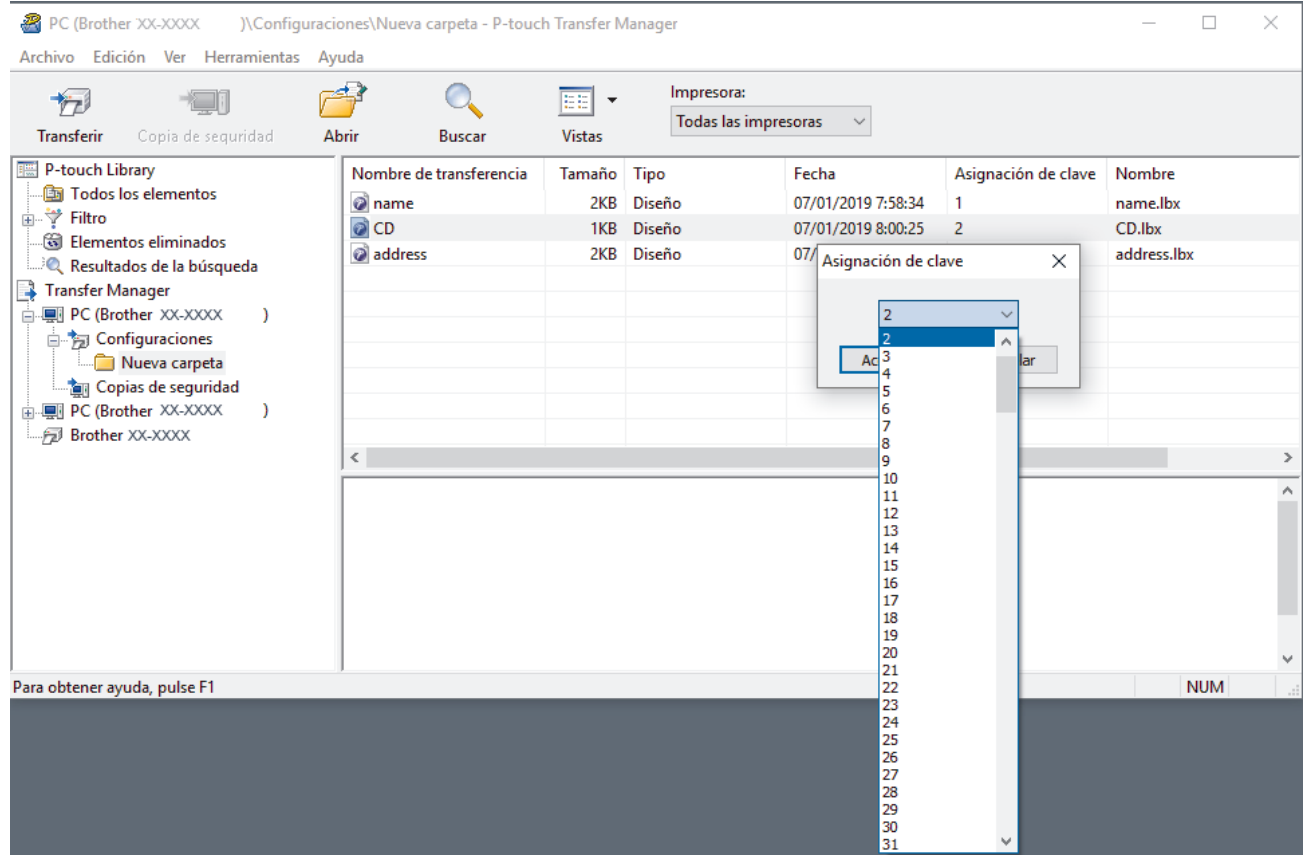

- Salvo por los datos de las bases de datos, todos los datos transferidos a la impresora tienen asignado un número de clave.
- Si la plantilla o los otros datos transferidos a la impresora tienen el mismo número de clave que otra plantilla ya guardada en la impresora, la nueva plantilla sobrescribirá la anterior. Puede confirmar los números de plantilla asignados que se guardaron en la impresora realizando una copia de seguridad de las plantillas o de los otros datos.
- Si la memoria de la impresora se encuentra llena, elimine una o más plantillas de la memoria de la impresora.
- 6. Para cambiar los nombres de las plantillas o de otros datos que desea transferir, haga clic en el elemento que desee y escriba el nuevo nombre.

Es posible que el número de caracteres usados en los nombres de las plantillas esté limitado por el modelo de impresora.

7. Seleccione la carpeta que contiene las plantillas o los otros datos que desea transferir y haga clic en **Transferir**.

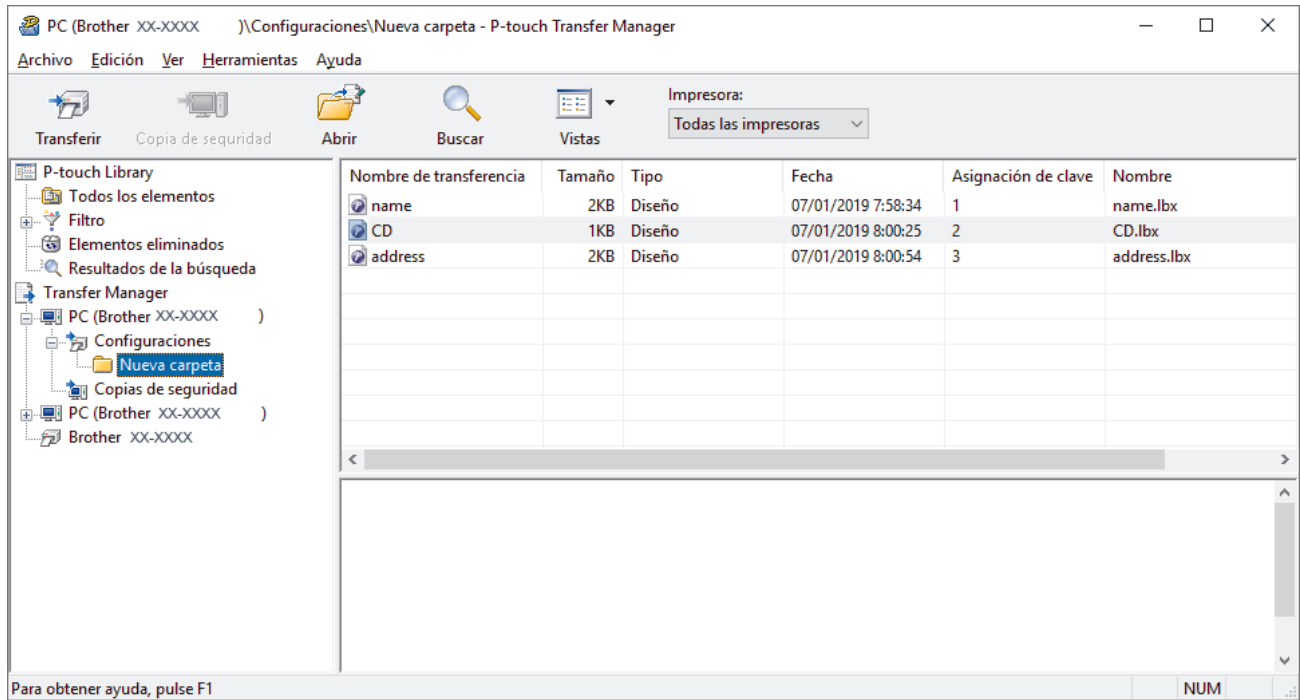

Aparecerá un mensaje de confirmación.

- También puede transferir elementos individuales a la impresora sin añadirlos a una carpeta. Seleccione la plantilla o los otros datos que desea transferir y haga clic en **Transferir**.
- Se pueden seleccionar varios elementos y carpetas y transferirlos en una sola operación.
- 8. Haga clic en **Aceptar**.

k

Los elementos seleccionados se transferirán a la impresora.

# **Información relacionada**

• [Información sobre la transferencia de plantillas de la computadora a la impresora \(Windows\)](#page-117-0)

<span id="page-125-0"></span> [Inicio](#page-1-0) > [Transferir plantillas a la impresora \(P-touch Transfer Manager\) \(Windows\)](#page-114-0) > [Transferir plantillas a la](#page-115-0) [impresora con P-touch Transfer Manager \(Windows\)](#page-115-0) > Copia de seguridad de plantillas u otros datos guardados en la impresora (Windows)

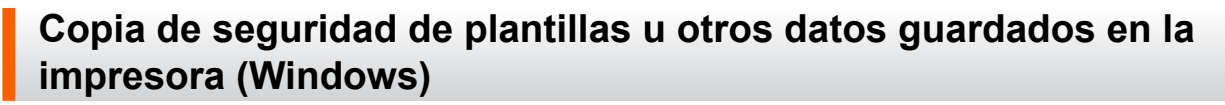

- Las plantillas u otros datos de la copia de seguridad no se pueden editar en la computadora.
- Según el modelo de la impresora, es posible que no se puedan transferir copias de seguridad de plantillas o datos entre diferentes modelos.
- 1. Conecte la computadora a la rotuladora electrónica, y encienda la rotuladora electrónica.

El nombre de modelo de la impresora aparecerá junto a un icono de impresora en la vista carpeta. Si selecciona la impresora en la vista de carpeta, aparecerán las plantillas actuales y otros datos almacenados en la impresora.

2. Seleccione la impresora desde la que desea realizar las copias de seguridad y haga clic en **Copia de seguridad**.

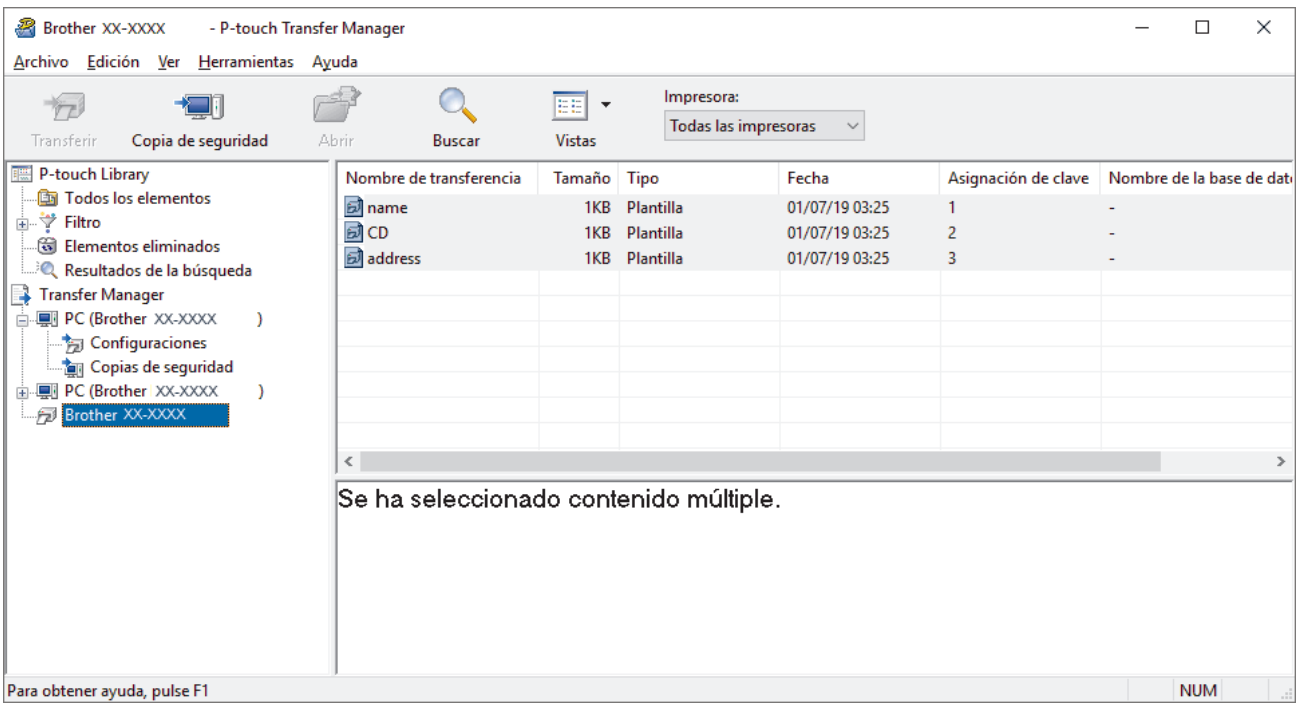

Aparecerá un mensaje de confirmación.

3. Haga clic en **Aceptar**.

Se creará una nueva carpeta en la impresora en la vista carpeta. El nombre de la carpeta se basa en la hora y fecha de la copia de seguridad. Todas las plantillas y los otros datos de la impresora se transfieren a la nueva carpeta y se guardan en la computadora.

## **Información relacionada**

• [Transferir plantillas a la impresora con P-touch Transfer Manager \(Windows\)](#page-115-0)

<span id="page-126-0"></span> [Inicio](#page-1-0) > [Transferir plantillas a la impresora \(P-touch Transfer Manager\) \(Windows\)](#page-114-0) > [Transferir plantillas a la](#page-115-0) [impresora con P-touch Transfer Manager \(Windows\)](#page-115-0) > Eliminación de datos de la impresora (Windows)

# **Eliminación de datos de la impresora (Windows)**

Para eliminar todas las plantillas y demás datos guardados en la impresora, haga lo siguiente:

1. Conecte la computadora a la rotuladora electrónica, y encienda la rotuladora electrónica.

El nombre de modelo de la impresora aparecerá junto a un icono de impresora en la vista carpeta.

2. Haga clic con el botón derecho del ratón en la impresora y, a continuación, seleccione el menú **Eliminar todo**.

| æ,<br>Brother XX-XXXX<br>- P-touch Transfer Manager                                                                                                    |                                |                                 |                                                 |                                     |                                                    |                     |                           | П          | ×             |
|----------------------------------------------------------------------------------------------------|--------------------------------|---------------------------------|-------------------------------------------------|-------------------------------------|----------------------------------------------------|---------------------|---------------------------|------------|---------------|
| Archivo Edición Ver Herramientas Ayuda                                                                                                    |                                |                                 |                                                 |                                     |                                                    |                     |                           |            |               |
| Copia de seguridad<br>Transferir                                                                                                    |                                | Abrir<br><b>Buscar</b>          | 旧曲<br>$\overline{\phantom{a}}$<br><b>Vistas</b> | Impresora:<br>Todas las impresoras  |                                                    |                     |                           |            |               |
| P-touch Library                                                                                                    |                                | Nombre de transferencia         | Tamaño                                          | Tipo                                | Fecha                                              | Asignación de clave | Nombre de la base de dati |            |               |
| Fodos los elementos<br>≞ ∜े Filtro<br>ि Elementos eliminados<br><b>ELLES</b> Resultados de la búsqueda<br>Transfer Manager<br>白 !!! PC (Brother XX-XXXX<br>Configuraciones<br><b>Tan</b> Copias de seguridad<br><b>ADDED PC (Brother XX-XXXX</b><br>Brother XX-XXXX | $\mathcal{Y}$<br>Eliminar todo | <u>a</u> name<br>國CD<br>address | 1KB<br>1KB<br>1KB                               | Plantilla<br>Plantilla<br>Plantilla | 01/07/19 03:25<br>01/07/19 03:25<br>01/07/19 03:25 | $\overline{2}$<br>3 |                           |            |               |
| Propiedades                                                                                                    |                                | Configuración de impresora      |                                                 |                                     |                                                    |                     |                           |            | $\rightarrow$ |
|                                                                                                    |                                |                                 | o contenido múltiple.                           |                                     |                                                    |                     |                           |            |               |
|                                                                                                    |                                |                                 |                                                 |                                     |                                                    |                     |                           | <b>NUM</b> |               |

Aparecerá un mensaje de confirmación.

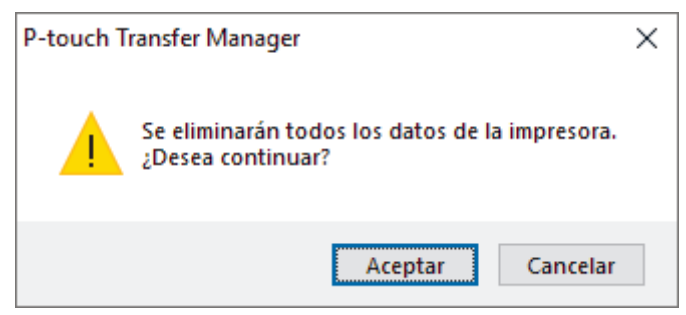

#### 3. Haga clic en **Aceptar**.

Se eliminarán todas las plantillas y los demás datos guardados en la impresora.

### **Información relacionada**

• [Transferir plantillas a la impresora con P-touch Transfer Manager \(Windows\)](#page-115-0)

<span id="page-127-0"></span> [Inicio](#page-1-0) > [Transferir plantillas a la impresora \(P-touch Transfer Manager\) \(Windows\)](#page-114-0) > [Transferir plantillas a la](#page-115-0) [impresora con P-touch Transfer Manager \(Windows\)](#page-115-0) > Crear archivos de transferencia y archivos de paquete de transferencia (Windows)

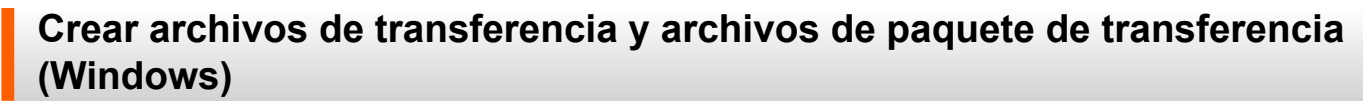

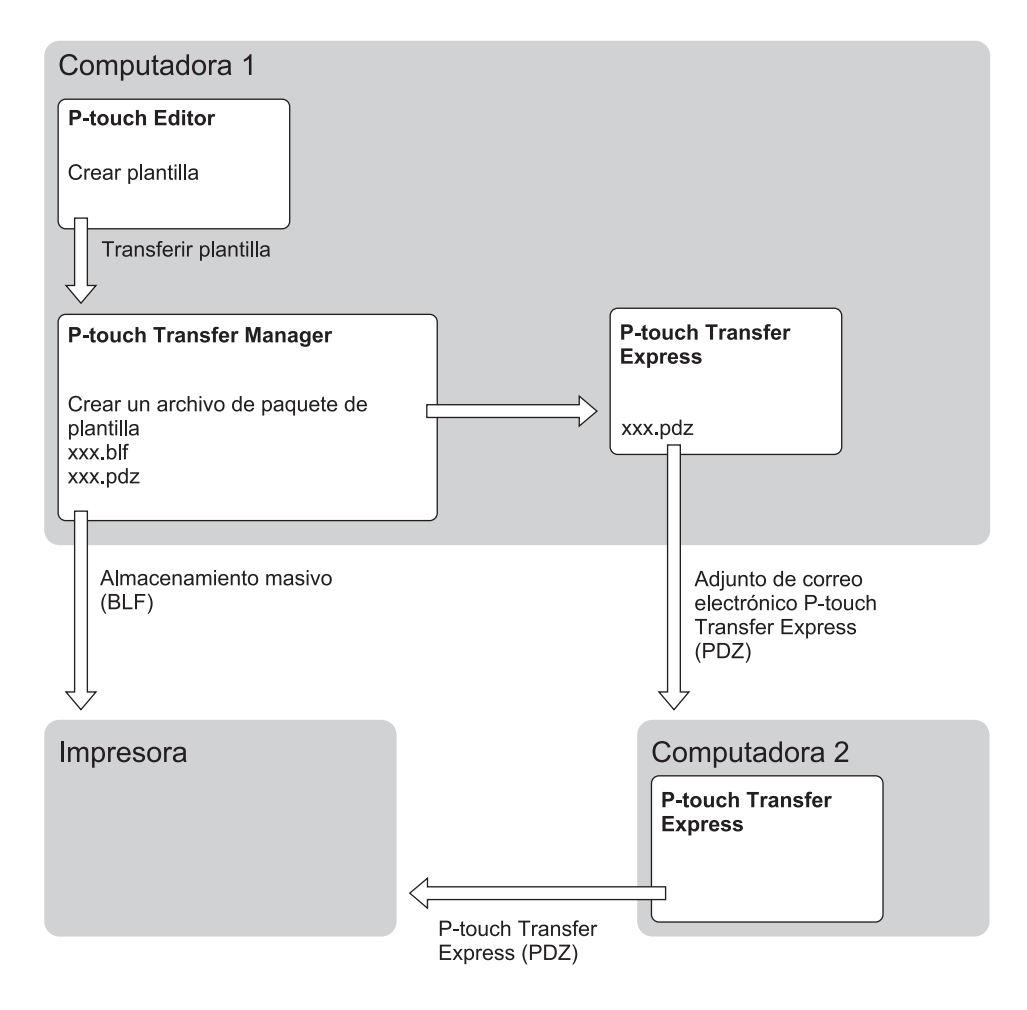

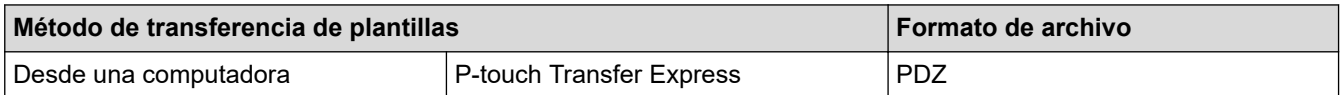

1. Cree la plantilla utilizando P‑touch Editor y, seguidamente, transfiérala a P‑touch Transfer Manager.

Más información >> *Información relacionada* 

- Al transferir una nueva plantilla, asegúrese de especificar un número de Asignación de clave (en Ptouch Transfer Manager) que no se usa actualmente. Si el número de Asignación de clave especificado ya está en uso, la plantilla existente será reemplazada por la nueva.
- 2. Sin conectar la rotuladora electrónica a la computadora, seleccione la carpeta **Configuraciones** en la ventana de P-touch Transfer Manager y, a continuación, seleccione la plantilla que desea guardar.

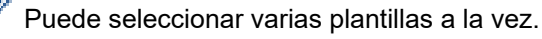

3. Haga clic en **Archivo** > **Almacenar archivo de transferencia**.

# **NOTA**

El botón **Almacenar archivo de transferencia** aparece únicamente si la rotuladora electrónica está desconectada de la computadora o sin conexión.

- Ø • Si hace clic en el botón **Almacenar archivo de transferencia** después de seleccionar **Configuraciones**, todas las plantillas de la carpeta se guardan como archivo de transferencia (BLF) o archivo del paquete de transferencia (PDZ).
	- Se pueden combinar varias plantillas en un solo archivo de transferencia (BLF) o un archivo de paquete de transferencia (PDZ).
- 4. En el campo **Tipo**, seleccione el formato de plantilla que desea y luego escriba el nombre y guarde la planilla.

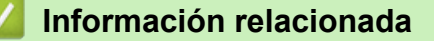

• [Transferir plantillas a la impresora con P-touch Transfer Manager \(Windows\)](#page-115-0)

<span id="page-129-0"></span> [Inicio](#page-1-0) > [Transferir plantillas a la impresora \(P-touch Transfer Manager\) \(Windows\)](#page-114-0) > Distribuir plantillas para transferirlas a los usuarios sin usar P-touch Transfer Manager (Windows)

# **Distribuir plantillas para transferirlas a los usuarios sin usar P-touch Transfer Manager (Windows)**

Transfiera las plantillas a la impresora mediante P-touch Transfer Express.

Para descargar la última versión de P-touch Transfer Express, vaya a la página **Descargas** de su modelo en la página web de soporte de Brother en [support.brother.com.](https://support.brother.com/g/b/midlink.aspx)

- Al transferir una nueva plantilla, asegúrese de especificar un número de Asignación de clave (en Ptouch Transfer Manager) que no se usa actualmente. Si el número de Asignación de clave especificado ya está en uso, la plantilla existente será reemplazada por la nueva.
- Esta función requiere una conexión USB.

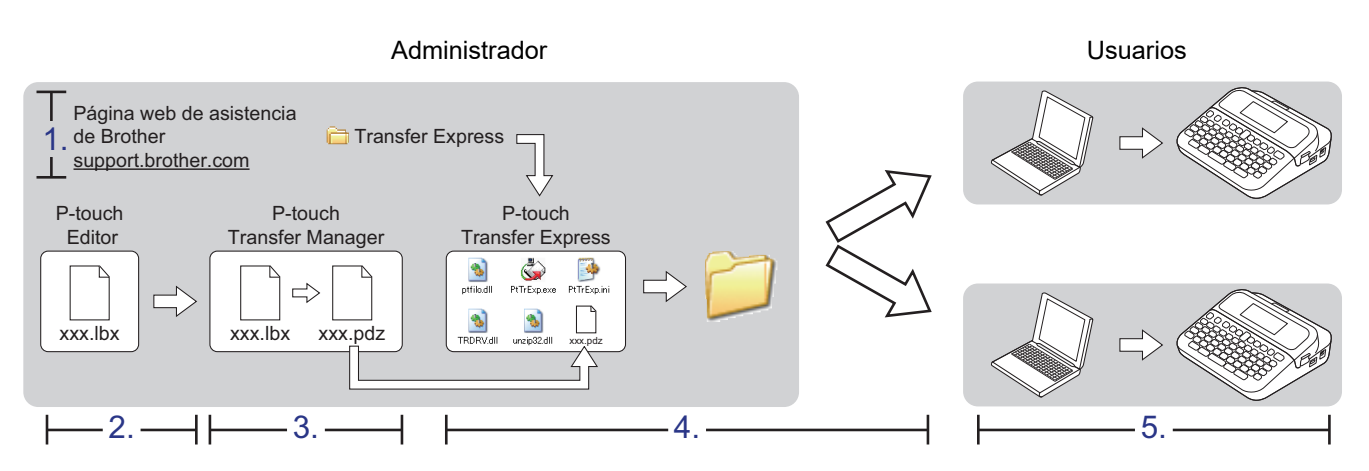

#### >> Tareas del administrador

[>> Tareas del usuario](#page-132-0)

## **Tareas del administrador**

>> Cómo preparar P-touch Transfer Express

- >> Transferir una plantilla a P-touch Transfer Manager
- [>> Guardar la plantilla como archivo de paquete de transferencia \(PDZ\)](#page-130-0)
- [>> Distribuir el archivo de paquete de transferencia \(PDZ\) y P-touch Transfer Express a otros](#page-131-0)

## **Cómo preparar P-touch Transfer Express**

Antes de utilizar P-touch Transfer Express, es necesario instalar el controlador de la impresora.

P-touch Transfer Express solo se encuentra disponible en inglés.

- 1. Descargue P-touch Transfer Express en cualquier ubicación de su computadora.
- 2. Descomprima el archivo descargado (ZIP).

### **Transferir una plantilla a P-touch Transfer Manager**

Para usar la función de transferencia de plantillas, utilice P-touch Editor 5.4. En un futuro, se actualizará Ptouch Editor 6.0.

1. Inicie el P-touch Editor  $\mathcal P$ .

• **Windows 11:**

Haga clic en **Inicio** > **Brother P-touch** > **P-touch Editor** o haga doble clic en el icono **P-touch Editor** en el escritorio.

<span id="page-130-0"></span>\*Dependiendo del sistema operativo de su computadora, la carpeta Brother P-touch puede que se cree o no.

• **Windows 10:**

Haga clic en **Inicio** > **Brother P-touch** > **P-touch Editor** o haga doble clic en el icono **P-touch Editor** en el escritorio.

• **Windows 8.1:**

Haga clic en el icono **P-touch Editor** en la pantalla **Aplicaciones**o haga doble clic en el icono **P-touch Editor** en el escritorio.

- 2. Abra la plantilla que desea.
- 3. Haga clic en **Archivo** > **Transferir plantilla** > **Transferir**.

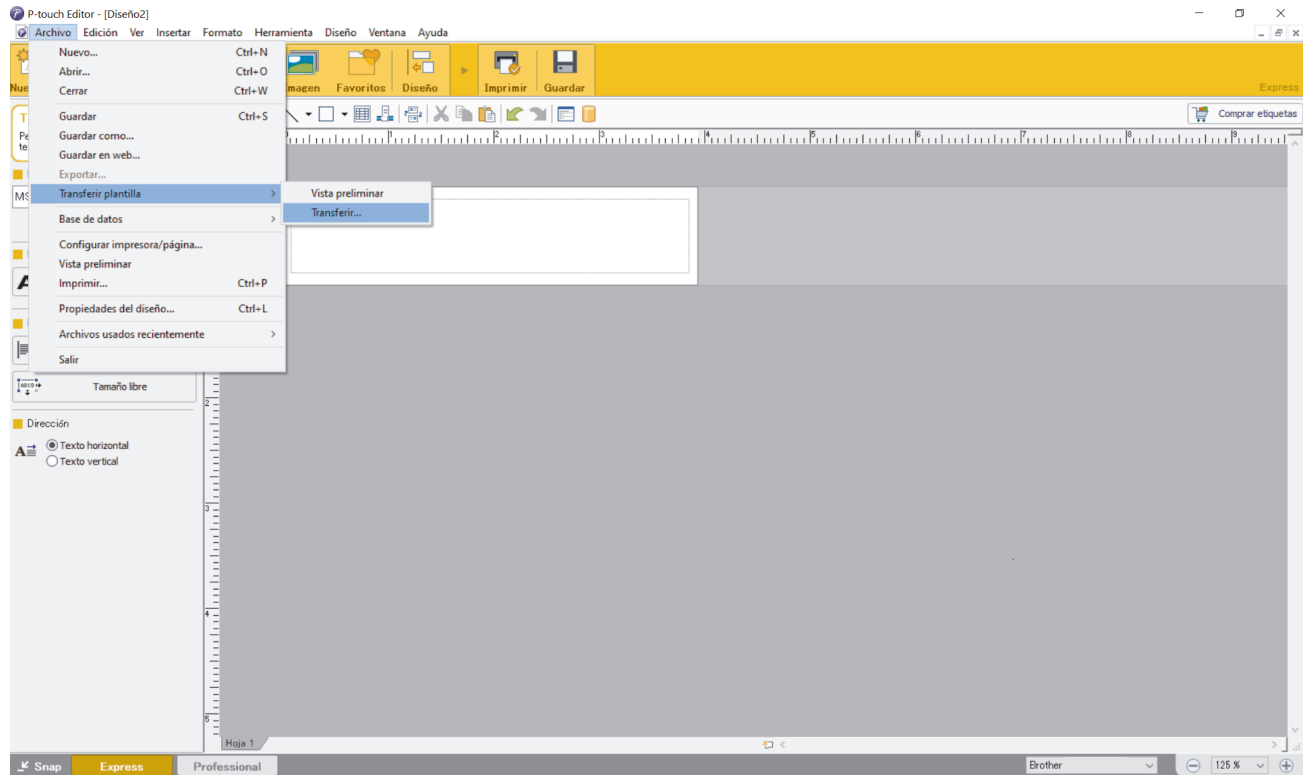

La plantilla se transfiere a P-touch Transfer Manager. Se inicia P-touch Transfer Manager.

## **Guardar la plantilla como archivo de paquete de transferencia (PDZ)**

Para crear un archivo en un formato que se pueda emplear con P-touch Transfer Express, guarde la plantilla como archivo de paquete de transferencia (PDZ).

- 1. Seleccione la carpeta **Configuraciones** en la ventana de P-touch Transfer Manager.
- 2. Seleccione la plantilla que desea distribuir.
- 3. Haga clic en **Archivo** > **Almacenar archivo de transferencia**.
	- La opción **Almacenar archivo de transferencia** aparece únicamente si la impresora está desconectada de la computadora o sin conexión.
	- Si hace clic en la opción **Almacenar archivo de transferencia** después de seleccionar la carpeta **Configuraciones** o una carpeta creada, se guardarán todas las plantillas de la carpeta como archivo de paquete de transferencia (PDZ).
	- Se pueden combinar varias plantillas en un solo archivo de paquete de transferencia (PDZ).

<span id="page-131-0"></span>4. Escriba el nombre y, a continuación, haga clic en **Guardar**.

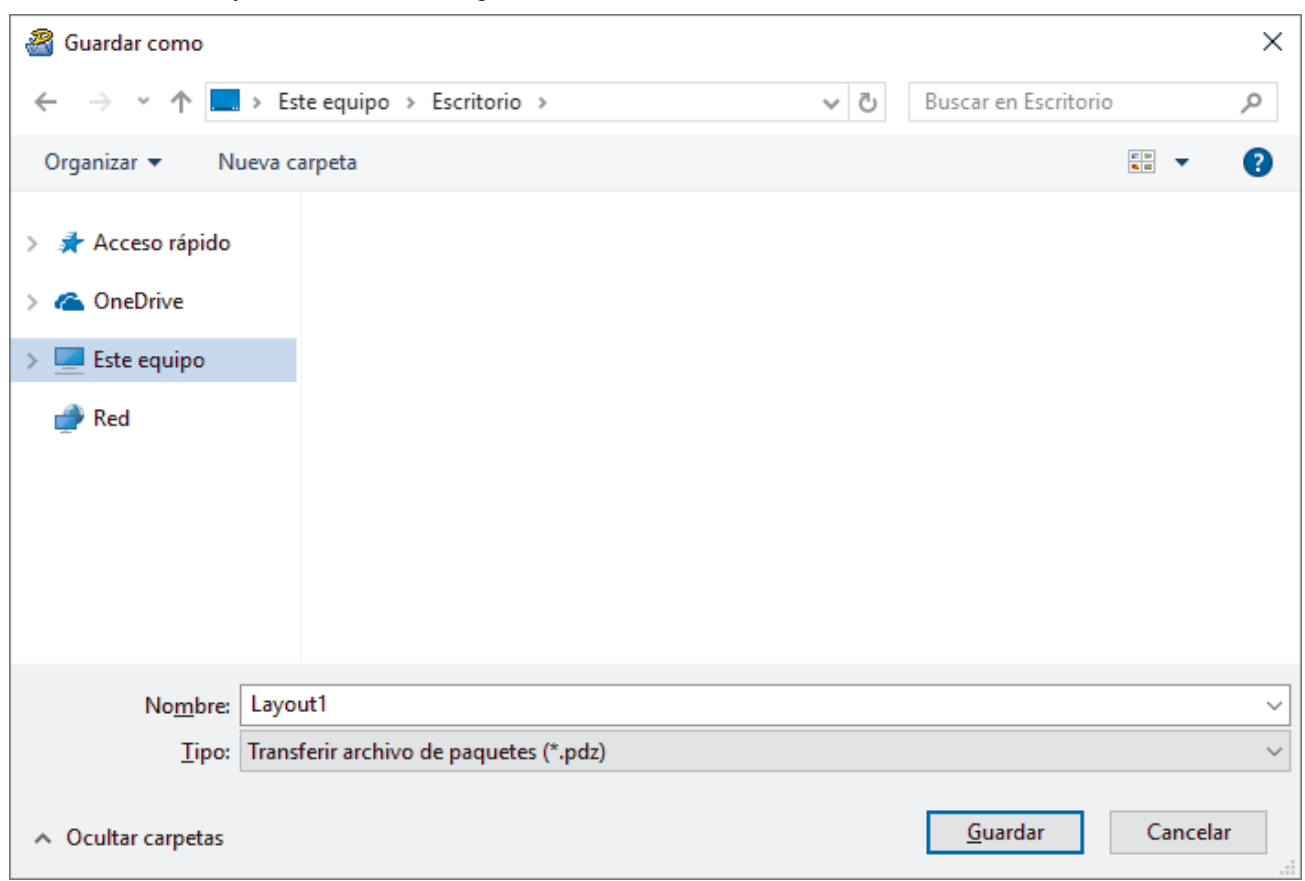

La plantilla se guardará como archivo de paquete de transferencia (PDZ).

## **Distribuir el archivo de paquete de transferencia (PDZ) y P-touch Transfer Express a otros**

Si ya descargó P-touch Transfer Express, no será necesario que el administrador envíe la carpeta de Transfer Express. En este caso, puede simplemente mover el archivo del paquete de transferencia distribuido a la carpeta descargada y, luego, hacer doble clic en el archivo **PtTrExp.exe**.

1. Mueva el archivo del paquete de transferencia (PDZ) a la carpeta de descargas.

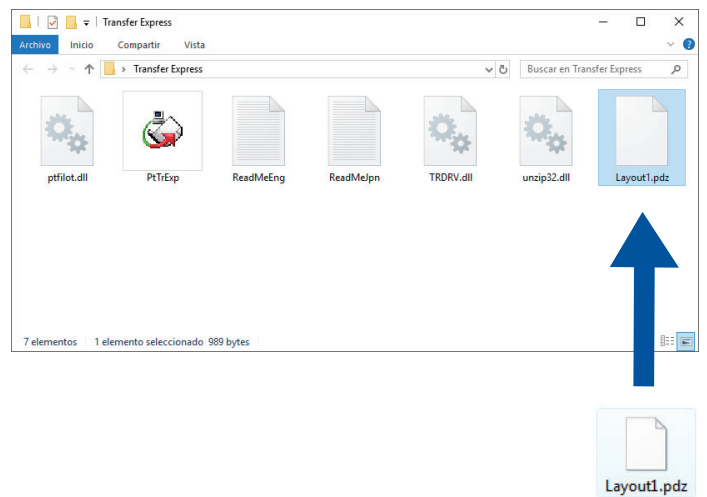

Ø

2. Distribuya todos los archivos de la carpeta de descargas a quien corresponda.

## <span id="page-132-0"></span>**Tareas del usuario**

D

### **Cómo transferir el archivo de paquete de transferencia (PDZ) a su impresora**

No desconecte la electricidad mientras transfiere plantillas.

- 1. Encienda la rotuladora electrónica.
- 2. Conecte la impresora a una computadora mediante un cable USB.
- 3. Haga doble clic en el archivo **PtTrExp.exe** que recibió del administrador.
- 4. Realice una de las siguientes acciones:
	- Para transferir un solo archivo de paquete de transferencia (PDZ) dentro de la carpeta que contiene el archivo **PtTrExp.exe**, haga clic en **Transfer**.
	- Para transferir varios archivos de paquete de transferencia (PDZ) dentro de la carpeta que contiene el archivo **PtTrExp.exe**, haga lo siguiente:
		- a. Haga clic en **Browse**.

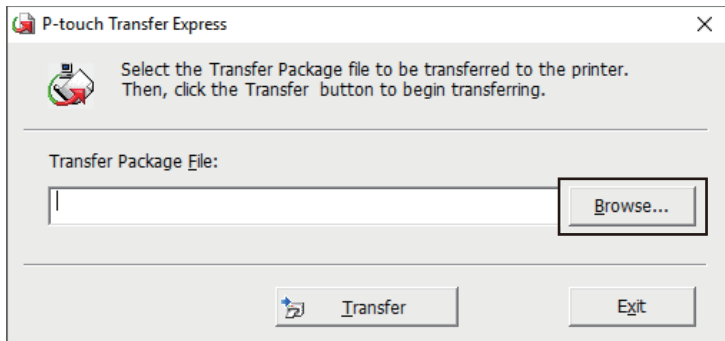

- b. Seleccione el archivo de paquete de transferencia que desea transferir y, a continuación, haga clic en **Abrir**.
- c. Haga clic en **Transfer**.
- d. Haga clic en **Yes**.
- 5. Al finalizar, haga clic en **OK**.

### **Información relacionada**

• [Transferir plantillas a la impresora \(P-touch Transfer Manager\) \(Windows\)](#page-114-0)

<span id="page-133-0"></span> [Inicio](#page-1-0) > Almacenar y administrar plantillas (P-touch Library)

# **Almacenar y administrar plantillas (P-touch Library)**

- [Editar plantillas con P-touch Library \(Windows\)](#page-134-0)
- [Imprimir plantillas con P-touch Library \(Windows\)](#page-135-0)
- [Buscar plantillas con P-touch Library \(Windows\)](#page-136-0)

<span id="page-134-0"></span> [Inicio](#page-1-0) > [Almacenar y administrar plantillas \(P-touch Library\)](#page-133-0) > Editar plantillas con P-touch Library (Windows)

# **Editar plantillas con P-touch Library (Windows)**

- 1. Inicie P-touch Library.
	- **Windows 11:**

#### Haga clic en **Inicio** > **Brother P-touch** > **P-touch Library**.

\*Dependiendo del sistema operativo de su computadora, la carpeta Brother P-touch puede que se cree o no.

• **Windows 10:**

Haga clic en **Inicio** > **Brother P-touch** > **P-touch Library**.

• **Windows 8.1:**

Haga clic en el icono **P-touch Library** en la pantalla **Aplicaciones**.

Aparecerá la ventana principal.

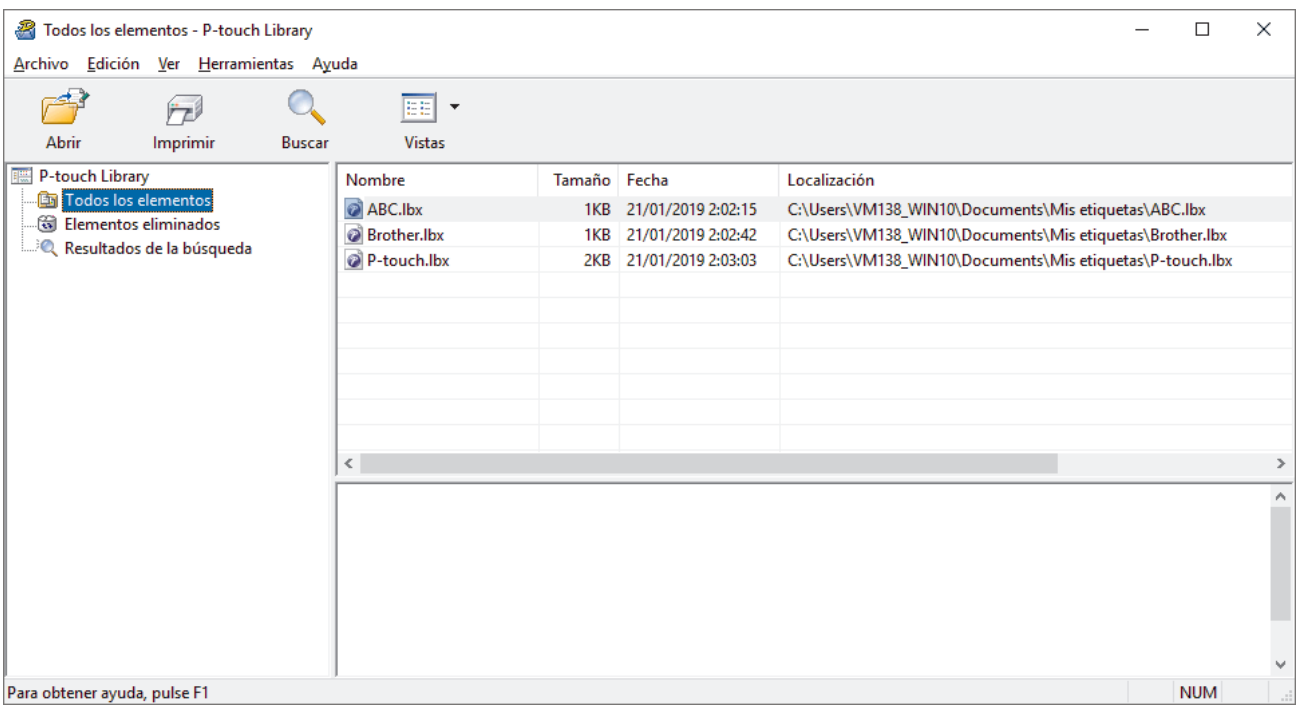

#### **Información general sobre los iconos de la barra de herramientas**

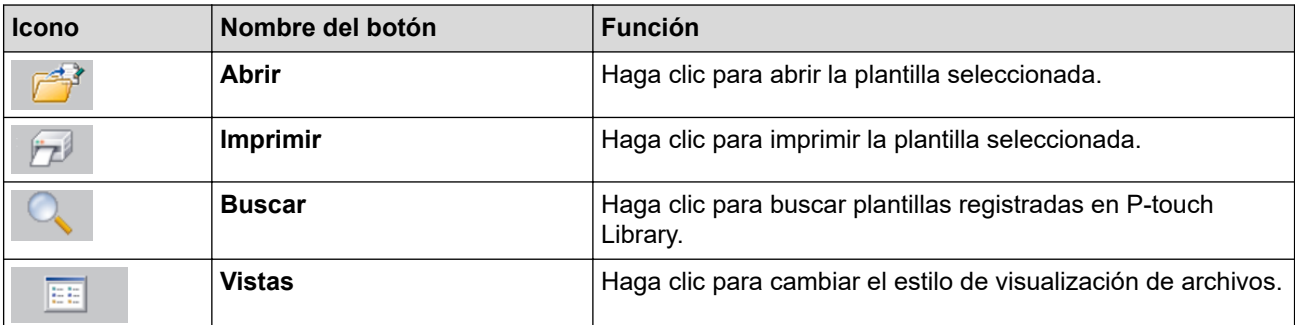

2. Seleccione la plantilla que desea editar y luego haga clic en **Abrir**.

Ahora puede editar la plantilla.

## **Información relacionada**

• [Almacenar y administrar plantillas \(P-touch Library\)](#page-133-0)

<span id="page-135-0"></span> [Inicio](#page-1-0) > [Almacenar y administrar plantillas \(P-touch Library\)](#page-133-0) > Imprimir plantillas con P-touch Library (Windows)

# **Imprimir plantillas con P-touch Library (Windows)**

- 1. Inicie P-touch Library.
	- **Windows 11:**

#### Haga clic en **Inicio** > **Brother P-touch** > **P-touch Library**.

\*Dependiendo del sistema operativo de su computadora, la carpeta Brother P-touch puede que se cree o no.

• **Windows 10:**

Haga clic en **Inicio** > **Brother P-touch** > **P-touch Library**.

• **Windows 8.1:**

Haga clic en el icono **P-touch Library** en la pantalla **Aplicaciones**.

Aparecerá la ventana principal.

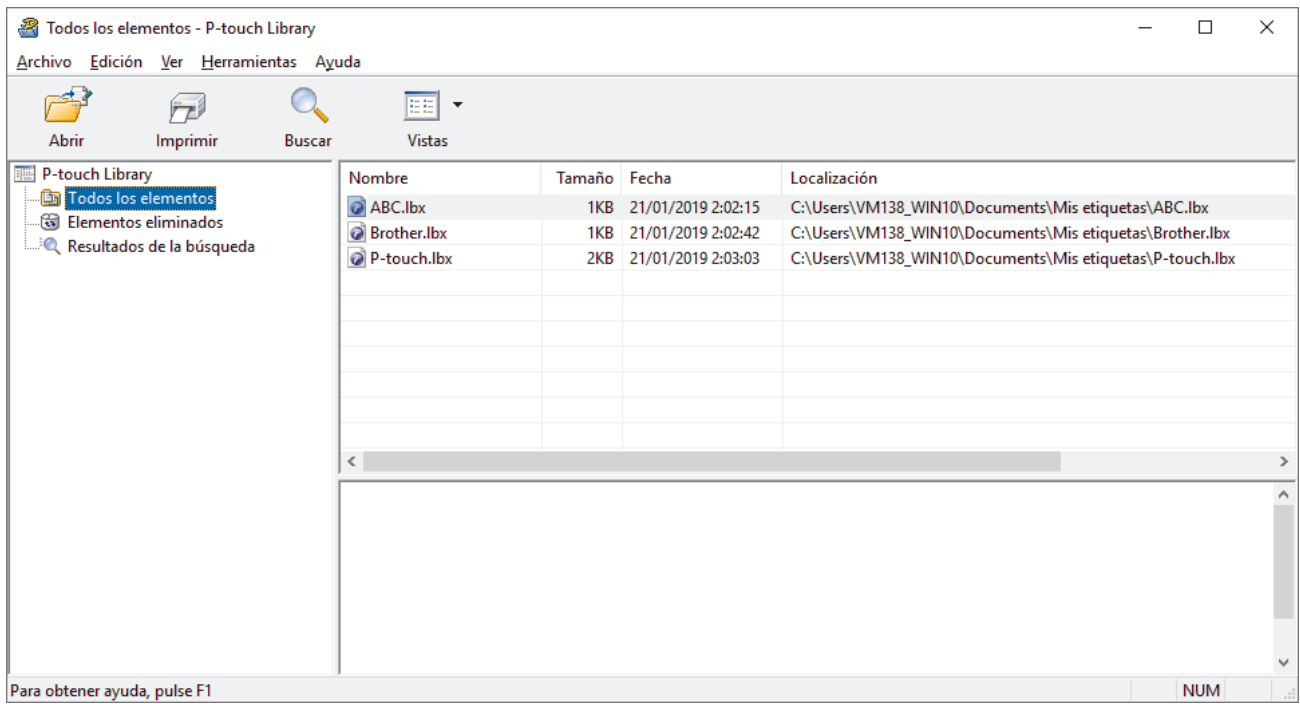

2. Seleccione la plantilla que desea imprimir y luego haga clic en **Imprimir**.

La rotuladora conectada imprimirá la plantilla.

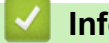

## **Información relacionada**

• [Almacenar y administrar plantillas \(P-touch Library\)](#page-133-0)

<span id="page-136-0"></span> [Inicio](#page-1-0) > [Almacenar y administrar plantillas \(P-touch Library\)](#page-133-0) > Buscar plantillas con P-touch Library (Windows)

# **Buscar plantillas con P-touch Library (Windows)**

- 1. Inicie P-touch Library.
	- **Windows 11:**

### Haga clic en **Inicio** > **Brother P-touch** > **P-touch Library**.

\*Dependiendo del sistema operativo de su computadora, la carpeta Brother P-touch puede que se cree o no.

• **Windows 10:**

Haga clic en **Inicio** > **Brother P-touch** > **P-touch Library**.

• **Windows 8.1:**

Haga clic en el icono **P-touch Library** en la pantalla **Aplicaciones**.

Aparecerá la ventana principal.

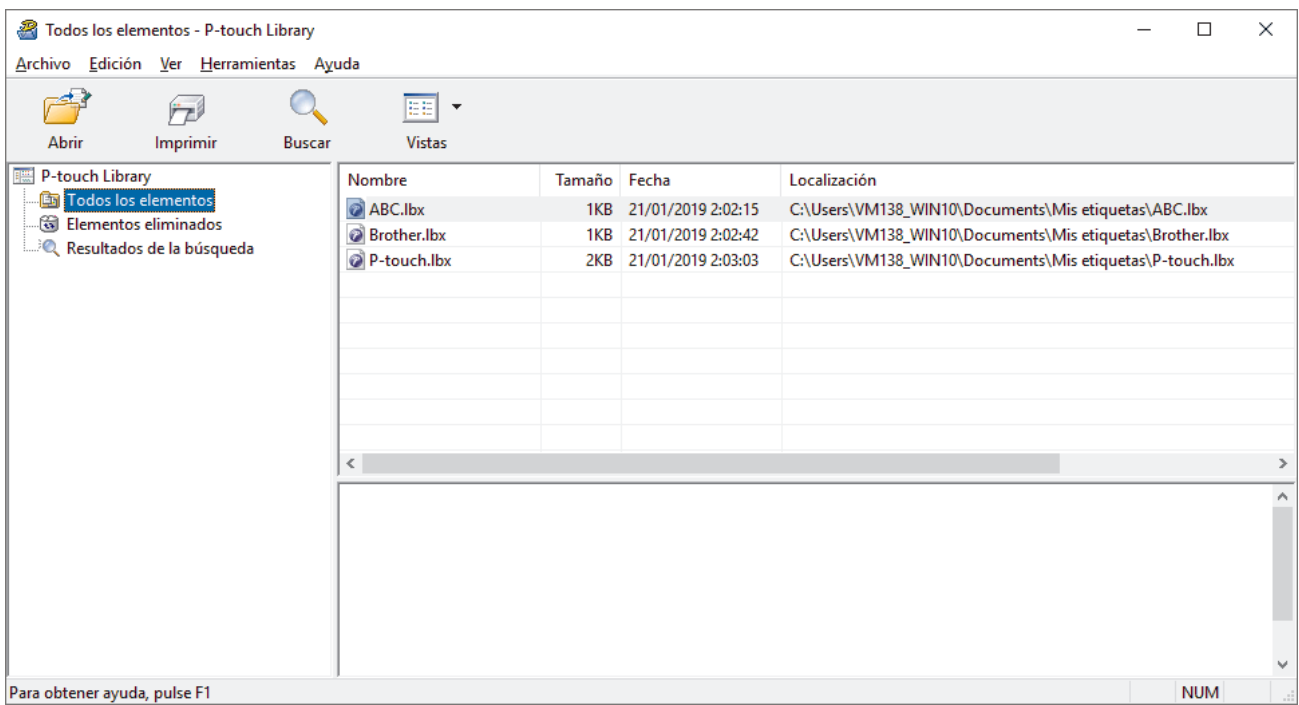

2. Haga clic en **Buscar**.

Aparece el cuadro de diálogo **Buscar**.

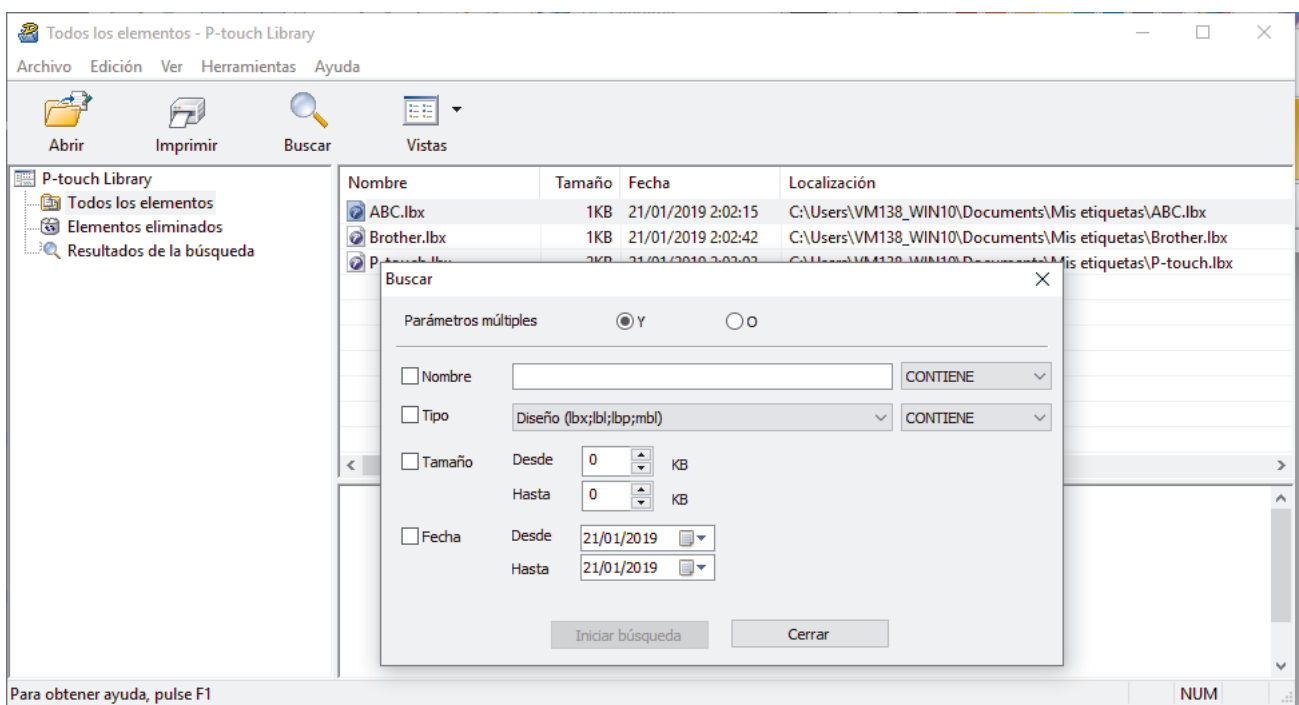

3. Especifique los criterios de búsqueda.

Dispone de los siguientes criterios de búsqueda:

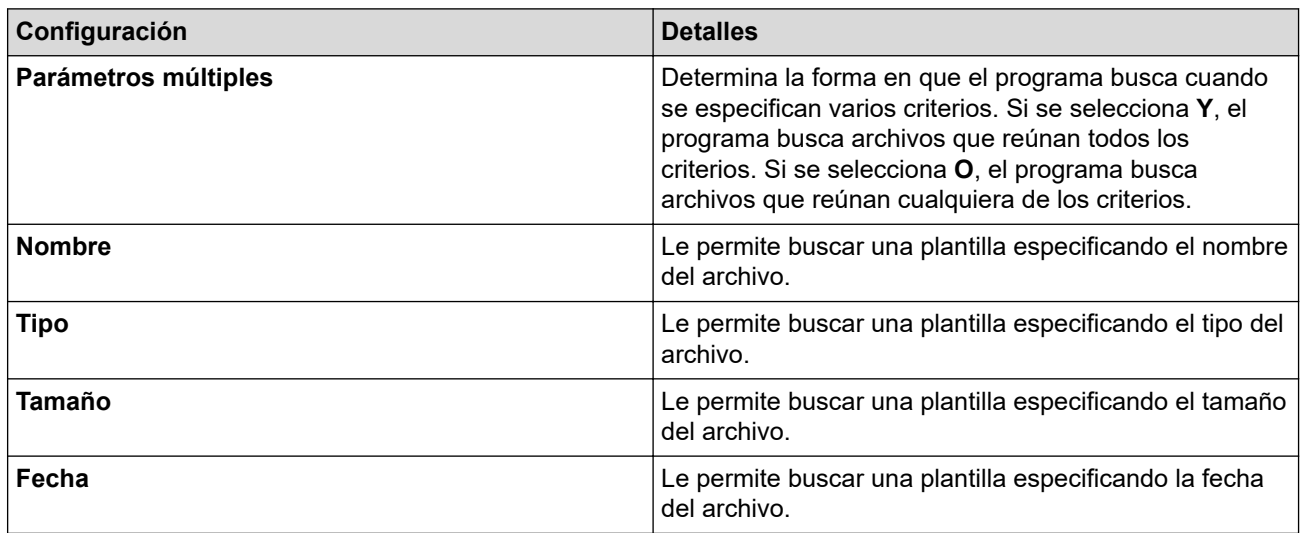

4. Haga clic en **Iniciar búsqueda**.

Ø

La búsqueda comienza y se muestran los resultados de búsqueda.

5. Cierre el cuadro de diálogo **Buscar**.

Para confirmar los resultados de la búsqueda, haga clic en **Resultados de la búsqueda** en la vista de carpeta.

Puede registrar plantillas en P-touch Library arrastrando y soltando las plantillas en la carpeta **Todos los elementos** o en la lista de carpetas.

# **Información relacionada**

• [Almacenar y administrar plantillas \(P-touch Library\)](#page-133-0)

#### <span id="page-138-0"></span>**■** [Inicio](#page-1-0) > Mantenimiento rutinario

# **Mantenimiento rutinario**

• [Mantenimiento](#page-139-0)

# <span id="page-139-0"></span>**Mantenimiento**

Extraiga siempre las baterías y desconecte el adaptador de CA antes de limpiar la impresora de etiquetas.

>> Limpiar la unidad

k.

- >> Limpie el cabezal de impresión
- >> Limpieza del cortador de cinta

## **Limpiar la unidad**

- 1. Limpie el polvo y las marcas de la impresora de etiquetas con un paño suave y seco.
- 2. Use un paño ligeramente humedecido para limpiar las marcas difíciles de quitar.

No utilice disolvente para pintura, benceno, alcohol ni otros disolventes orgánicos, Ya que pueden deformar o dañar la parte exterior de la impresora de etiquetas.

### **Limpie el cabezal de impresión**

Los caracteres que aparecen con manchas o con poca calidad en las etiquetas impresas indican generalmente que el cabezal de impresión está sucio.

Limpie el cabezal de impresión con un bastoncillo de algodón o con el casete limpiador del cabezal de impresión opcional (TZe-CL4).

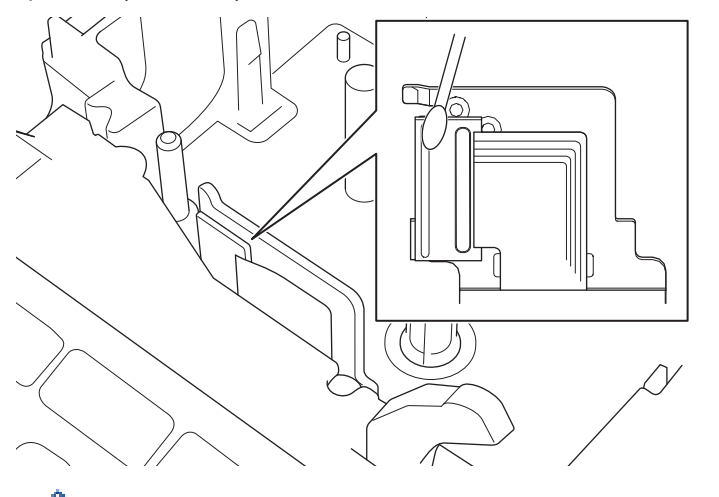

- No toque directamente el cabezal de impresión con las manos.
	- Lea y siga las instrucciones que encontrará en el casete limpiador del cabezal de impresión.

## **Limpieza del cortador de cinta**

El adhesivo de la cinta puede acumularse y desgastar la cuchilla del cortador después de varios usos, lo cual provocará que la cinta se atasque en el cortador.

Una vez al año, limpie la cuchilla del cortador con un bastoncillo de algodón impregnado con alcohol isopropílico (alcohol para uso externo).

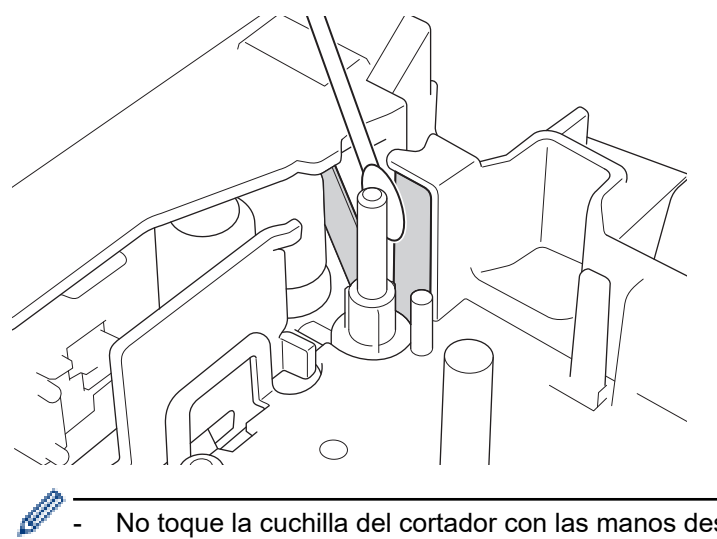

- No toque la cuchilla del cortador con las manos desprotegidas.
	- Utilice alcohol isopropílico siguiendo las pautas de seguridad del fabricante, según corresponda.

## **Información relacionada**

• [Mantenimiento rutinario](#page-138-0)

<span id="page-141-0"></span>**■** [Inicio](#page-1-0) > Solución de problemas

# **Solución de problemas**

- [Si está teniendo problemas con la rotuladora electrónica](#page-142-0)
- [Mensajes de error y de mantenimiento](#page-145-0)
- [Consultar la información de la versión](#page-146-0)
- [Restauración de la impresora de etiquetas](#page-147-0)

<span id="page-142-0"></span> [Inicio](#page-1-0) > [Solución de problemas](#page-141-0) > Si está teniendo problemas con la rotuladora electrónica

# **Si está teniendo problemas con la rotuladora electrónica**

En este capítulo, se explica cómo resolver los problemas típicos que pueden surgir cuando usa la rotuladora electrónica.

Si los problemas persisten >> *Información relacionada* Si sigue sin poder solucionar el problema después de leer la información, visite la página web de soporte de Brother en [support.brother.com](https://support.brother.com/g/b/midlink.aspx).

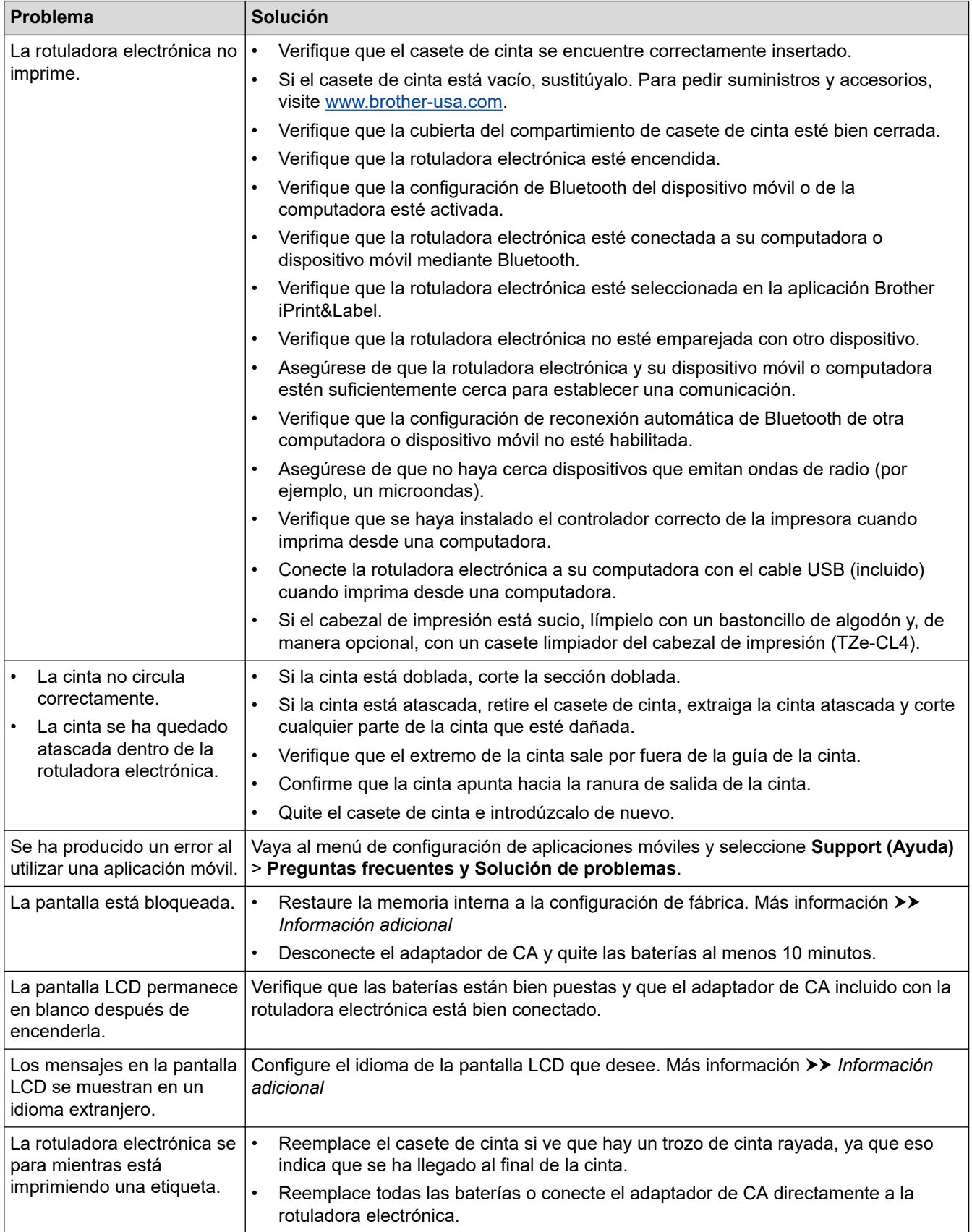

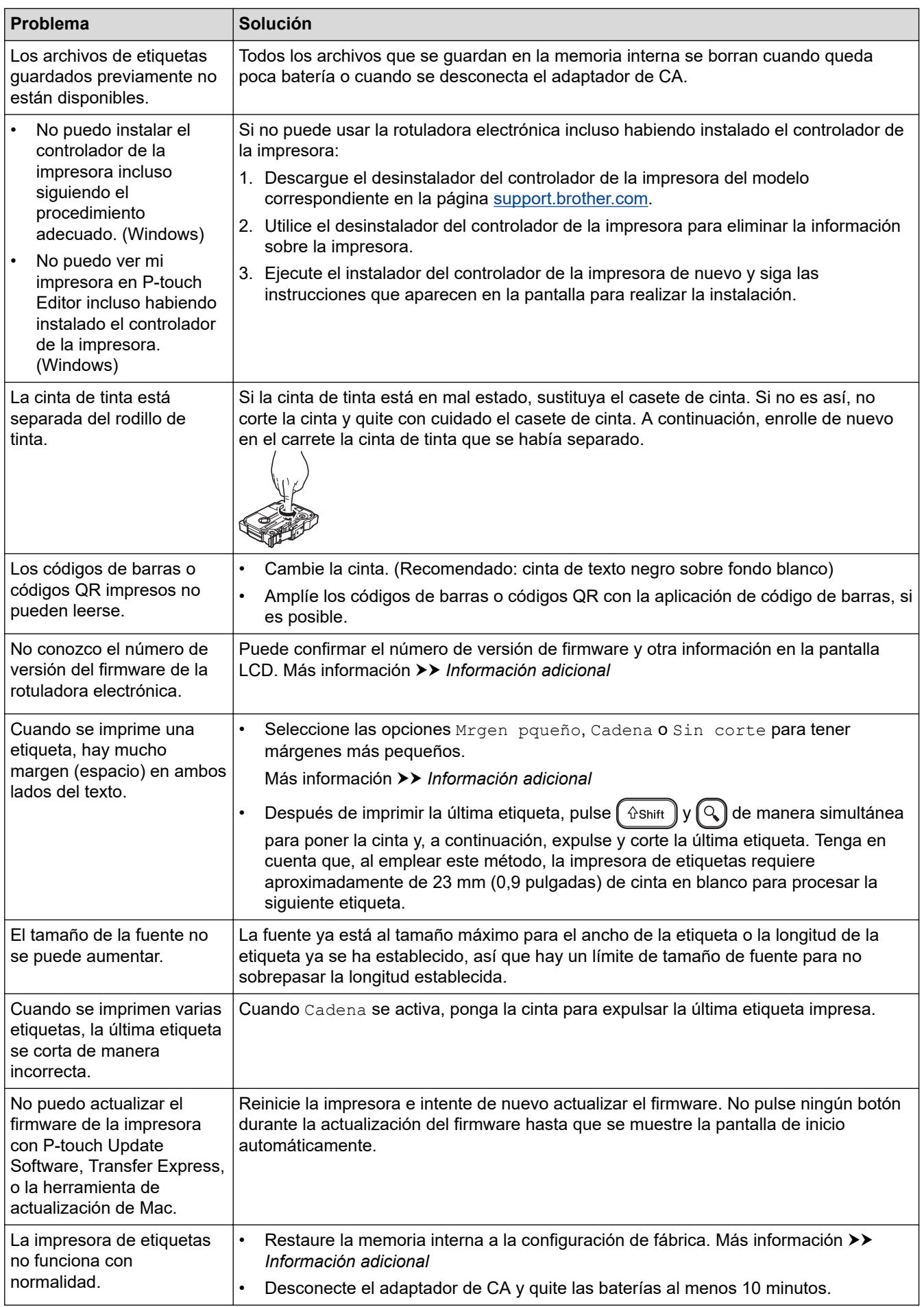
#### **Información relacionada** ↵

- [Solución de problemas](#page-141-0)
- **Información adicional:**
- [Restauración de la impresora de etiquetas](#page-147-0)
- [Configurar el idioma](#page-20-0)
- [Consultar la información de la versión](#page-146-0)
- [Opciones de corte de la cinta](#page-94-0)

 [Inicio](#page-1-0) > [Solución de problemas](#page-141-0) > Mensajes de error y de mantenimiento

# **Mensajes de error y de mantenimiento**

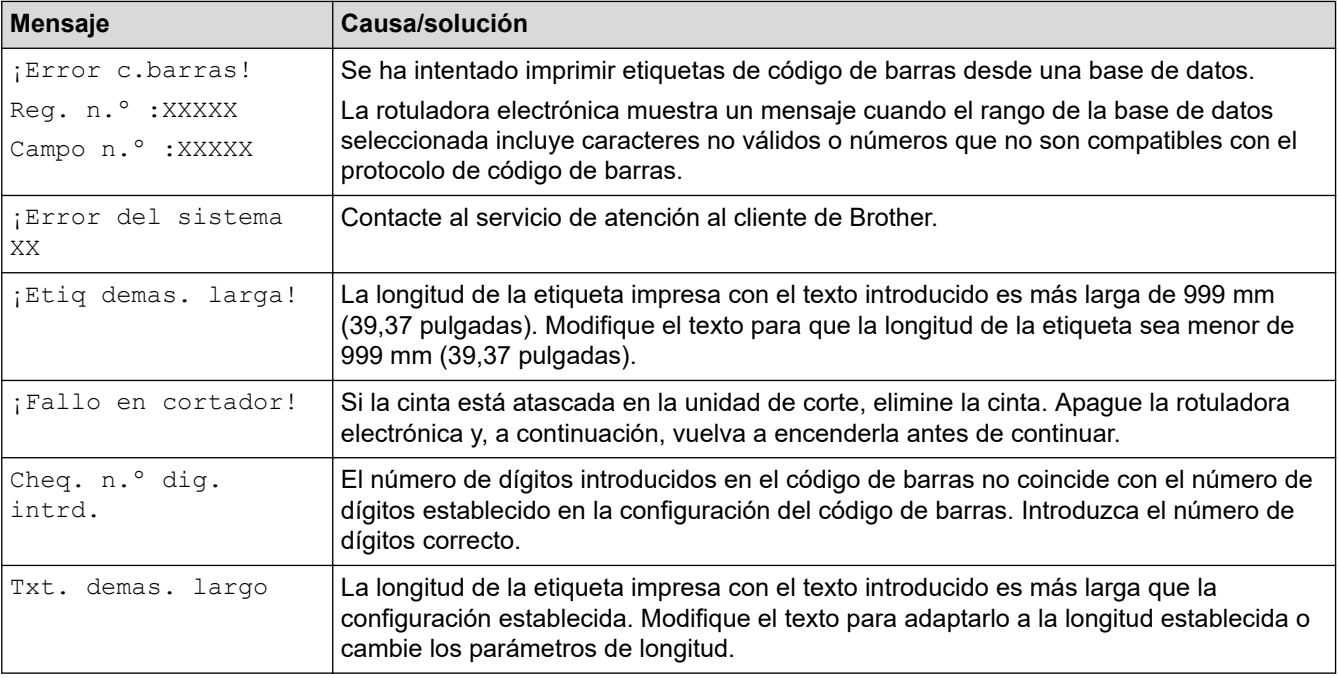

# **Información relacionada**

• [Solución de problemas](#page-141-0)

<span id="page-146-0"></span> [Inicio](#page-1-0) > [Solución de problemas](#page-141-0) > Consultar la información de la versión

### **Consultar la información de la versión**

Puede confirmar el número de versión de firmware y otra información en la pantalla LCD. Puede que necesite esta información si llama a Brother con alguna pregunta técnica o sobre la garantía.

### 1. Pulse  $\blacksquare$

- 2. Pulse ◀ o ▶ para mostrar [Configur.] y, a continuación, pulse OK.
- 3. Pulse **A** o **V** para mostrar [Información de versión] y, a continuación, pulse OK.

#### **Información relacionada**

• [Solución de problemas](#page-141-0)

<span id="page-147-0"></span> [Inicio](#page-1-0) > [Solución de problemas](#page-141-0) > Restauración de la impresora de etiquetas

### **Restauración de la impresora de etiquetas**

Restablezca la memoria interna de su impresora de etiquetas para borrar todos los archivos de etiqueta guardados o si la impresora de etiquetas no funciona correctamente.

• [Restaurar con la pantalla LCD](#page-148-0)

<span id="page-148-0"></span> [Inicio](#page-1-0) > [Solución de problemas](#page-141-0) > [Restauración de la impresora de etiquetas](#page-147-0) > Restaurar con la pantalla LCD

# **Restaurar con la pantalla LCD**

- 1. Pulse  $\left(\bigcap_{i=1}^{n} a_i\right)$
- 2. Pulse ◀o ▶ para mostrar [Configur.] y, a continuación, pulse OK.
- 3. Pulse **A** o **V** para mostrar [Restablecer] y, a continuación, pulse OK.
- 4. Pulse **A** o **▼** para mostrar cómo restaurar y, a continuación, pulse OK. Aparecerá un mensaje para que confirme la opción de restauración.
- 5. Pulse **OK**.

Ø

Si utiliza las opciones de restaurar [Restablecer configuración] o [Configuración predeterminada], necesitará configurar de nuevo su idioma predeterminado después de la restauración.

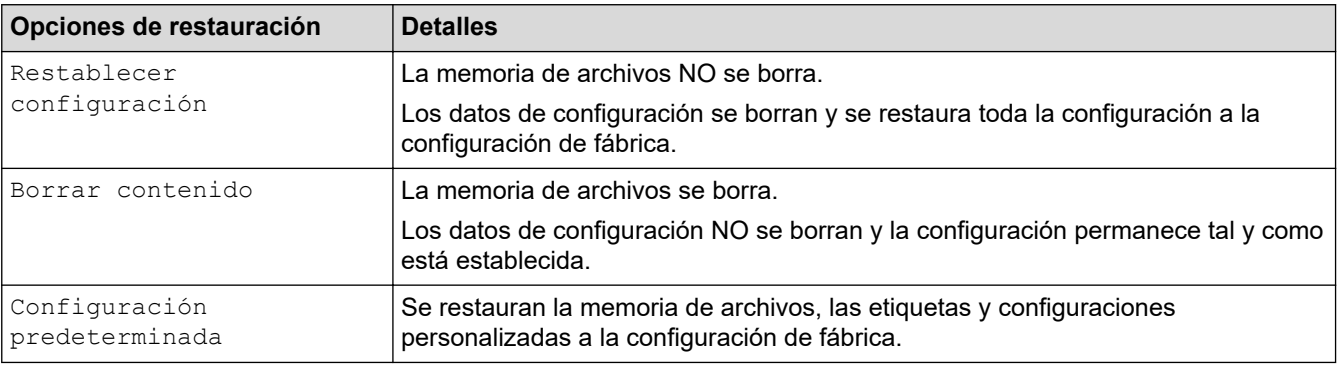

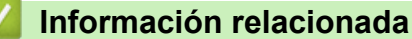

• [Restauración de la impresora de etiquetas](#page-147-0)

<span id="page-149-0"></span>**■** [Inicio](#page-1-0) > Apéndice

# **Apéndice**

- [Especificaciones](#page-150-0)
- [Ayuda de Brother y Atención al cliente](#page-152-0)

#### <span id="page-150-0"></span> [Inicio](#page-1-0) > [Apéndice](#page-149-0) > Especificaciones

# **Especificaciones**

- >> Impresión
- >> Tamaño
- >> Interfaz
- >> Entorno
- >> Fuente de alimentación
- >> Material informático
- [>> Memoria](#page-151-0)
- [>> Sistemas operativos compatibles](#page-151-0)

### **Impresión**

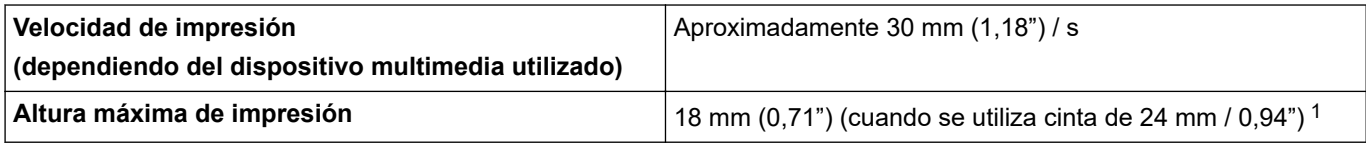

1 Es posible que el tamaño de carácter actual sea más pequeño que la altura máxima de impresión.

### **Tamaño**

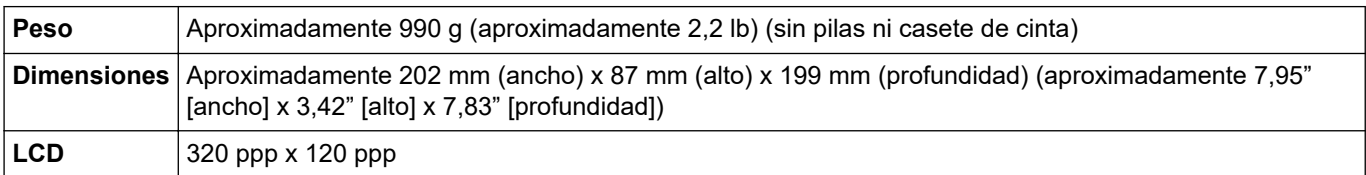

### **Interfaz**

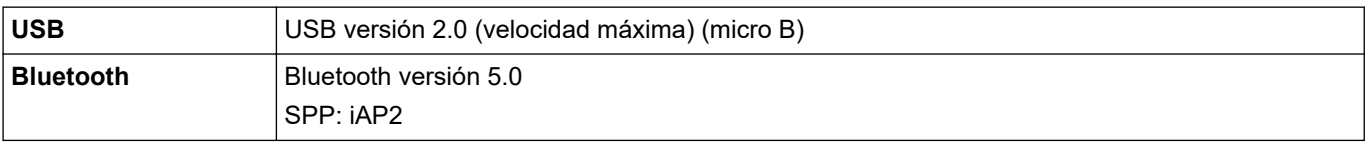

### **Entorno**

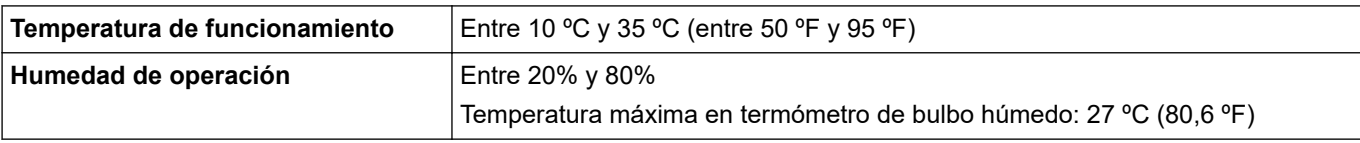

### **Fuente de alimentación**

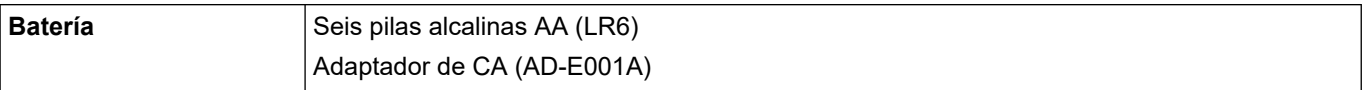

### **Material informático**

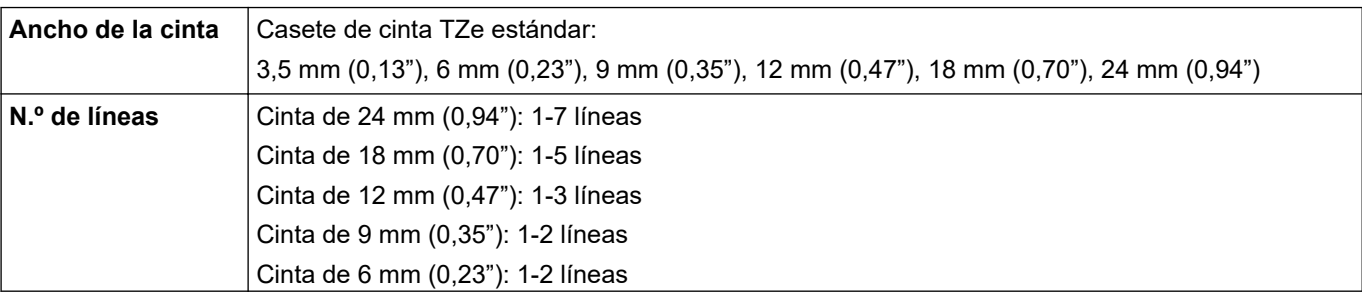

<span id="page-151-0"></span>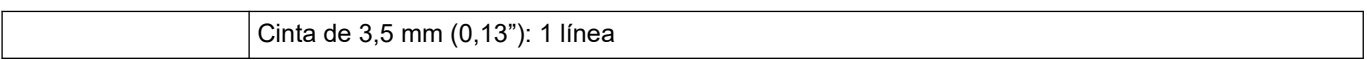

# **Memoria**

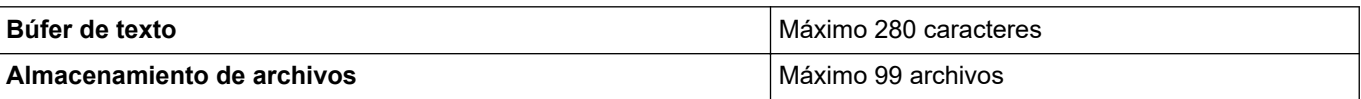

# **Sistemas operativos compatibles**

Para consultar la lista más reciente de software admitido, visite [support.brother.com](https://support.brother.com/g/b/midlink.aspx).

### **Información relacionada**

• [Apéndice](#page-149-0)

<span id="page-152-0"></span> [Inicio](#page-1-0) > [Apéndice](#page-149-0) > Ayuda de Brother y Atención al cliente

### **Ayuda de Brother y Atención al cliente**

### **IMPORTANTE**

Para obtener ayuda técnica, debe llamar al país en el que compró el equipo. Las llamadas se deben realizar **desde dentro** de ese país.

>> Preguntas frecuentes (FAQ)

- >> Para el Servicio de atención al cliente
- >> Pedido de accesorios y consumibles

### **Preguntas frecuentes (FAQ)**

Para obtener más información sobre el equipo Brother, visite la página web de soporte de Brother en [support.brother.com](https://support.brother.com/g/b/midlink.aspx). Para obtener más ayuda y sugerencias, vaya a la página **Preguntas frecuentes y Solución de problemas** del modelo; para obtener los controladores y software más recientes, vaya a la página **Descargas** del modelo.

#### **Para el Servicio de atención al cliente**

#### **En EE. UU.:**

[www.brother-usa.com/support](https://www.brother-usa.com/brother-support) (autoservicio/correo electrónico/chat) 1-877-BROTHER (1-877-276-8437)

#### **En Canadá:**

#### [www.brother.ca/support](https://www.brother.ca/en/support-center)

(ayuda con videos de autoservicio, correo electrónico, chat, Facebook y Twitter)

### **Localizador de centros de servicio (EE. UU. únicamente)**

Si desea conocer la ubicación de un centro de servicio autorizado de Brother, llame al 1-877-BROTHER (1-877-276-8437) o visite [www.brother-usa.com/support.](https://www.brother-usa.com/brother-support)

### **Ubicaciones de los centros de servicio técnico (solo Canadá)**

Si desea conocer la ubicación de un centro de servicio autorizado de Brother, visite [www.brother.ca/support](https://www.brother.ca/en/support-center).

#### **Pedido de accesorios y consumibles**

Para obtener resultados óptimos, utilice solo consumibles originales de Brother, disponibles en la mayoría de los proveedores de Brother. Si no puede encontrar los suministros que necesita y tiene una tarjeta de crédito Visa, MasterCard, Discover, American Express o una cuenta PayPal, puede pedirlos directamente desde Brother. Visite nuestro sitio en línea para acceder a la selección completa de accesorios y consumibles de Brother disponibles para su compra.

### **NOTA**

En Canadá solo se aceptan las tarjetas Visa y MasterCard.

#### **En EE. UU.:**

1-877-BROTHER (1-877-276-8437)

**[www.brother-usa.com/support](https://www.brother-usa.com/brother-support)**

#### **En Canadá:**

# **[www.brother.ca](https://www.brother.ca)**

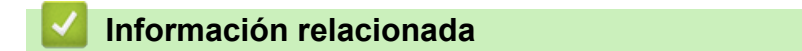

• [Apéndice](#page-149-0)

Brother International Corporation 200 Crossing Boulevard P.O. Box 6911 Bridgewater, NJ 08807-0911 USA

Brother International Corporation (Canada) Ltd. 1 rue Hôtel de Ville, Dollard-des-Ormeaux, QC, Canada H9B 3H6

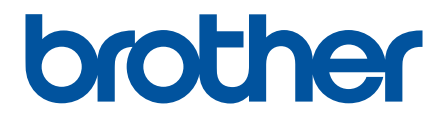

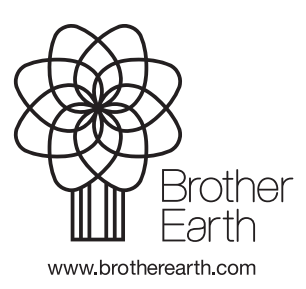

US-SPA Versión A